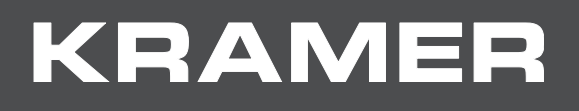

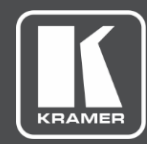

## USER MANUAL MODEL:

## **KIT-401 4K Auto-Switcher/Scaler Kit**

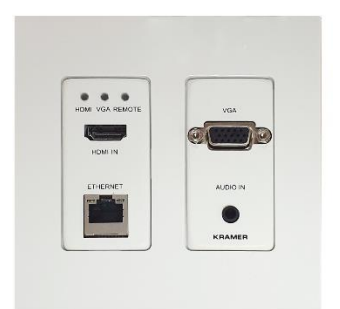

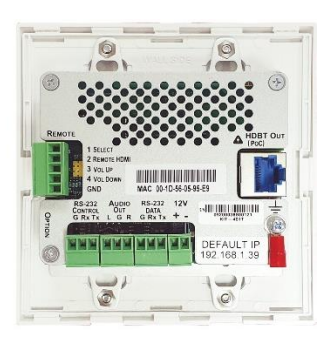

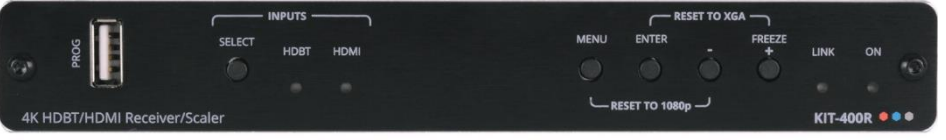

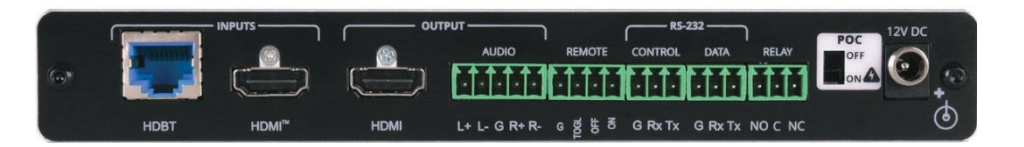

## Contents

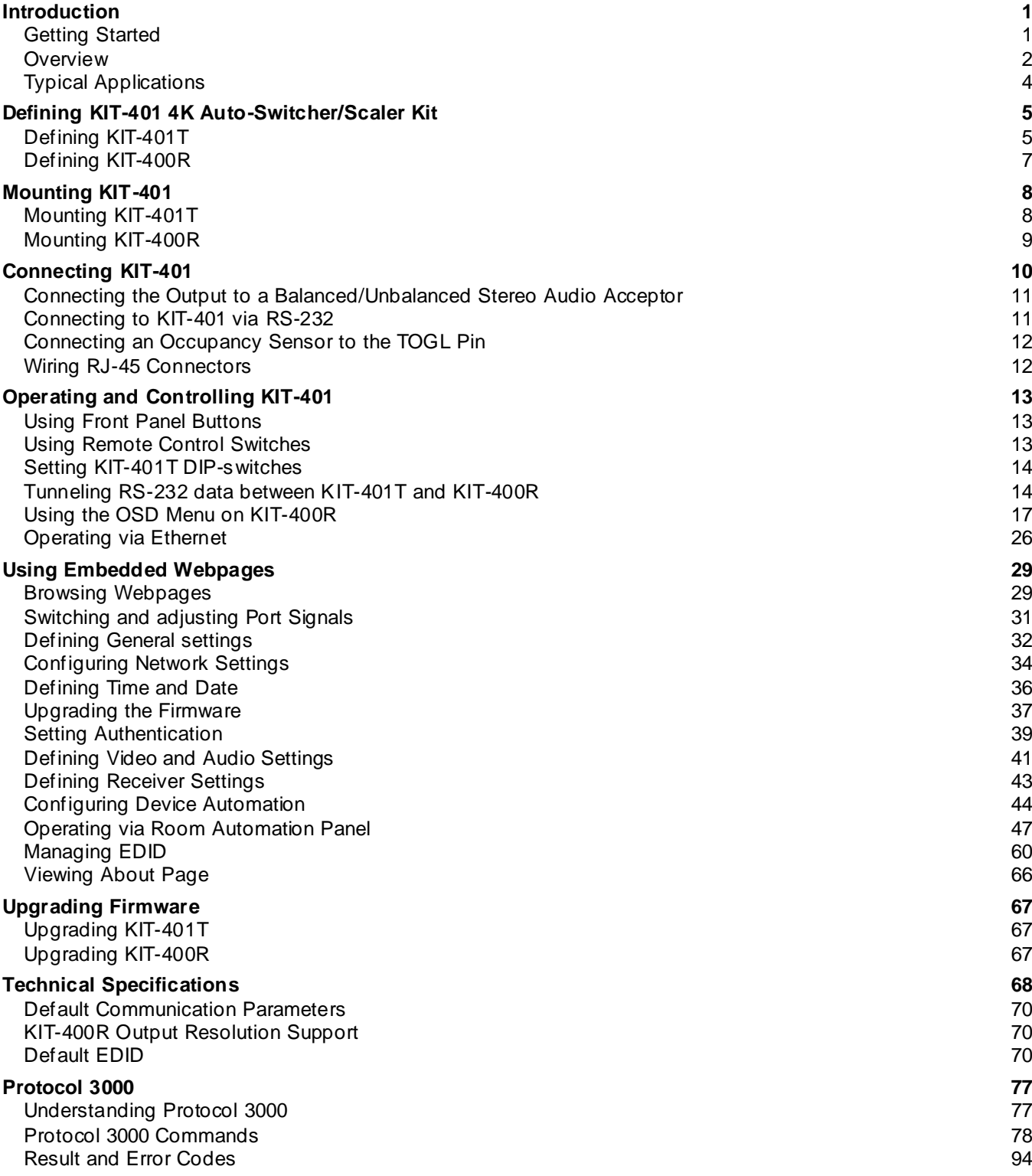

## <span id="page-2-0"></span>Introduction

Welcome to Kramer Electronics! Since 1981, Kramer Electronics has been providing a world of unique, creative, and affordable solutions to the vast range of problems that confront the video, audio, presentation, and broadcasting professional on a daily basis. In recent years, we have redesigned and upgraded most of our line, making the best even better!

## <span id="page-2-1"></span>Getting Started

We recommend that you:

- Unpack the equipment carefully and save the original box and packaging materials for possible future shipment.
- Review the contents of this user manual.

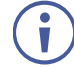

Go to [www.kramerav.com/downloads/KIT-401](http://www.kramerav.com/downloads/KIT-401) to check for up-to-date user manuals, application programs, and to check if firmware upgrades are available (where appropriate).

### Achieving Best Performance

- Use only good quality connection cables (we recommend Kramer high-performance, high-resolution cables) to avoid interference, deterioration in signal quality due to poor matching, and elevated noise levels (often associated with low quality cables).
- Do not secure the cables in tight bundles or roll the slack into tight coils.
- Avoid interference from neighboring electrical appliances that may adversely influence signal quality.
- Position your Kramer **KIT-401** away from moisture, excessive sunlight and dust.

### Safety Instructions

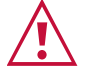

#### **Caution:**

- This equipment is to be used only inside a building. It may only be connected to other equipment that is installed inside a building.
- For products with relay terminals and GPI\O ports, please refer to the permitted rating for an external connection, located next to the terminal or in the User Manual.
- There are no operator serviceable parts inside the unit.

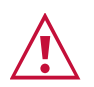

#### **Warning:**

- Use only the power cord that is supplied with the unit.
- To ensure continuous risk protection, replace fuses only according to the rating specified on the product label which is located on the bottom of the unit.

#### Recycling Kramer Products

The Waste Electrical and Electronic Equipment (WEEE) Directive 2002/96/EC aims to reduce the amount of WEEE sent for disposal to landfill or incineration by requiring it to be collected and recycled. To comply with the WEEE Directive, Kramer Electronics has made arrangements with the European Advanced Recycling Network (EARN) and will cover any costs of treatment, recycling and recovery of waste Kramer Electronics branded equipment on arrival at the EARN facility. For details of Kramer's recycling arrangements in your particular country go to our recycling pages at [www.kramerav.com/il/quality/environment.](https://www.kramerav.com/il/quality/environment)

#### <span id="page-3-0"></span>**Overview**

Congratulations on purchasing your Kramer **KIT-401 4K Auto-Switcher/Scaler Kit**.

**KIT-401** is a high-performance auto-switcher/scaler kit for 4K HDMI™ and VGA over longreach HDBaseT. The kit includes the **KIT-401T** wall-plate transmitter/switcher and the **KIT-400R** receiver/scaler. The **KIT-401T** transmitter converts the user-selected input signal into the transmitted HDBaseT signal. **KIT-400R** receiver receives the HDBaseT signal, converts it to HDMI and up- or down-scales the picture to match the resolution of the HDMI monitor. **KIT-401** extends video signals to up to 40m (130ft) over CAT copper cables at up to 4K@60Hz (4:2:0) 24bpp video resolution and provides even further reach for lower HD video resolutions.

**KIT-401** provides exceptional quality, advanced and user-friendly operation, and flexible control.

### Exceptional Quality

- HDMI Signal Extension HDCP 1.4 / 2.2. 4K60, CEC, xvYCC color (on input).
- EDIDPro™ Kramer Intelligent EDID Processing™ Intelligent EDID handling, processing and pass-through algorithm that ensures Plug and Play operation.

#### Advanced and User-friendly Operation

- Automatic Room Control Supports connection to an occupancy sensor and remote switches, and includes a relay for driving room peripherals.
- Automatic Display Control Supports CEC that enables automatically turning the display on and off.
- Simple and Powerful Maestro Room Automation Intuitive user interface enables you to fully automate your meeting room elements. Configure lights, shades, devices and more to be activated by an extensive range of triggers, including scheduling, input/output connectivity, routing, and button pressing. By minimizing user intervention, Maestro room automation saves meeting prep time and minimizes human error before presentations.
- PoC (Power over Cable) Power only one of the units. The other unit is powered via the HDBaseT cable linking the receiver/transmitter pair.
- Easy Remote Device Control Control devices connected to **KIT-401** from the user-friendly Kramer Aware interface on the **KIT-401** embedded webpages and access the interface using the Kramer Aware app on a compatible Kramer touch panel.
- Convenient Unit Control and Configuration Options Local control via front panel source and output switching buttons (on **KIT-400R**), DIP-switches for configuring audio connection priority, and OSD menu. Distance control via user-friendly embedded webpages via Ethernet, Protocol 3000 API, RS-232 serial commands transmitted by a PC, touch screen system or other serial controller and relay switches.
- Bidirectional RS-232 Extension Serial interface data flows in both directions, allowing data transmission and device control.
- Auto-scanning of inputs.
- Efficient power-saving features.
- Field Upgradable Via its USB port (**KIT-401T** and **KIT-400R**), or via Ethernet (**KIT-401T**).
- Easy, Cost-effective Maintenance Local firmware upgrade via USB connector.
- Easy and Elegant Installation Installation is fast and cost-effective via a single CAT cable, providing both video signal and power (PoC) connections. The transmitter compactly fits into standard US, EU and UK 2 gang in-wall box size, supporting decorative integration with room deployed user interfaces such as electrical switches. The compact MegaTOOLS™ fan-less receiver enclosure for dropped-ceiling mounting, or side-by-side mounting of 2 units in a 1U rack space with the recommended rack adapter.

#### Flexible Connectivity

- Local Switching Control of 2 Local and 1 Remote Source With auto-switching of the live source to the HDMI display on the output at the receiver. The transmitter has an HDMI and a VGA input, with a dedicated audio jack, and there is an additional HDMI input on the receiver side.
- Audio De-embedding Output the HDMI audio to a balanced stereo output on the receiver side, and an unbalanced stereo output on the transmitter side.

## <span id="page-5-0"></span>Typical Applications

**KIT-401** is ideal for the following typical applications:

- Classrooms and lecture halls.
- Meeting rooms.
- Training facilities.
- Collaborative classrooms.
- Any space where BYOD support is required.

#### Controlling your KIT-401

Control your **KIT-401** via:

- Navigation buttons to access the OSD menu on **KIT-400R**.
- RS-232 serial commands transmitted by a touch screen system, PC, or other serial.
- The Ethernet using built-in user-friendly webpages.
- Kramer Aware app from a compatible Kramer touch panel.

# <span id="page-6-0"></span>Defining KIT-401 4K Auto-Switcher/Scaler Kit

This section defines **KIT-401T** and **KIT-400R**.

## <span id="page-6-1"></span>Defining KIT-401T

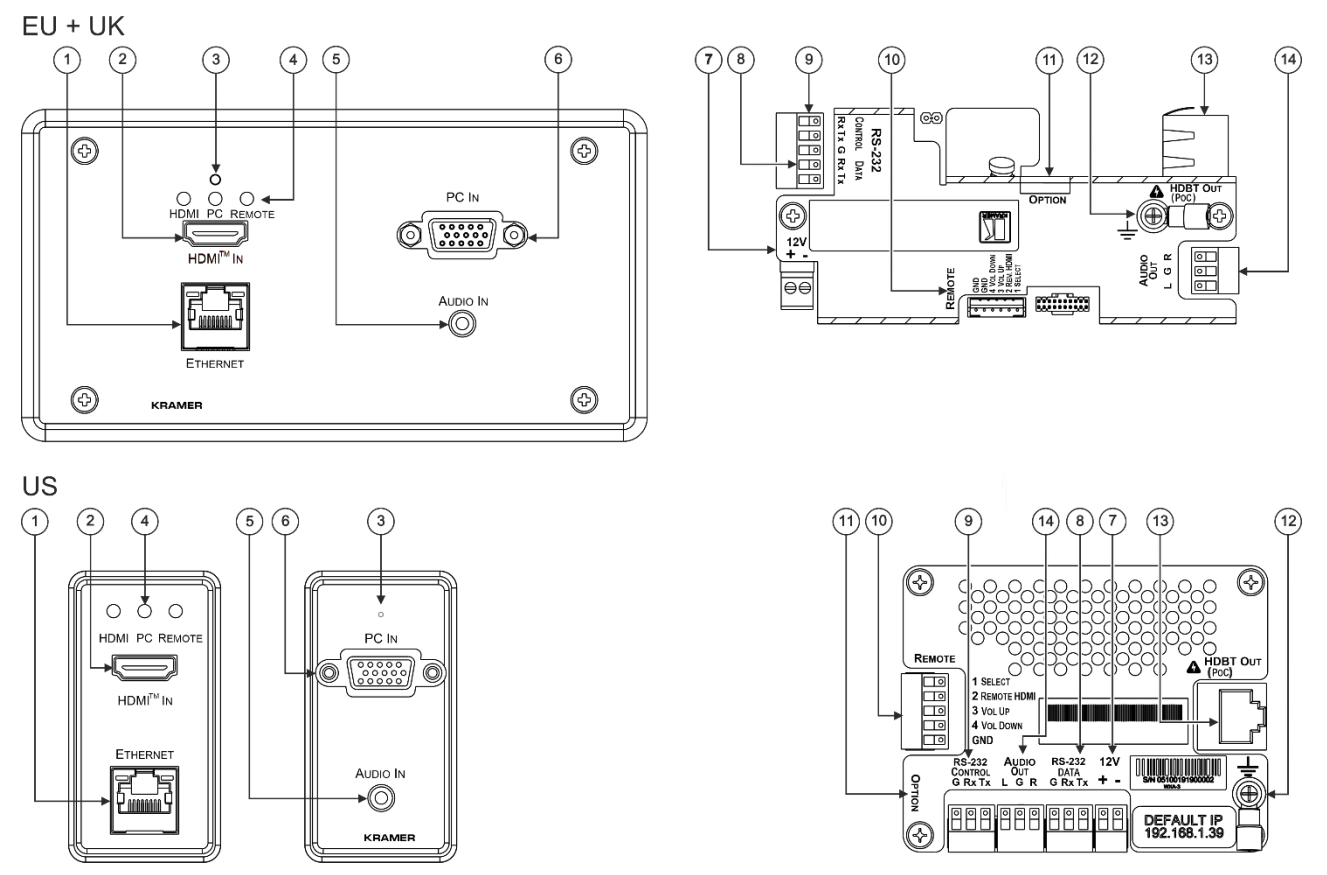

#### Figure 1: KIT-401T 4K HDMI/PC Auto Switcher Transmitter

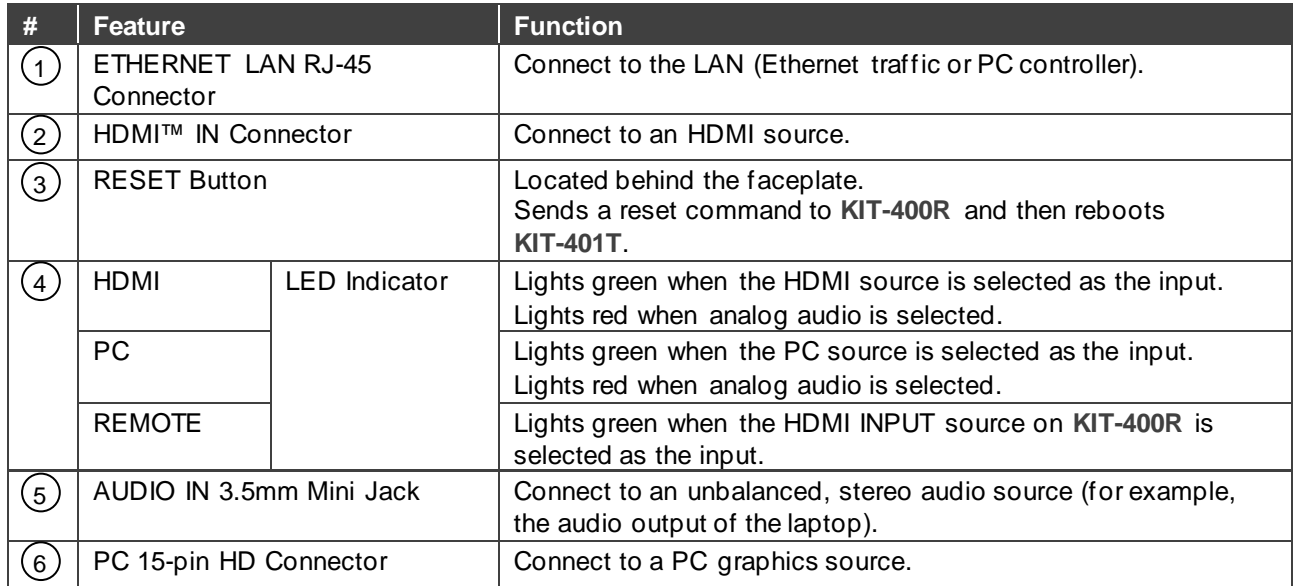

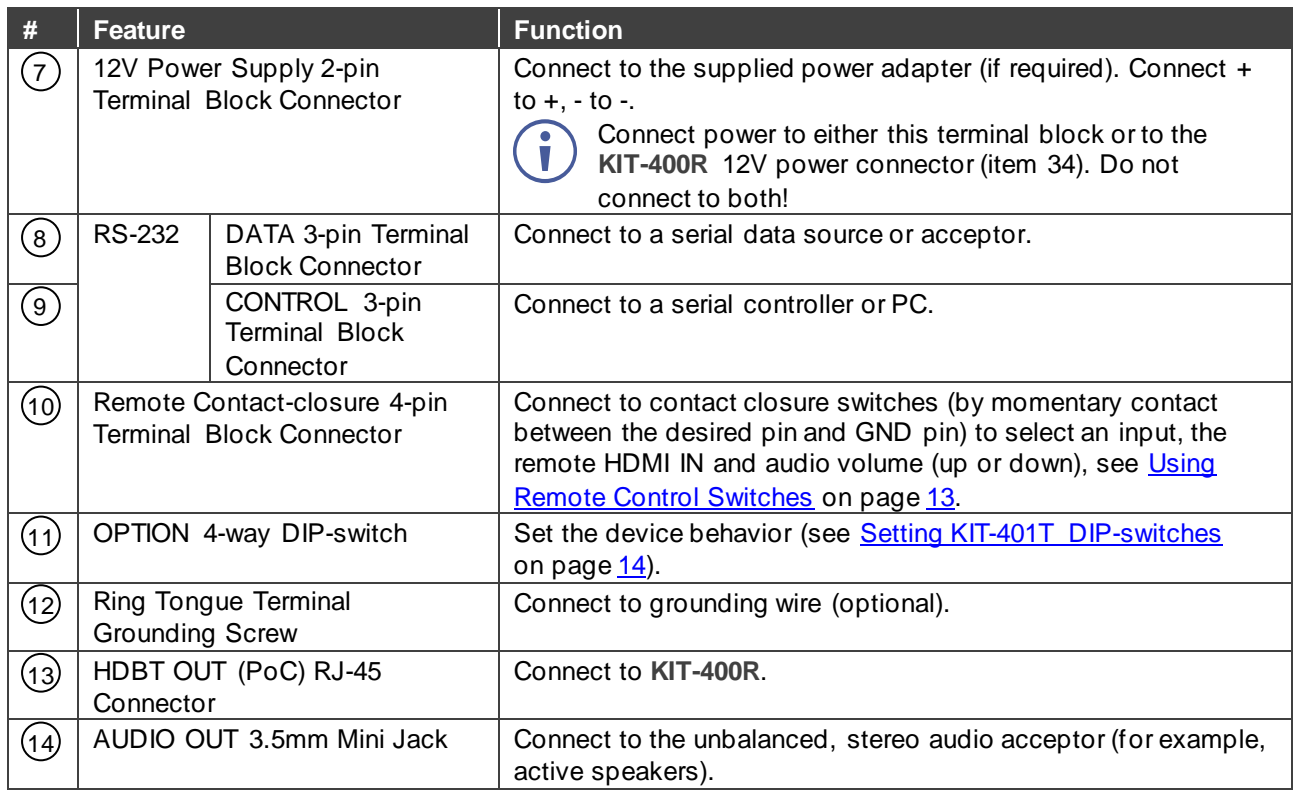

#### <span id="page-8-0"></span>Defining KIT-400R

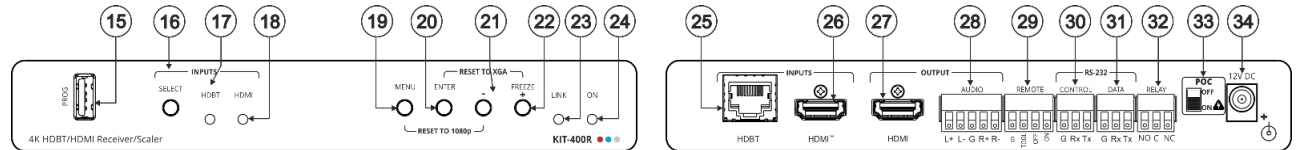

Figure 2: KIT-400R 4K HDBT/HDMI Receiver/Scaler

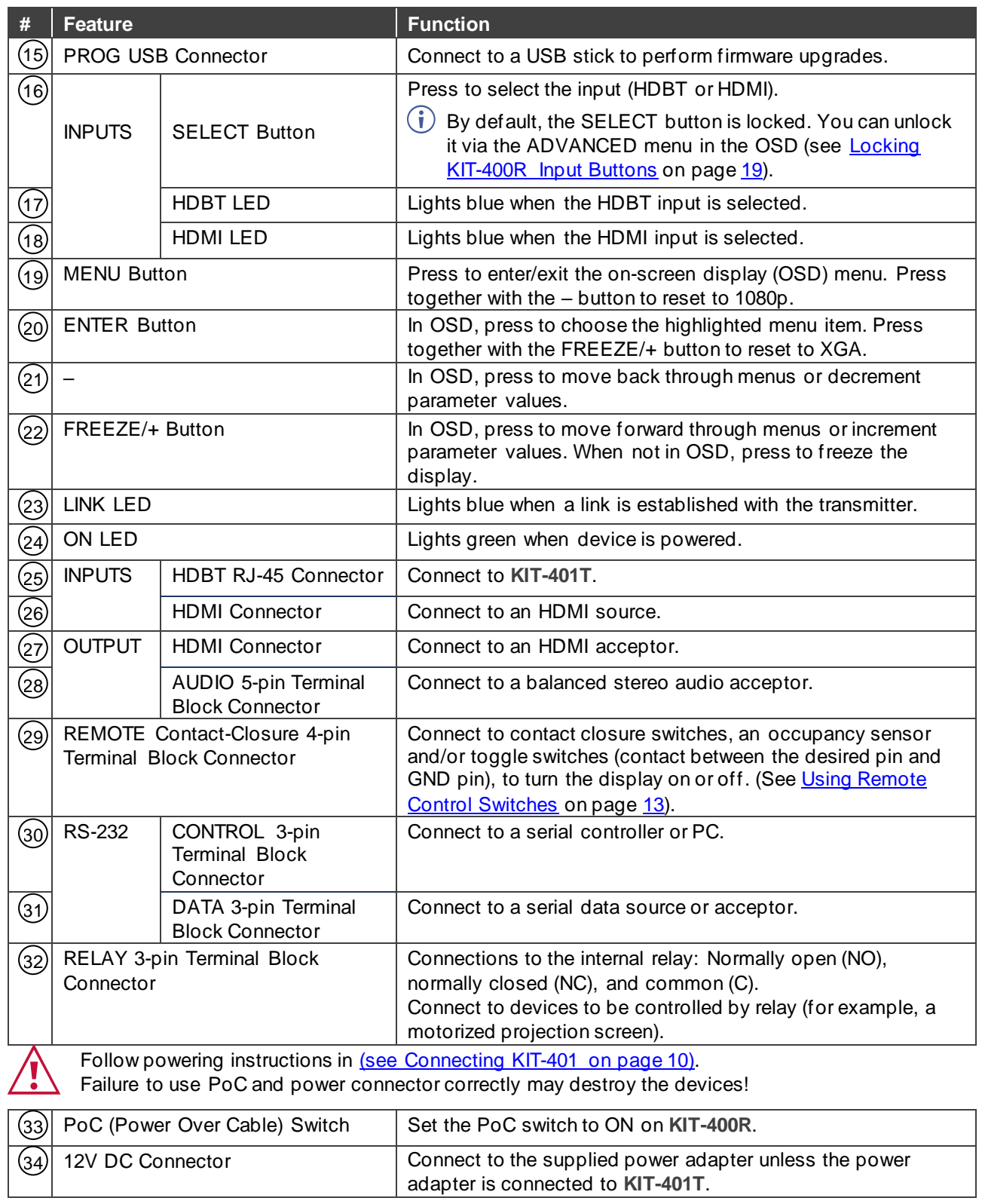

## <span id="page-9-0"></span>Mounting KIT-401

**KIT-401** includes the **KIT-401T** wall-plate and the **KIT-400R** TOOL. This section describes:

- [Mounting KIT-401T](#page-9-1) on page [8.](#page-9-1)
- [Mounting KIT-400R](#page-10-0) on page [9.](#page-10-0)

## <span id="page-9-1"></span>Mounting KIT-401T

Before mounting the **KIT-401T** you need to connect the HDBT cable (and power – if powering via the transmitter).

Insert the device into the in-wall box. and connect the parts as shown in the illustrations below:

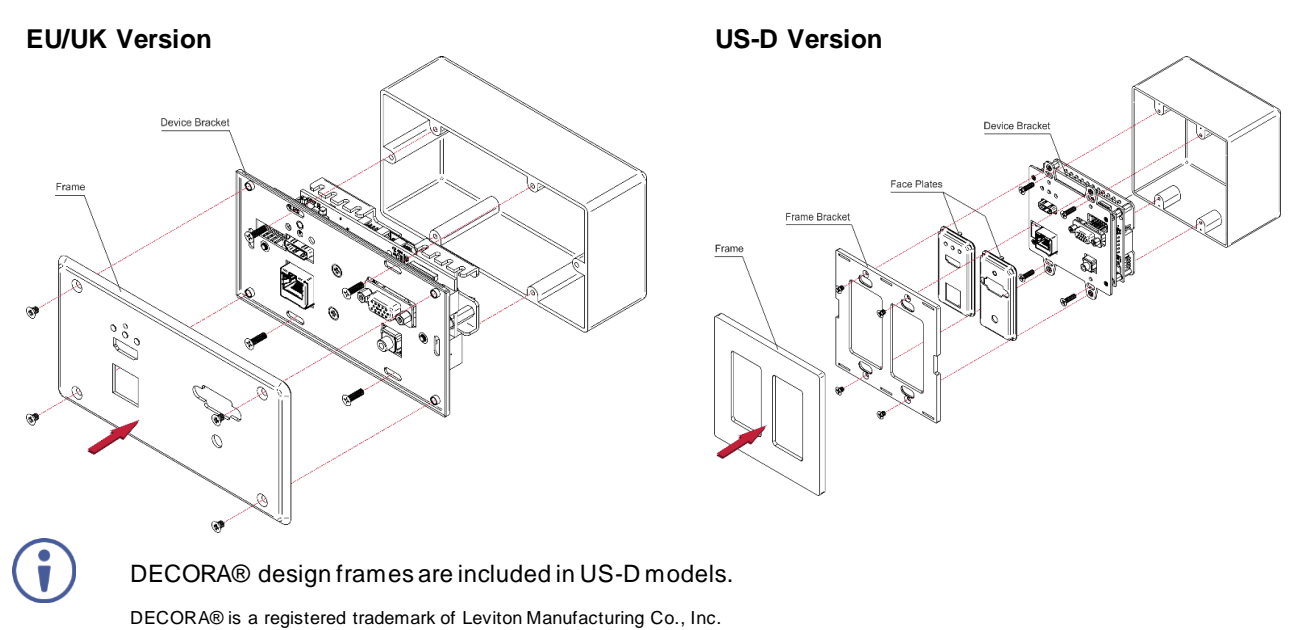

We recommend that you use any of the following standard 2 gang in-wall junction boxes (or their equivalent):

- **US-D**: 2 gang US electrical junction boxes.
- **EU**: 2 gang in-wall junction box, with a cut-hole diameter of 2x68mm and depth that can fit in both the device and the connected cables (DIN 49073).
- **UK**: 2 gang in-wall junction box (BS 4662), 135x75mm (W, H) and depth that can fit in both the device and the connected cables.
- **EU/UK**: 2 gang on-wall junction box (use the recommended Kramer on-wall box available at [www.kramerav.com/product/KIT-401T](http://www.kramerav.com/product/KIT-401T)).

## <span id="page-10-0"></span>Mounting KIT-400R

This section provides instructions for mounting **KIT-401**. Before installing, verify that the environment is within the recommended range:

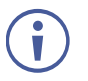

- Operation temperature 0 $\degree$  to 40 $\degree$ C (32 to 104 $\degree$ F).
- Storage temperature  $-40^{\circ}$  to  $+70^{\circ}$ C (-40 to  $+158^{\circ}$ F).
- Humidity 10% to 90%, RHL non-condensing.

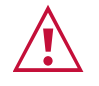

#### **Caution:**

• Mount **KIT-401** before connecting any cables or power.

#### **Warning:**

- Ensure that the environment (e.g., maximum ambient temperature & air flow) is compatible for the device.
- Avoid uneven mechanical loading.
- Appropriate consideration of equipment nameplate ratings should be used for avoiding overloading of the circuits.
- Reliable earthing of rack-mounted equipment should be maintained.
- Maximum mounting height for the device is 2 meters.

#### **Mount KIT-401 in a rack:**

• Use the recommended rack adapter (see [www.kramerav.com/product/KIT-401\)](http://www.kramerav.com/product/KIT-401).

**Mount KIT-401 on a surface using one of the following methods:**

- Attach the rubber feet and place the unit on a flat surface.
- Fasten a bracket (included) on each side of the unit and attach it to a flat surface. For more information go to [www.kramerav.com/downloads/KIT-401.](http://www.kramerav.com/downloads/KIT-401)

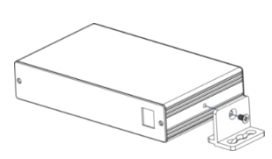

## <span id="page-11-0"></span>Connecting KIT-401

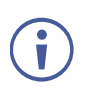

Always switch off the power to each device before connecting it to your **KIT-401**. After connecting your **KIT-401**, connect its power and then switch on the power to each device.

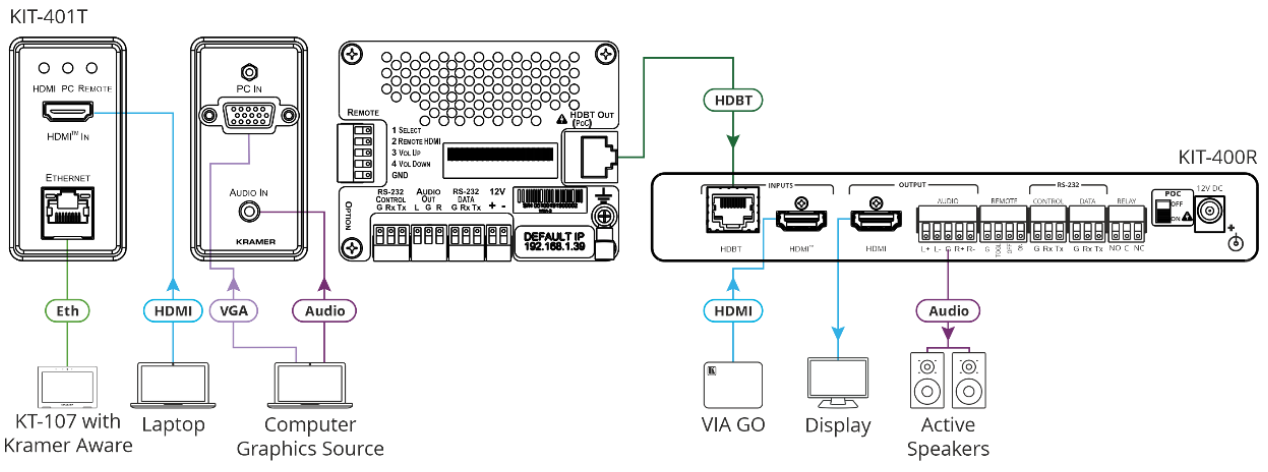

Figure 3: Connecting to the KIT-401

<span id="page-11-1"></span>**To connect KIT-401 as illustrated in the example in [Figure](#page-11-1) 3:**

- 1. Before Installing the wall plate (see [Mounting KIT-401T](#page-9-1) on page [8\)](#page-9-1):
	- **Connect the HDBT OUT RJ-45 port (13) on the KIT-401T rear panel to the HDBT** INPUT RJ-45 port (25) on the **KIT-400R**.
	- If powering **KIT-401** via the **KIT-401T**, connect the power adapter to **KIT-401T**.
- 2. Connect a source to the transmitter:
	- **Connect an HDMI source (for example, a laptop) to the HDMI IN connector (2) on** the **KIT-401T** front panel.
	- Connect a computer graphics source (for example, a PC) to the PC IN 15-pin HD  $\mathop{\rm connector}\nolimits_6$  and an unbalanced audio source (for example, the PC audio output) to the AUDIO IN 3.5mm mini jack(5) on the KIT-401T front panel.

Although both sources may be connected simultaneously, in most applications only one source would be plugged in. Typically, the user comes to the podium (for example, when the **KIT-401T** is mounted on a podium) and plugs in his/her own laptop to present.

- 3. Connect a control device (for example, **KT-107** with Kramer Aware App) to the ETHERNET RJ-45 port $(1)$  on the **KIT-401T** front panel.
- 4. Connect an HDMI source (for example, Kramer **VIA GO**) to the HDMI INPUT connector on the **KIT-400R**. 26
- 5. Connect the HDMI OUTPUT connector(27) on the KIT-400R to an HDMI acceptor (for example, a display).
- 6. Connect the AUDIO OUTPUT 5-pin terminal block connector (28) on the **KIT-400R** to a balanced stereo audio source (for example, Kramer active speakers).

7. Set POC switch on **KIT-400R** (33) to ON.

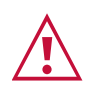

Failure to use PoC and power connector correctly may destroy the devices!

8. Connect the power adapter to one of the devices (**KIT-401T** or **KIT-400R**) and to the mains electricity (not shown in [Figure](#page-11-1) 3).

## <span id="page-12-0"></span>Connecting the Output to a Balanced/Unbalanced Stereo Audio Acceptor

The following are the pinouts for connecting the output to a balanced or unbalanced stereo audio acceptor:

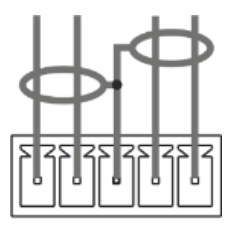

L+ L- G R+ R-Figure 4: Connecting to a Balanced Stereo Audio Acceptor

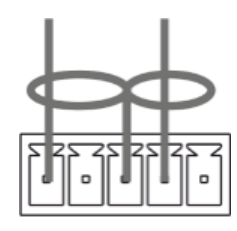

L+ L- G R+ R-Figure 5: Connecting to an Unbalanced Stereo Audio Acceptor

### <span id="page-12-1"></span>Connecting to KIT-401 via RS-232

You can connect to the **KIT-401** via an RS-232 connection using, for example, a PC.

**KIT-401** features two RS-232 3-pin terminal block connectors:

- $CONTROL(9)$  To control  $KIT-401$  (for example, via a connected PC).
- CONTROL<sup>(30)</sup> To control **KIT-400R** (for example, via a connected PC).
- DATA  $(8)$  for KIT-401T and  $(31)$  KIT-400R) To tunnel RS-232 data between the transmitter and the receiver, see [Tunneling RS-232 data between KIT-401T](#page-15-1) and [KIT-400R](#page-15-1) on page [14,](#page-15-1) (for example, to control the projector via RS-232 using a controller at the transmitter side).

Connect the RS-232 terminal block on the rear panel of the **KIT-401** to a PC/controller, as follows:

From the RS-232 9-pin D-sub serial port connect:

- Pin 2 to the TX pin on the **KIT-401** RS-232 terminal block
- Pin 3 to the RX pin on the **KIT-401** RS-232 terminal block
- Pin 5 to the G pin on the **KIT-401** RS-232 terminal block

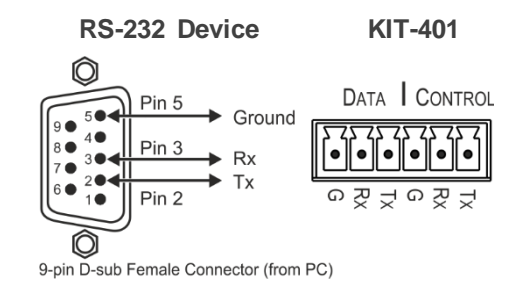

### <span id="page-13-0"></span>Connecting an Occupancy Sensor to the TOGL Pin

The KIT-400R TOGL pin (29) function is defined via the KIT-400R OSD menu (see <u>Defining</u> [the TOGGLE PIN on KIT-400R](#page-24-0) on page [23\)](#page-24-0). By default, the display toggles on or off when momentarily connected. By setting the Toggle function, you can set the pin for level-triggering rather than edge-triggering (i.e., constant contact connection rather than momentary connection), allowing, for example, connection to an occupancy sensor that triggers the toggle commands.

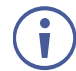

Instead of a push-to-make switch, TOGGLE may be configured to operate with a standard SPST switch or for TTL level detection (for example, to use with an occupancy sensor).

You can use an occupancy sensor to turn on the display and auto sync off to turn it off once it is not used, as described in the following example:

- An occupancy sensor is connected to the TOGL pin.
- The TOGL pin is set to ON (see [Defining the TOGGLE PIN on KIT-400R](#page-24-0) on page [23\)](#page-24-0) so that the display is turned on when the occupancy sensor detects the presence of people in the room. (Set the sensor to short the TOGL pin to ground upon detecting occupancy).
- Auto SYNC OFF is set to Enable (see [Setting Sleep Mode](#page-22-0) on page [21\)](#page-22-0) so that when the room is no longer in use, the display turns off 2 minutes after an input signal is no longer detected.

You can also set the TOGL pin to OFF so that when the sensor detects no people in the room the display turns off. (Set the sensor to short the TOGL pin to ground when occupancy is not detected).

## <span id="page-13-1"></span>Wiring RJ-45 Connectors

This section defines the HDBT pinout, using a straight pin-to-pin cable with RJ-45 connectors.

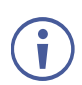

For HDBT cables, it is recommended that the cable ground shielding be connected/soldered to the connector shield.

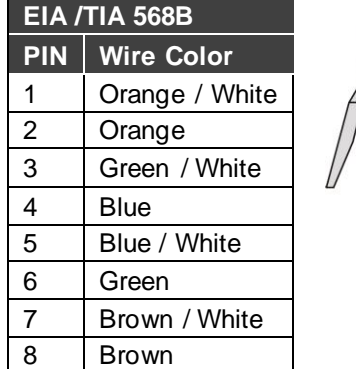

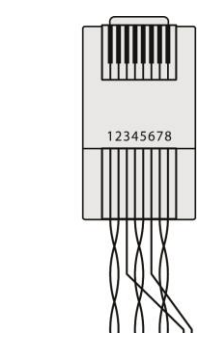

## <span id="page-14-0"></span>Operating and Controlling KIT-401

## <span id="page-14-1"></span>Using Front Panel Buttons

Press the **KIT-400R** front panel buttons to:

- Locally select  $(23)$  the HDMI or HDBT inputs (when the SELECT button is not locked).
- Control device operation, using the MENU(26),  $ENTER(27)$  (when in the OSD menu),  $+$ 29) and – (28),buttons (see <u>[Using the OSD Menu on KIT-400R](#page-18-0)</u> on page <u>17</u>).
- Freeze the image on the output, using FREEZE button.
- Reset to XGA, using ENTER and FREEZE+ buttons.
- Reset to 1080p, using MENU and buttons.

## <span id="page-14-2"></span>Using Remote Control Switches

The following table describes the function of the remote contact closure switches on **KIT-401T** 10) and **KIT-400R** (29).

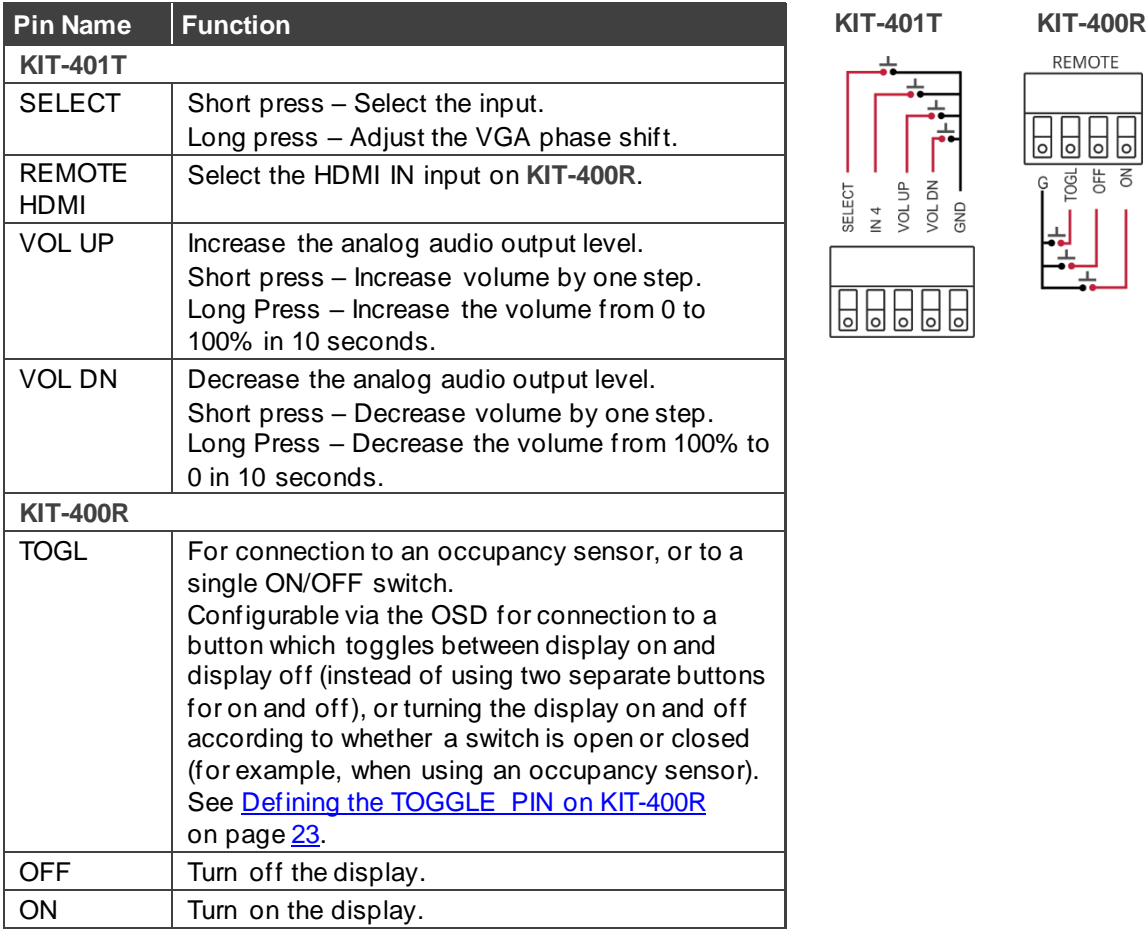

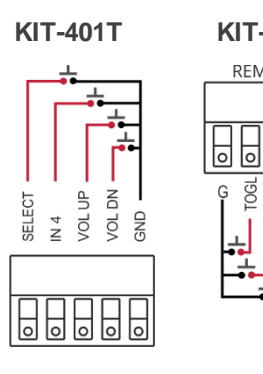

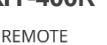

하이

## <span id="page-15-0"></span>Setting KIT-401T DIP-switches

A switch that is down is on; a switch that is up is off. By default, all the switches are set to off (up).

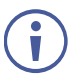

 $\ddot{\mathbf{r}}$ 

DIP-switches 1 and 2 are both set to OFF (up).

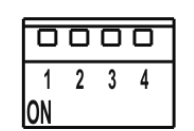

Figure 6: KIT-401T SETUP DIP-Switches

After changing a DIP-switch you must power cycle the device to implement the change.

#### Audio Switching Selection

Use DIP-switches 3 and 4 to define the audio input source.

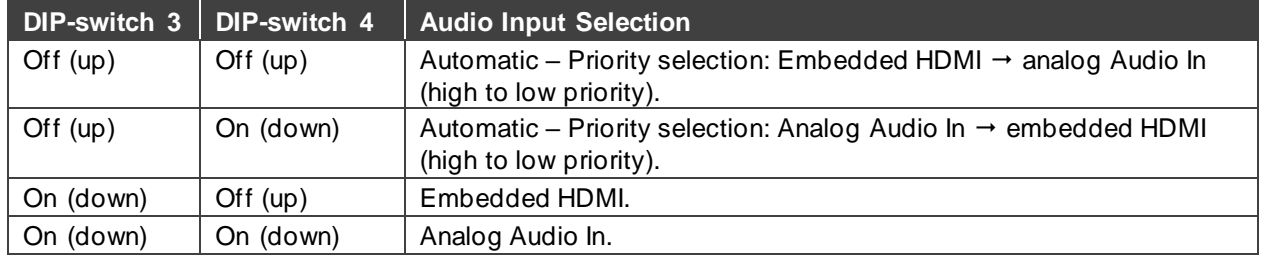

## <span id="page-15-1"></span>Tunneling RS-232 data between KIT-401T and KIT-400R

**KIT-401** tunnels RS-232 data between the transmitter and receiver in any of the following ways:

- [Controlling Via a Control System](#page-15-2) on page [14.](#page-15-2)
- [Controlling a Sink Device Via the DATA Ports](#page-17-0) on page [16.](#page-17-0)
- [Controlling Via Maestro on the Transmitter](#page-17-1) on page [16.](#page-17-1)

#### <span id="page-15-2"></span>Controlling Via a Control System

You can control the receiver and/or a connected sink device via a control system that is connected to the CONTROL port on the **KIT-401T**.

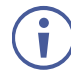

When sending a command to the receiver from the Maestro internal port or from any of the transmitter communication ports (RS-232 or TCP/UDP), note that – in addition to abiding by the standard P3K conventions – the data within the quotation marks (" " or ' ') may not include the symbols  $#$ , and  $<$ CR $>$ (/x0d).

#### **Controlling the Receiver**

To control the receiver via a control system at the transmitter, connect the control system to the CONTROL RS-232 port  $(12)$  and send a device protocol command via the TUNNEL-CTRL command. For example, to open the relay contacts (RELAY-STATE 1,0), send the #TUNNEL-CTRL 1,1,"RELAY-STATE 1,0"<CR> command from the control system, via HDBT to the **KIT-400R**.

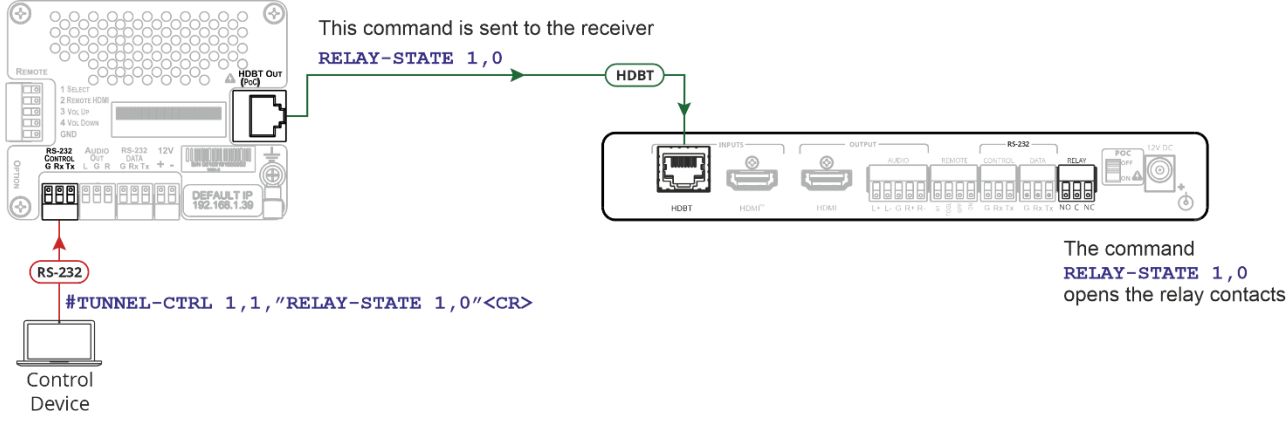

Figure 7: Controlling the Receiver via a Control System

#### **Controlling a Sink Device Connected to the Receiver**

For applications where the control system controls a device at the **KIT-400R** sink, connect the control system to the CONTROL RS-232 port  $(i2)$  and send a device protocol command via the TUNNEL-CTRL command.

For example, to turn the display off (DISPLAY OFF), send the #TUNNEL-CTRL 1,1,"TUNNEL-232 'DISPLAY OFF'9600"<CR> command from the control system, via HDBT to the **KIT-400R**.

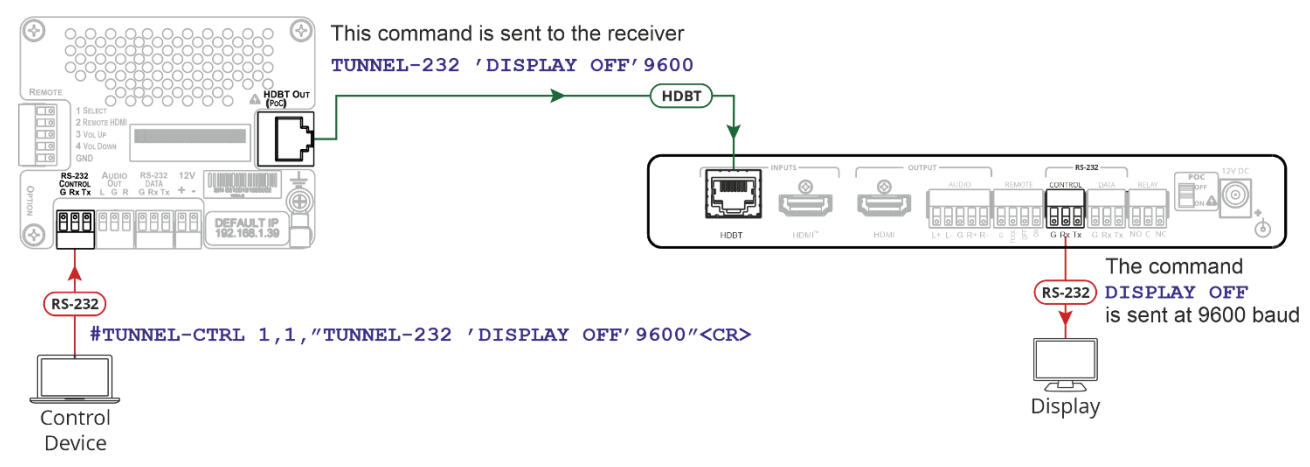

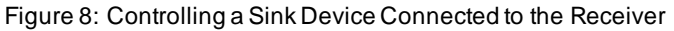

### <span id="page-17-0"></span>Controlling a Sink Device Via the DATA Ports

Raw data can pass between the DATA ports on the transmitter and receiver ((13) for KIT-401T and (38) KIT-400R) directly to/from a controlled device and control system.

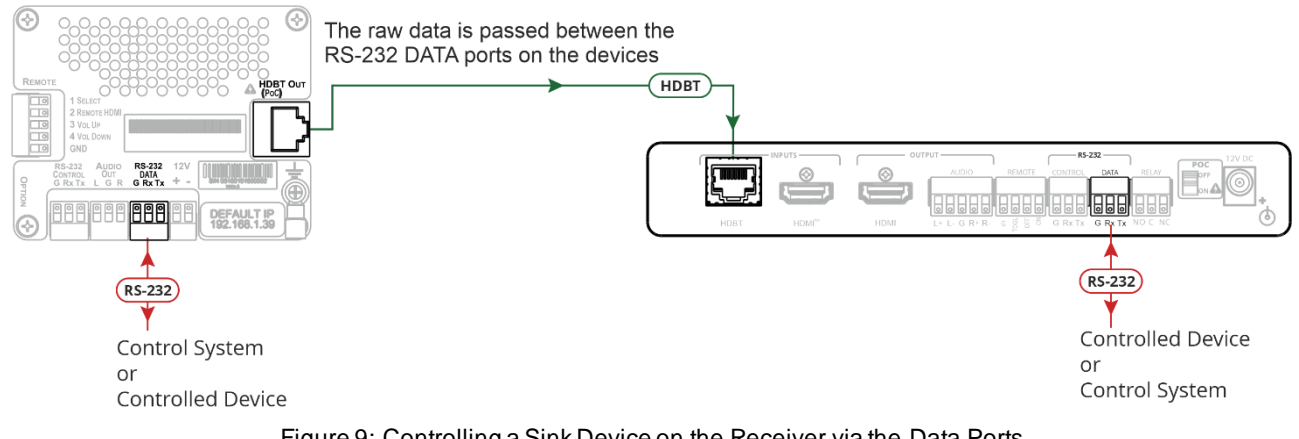

Figure 9: Controlling a Sink Device on the Receiver via the Data Ports

#### <span id="page-17-1"></span>Controlling Via Maestro on the Transmitter

You can control the receiver and/or a connected sink device via the **KIT-401T** Kramer Maestro.

#### **Controlling the Receiver**

To control the receiver via Maestro at the transmitter, send a command via the RS232\_HDBT port in Maestro. For example, to open the relay contacts (RELAY-STATE 1,0), send the RELAY-STATE 1,0 command from Maestro, via HDBT to the **KIT-400R**.

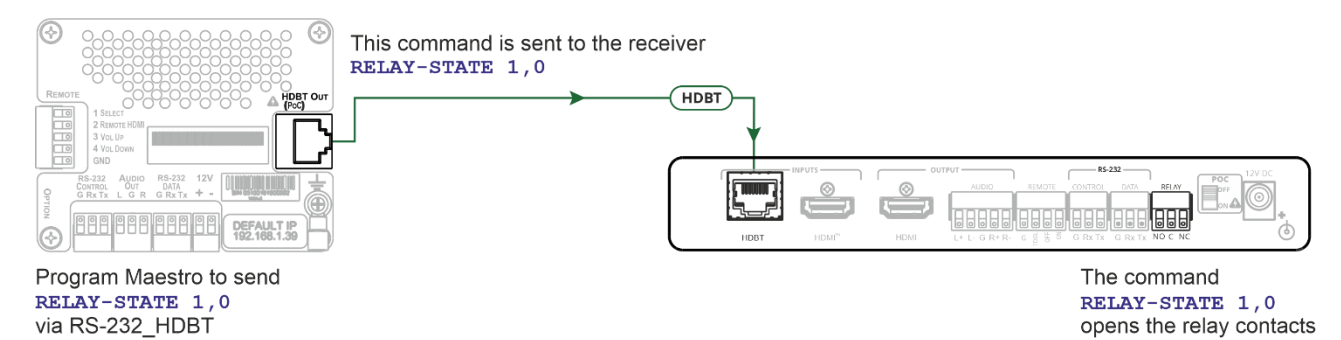

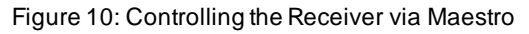

**Controlling a Sink Device Connected to the Receiver**

You can control a sink device via **KIT-401T** Maestro. To control the sink device via Maestro at the transmitter, send a command via the RS232\_HDBT port in Maestro.

For example, to turn the display off (DISPLAY OFF), send the #TUNNEL-CTRL 1,1,"TUNNEL-232 'DISPLAY OFF'9600"<CR> command from Maestro, via HDBT to the **KIT-400R**.

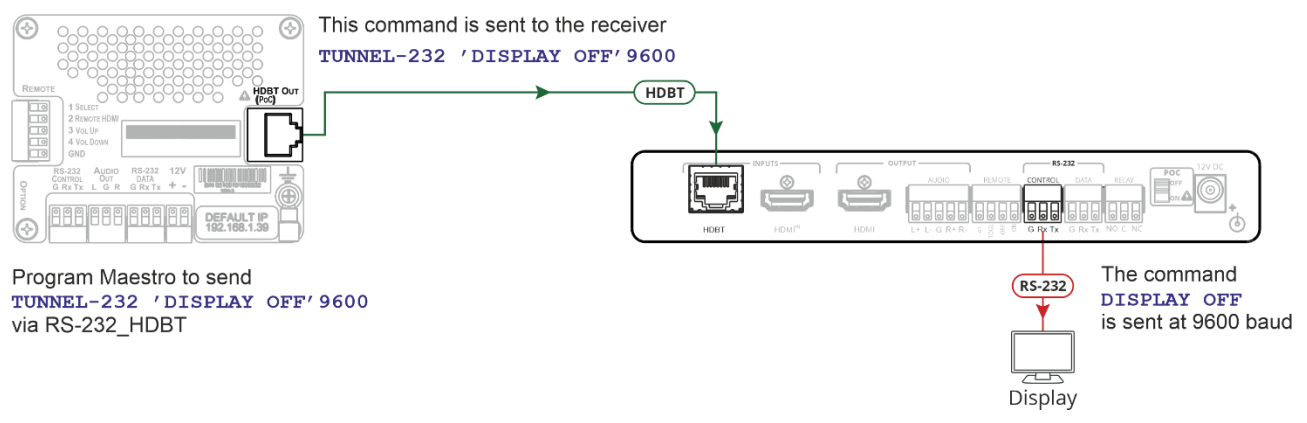

Figure 11: Controlling a Sink Device on the Receiver via Maestro

## <span id="page-18-0"></span>Using the OSD Menu on KIT-400R

**KIT-400R** enables controlling and defining the device parameters via the OSD, using the front panel MENU buttons.

**To enter and use the OSD menu buttons:**

- 1. Press MENU.
- 2. Press:
	- **ENTER** to accept changes and to change the menu settings.
	- **EXTERN MULLET Arrow buttons** to move through the OSD menu, which is displayed on the video output.
	- **EXIT** to exit the menu.

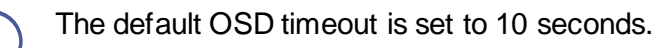

Use the OSD menu to perform the following operations:

- Adjusting [Image Parameters](#page-19-0) on page [18.](#page-19-0)
- [Selecting an Input Signal](#page-20-1) on page [19.](#page-20-1)
- [Setting Output Parameters](#page-20-2) on page [19.](#page-20-2)
- [Setting Audio Parameters](#page-21-0) on page [20.](#page-21-0)
- [Setting OSD Parameters](#page-21-1) on page [20.](#page-21-1)
- [Setting HDCP](#page-22-1) on page [21.](#page-22-1)
- [Setting Sleep Mode](#page-22-0) on page [21.](#page-22-0)
- [Setting Switching Mode](#page-23-0) on page [22.](#page-23-0)
- [Setting FREEZE Button Functionality](#page-23-1) on page [22.](#page-23-1)
- [Managing EDID via OSD](#page-23-2) on page [22.](#page-23-2)
- [Defining the TOGGLE PIN on KIT-400R](#page-24-0) on page [23.](#page-24-0)
- [Manually Switching the](#page-25-0) Relay on page [24.](#page-25-0)
- [Defining CEC](#page-25-1) Functionality on page [24.](#page-25-1)
- Defining [Power-up State](#page-26-0) on page [25.](#page-26-0)
- [Viewing Device Information](#page-26-1) on page [25.](#page-26-1)
- [Performing a Reset](#page-26-2) on page [25.](#page-26-2)

#### <span id="page-19-0"></span>Adjusting Image Parameters

**KIT-400R** enables adjusting the image parameters such as contrast, brightness and so on.

**To adjust the image parameters:**

- 1. On the front panel press **MENU**. The menu appears.
- 2. Click **Picture** and define the image parameters according to the information in the following table:

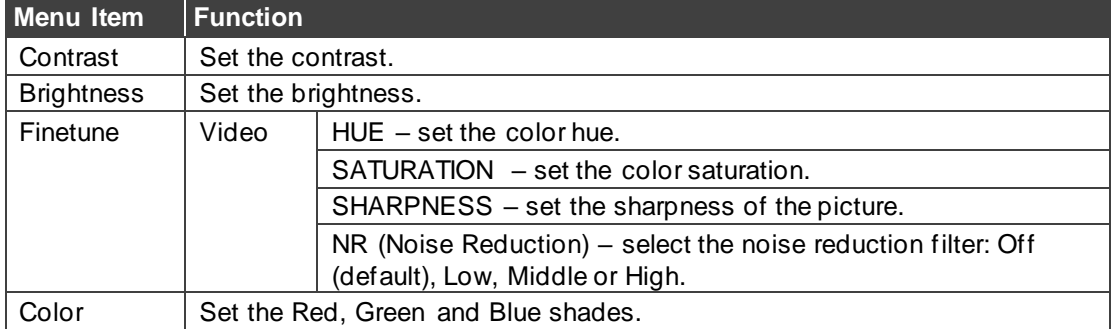

Image parameters are adjusted.

#### <span id="page-20-1"></span>Selecting an Input Signal

Select the **KIT-400R** input source via the OSD menu.

**To set the input source:**

- 1. On the front panel press **MENU**. The menu appears.
- 2. Click **INPUT** and select the **SOURCE**
- 3. Press **ENTER** and select HDMI or HDBT.

An input signal is selected.

#### <span id="page-20-0"></span>Locking KIT-400R Input Buttons

**KIT-400R** enables locking the input select buttons.

**To set the input source:**

- 1. On the front panel press **MENU**. The menu appears.
- 2. Click **INPUT** and select **INPUT BUTTON LOCK**.
- 3. Press **ENTER** and select ON or OFF.

Input select buttons are locked.

#### <span id="page-20-2"></span>Setting Output Parameters

**KIT-400R** enables setting output parameters such as the size of the image and output resolution via the OSD MENU buttons.

**To set the output parameters:**

- 1. On the front panel press **MENU**. The menu appears.
- 2. Click **OUTPUT** and define the output parameters according to the information in the following table:

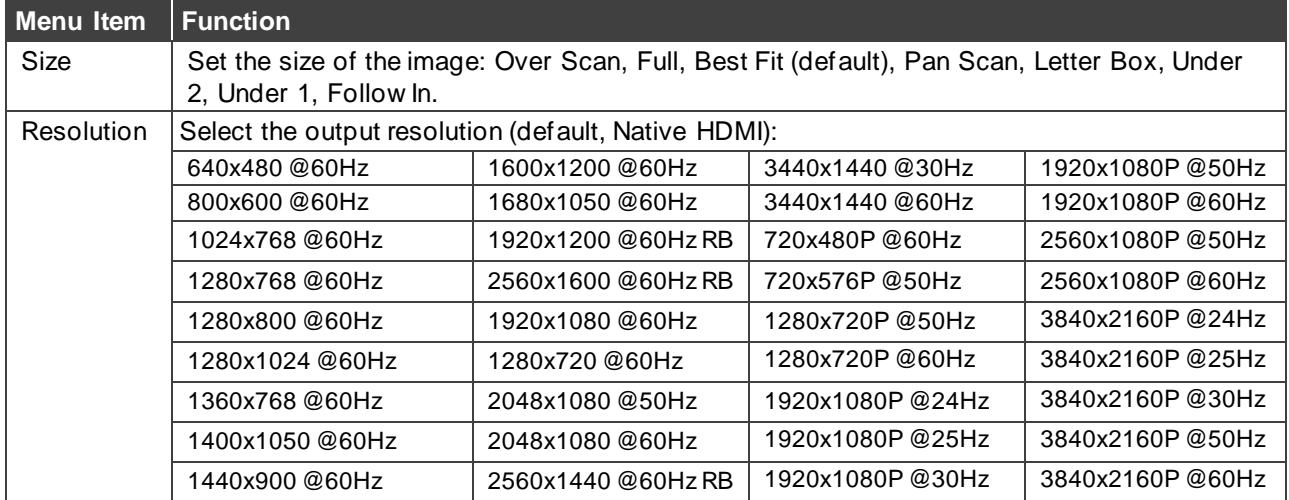

Output parameters are defined.

#### <span id="page-21-0"></span>Setting Audio Parameters

**KIT-400R** enables defining the audio delay time and the output volume.

**To set the audio:** 

- 1. On the front panel press **MENU**. The menu appears.
- 2. Click **Audio** and define the audio parameters according to the information in the following table:

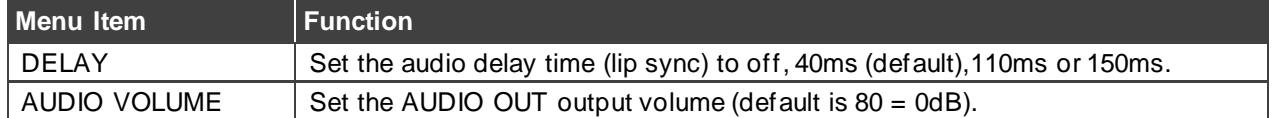

Audio parameters are defined.

#### <span id="page-21-1"></span>Setting OSD Parameters

**KIT-400R** enables adjusting OSD parameters for your convenience via the OSD MENU buttons.

**To set the OSD parameters:**

- 1. On the front panel press **MENU**. The menu appears.
- 2. Click **OSD** and define the OSD parameters according to the information in the following table:

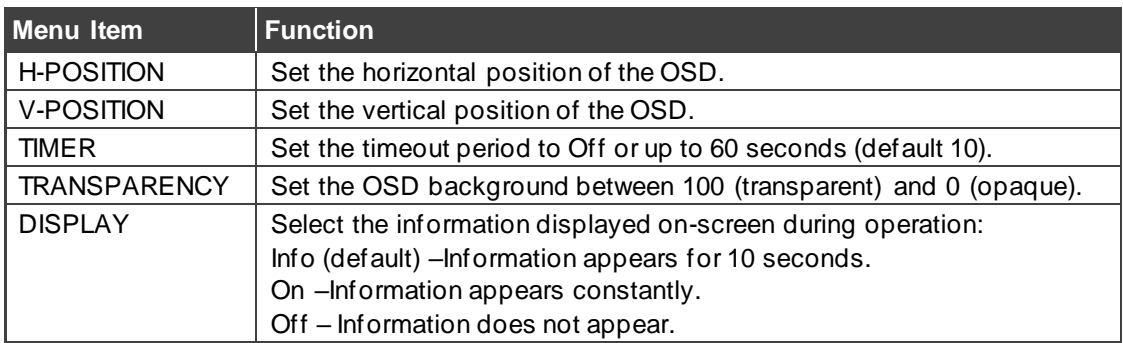

OSD parameters are set.

#### <span id="page-22-1"></span>Setting HDCP

**KIT-400R** enables setting the HDCP on the input and on the output via the front panel MENU buttons.

**To set the HDCP on the inputs and output:**

- 1. On the front panel press **MENU**. The menu appears.
- 2. Click **Advanced** and define the HDCP parameters according to the information in the following table:

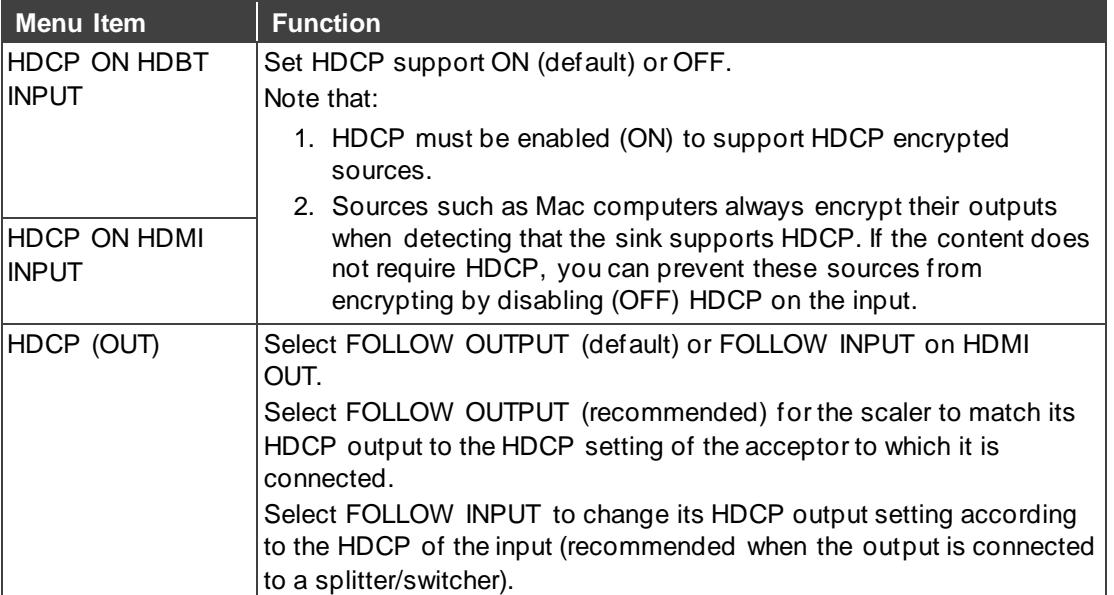

HDCP is set on the input/output.

#### <span id="page-22-0"></span>Setting Sleep Mode

Auto Sync Off turns off the output after a period of not detecting a valid video signal on the input(s) until a valid input is again detected or any keypad button is pressed.

**KIT-400R** enables configuring the Auto Sync Off delay time when a connected display enters sleep mode.

**To set Auto Sync Off:**

- 1. On the front panel press **MENU**. The menu appears.
- 2. Click **Advanced** and select **Auto Sync Off**.
- 3. Define Auto Sync Off according to the information in the following table:

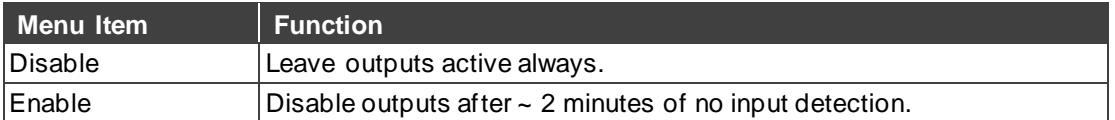

Sleep mode is defined.

#### <span id="page-23-0"></span>Setting Switching Mode

**KIT-401** enables configuring for automatic switching of the input source upon signal loss or when a source is plugged in.

**To set the switching mode:**

- 1. On the front panel press **MENU**. The menu appears.
- 2. Click **ADVANCED** and select **AUTO SCAN**.
- 3. Click **ENTER** and select ENABLE to allow auto scanning or DISABLE (default) for manual switching.

Switching mode is defined.

#### <span id="page-23-1"></span>Setting FREEZE Button Functionality

KIT-401 enables defining the function of the FREEZE front panel button<sup>(29)</sup>. For example, the FREEZE button can be defined to freeze the image and mute the audio or only freeze the image.

**To set the functionality of the FREEZE front panel button:**

- 1. On the front panel press **MENU**. The menu appears.
- 2. Click **ADVANCED** and select **FREEZE**.
- 3. Set panel lock mode according to the information in the following table:

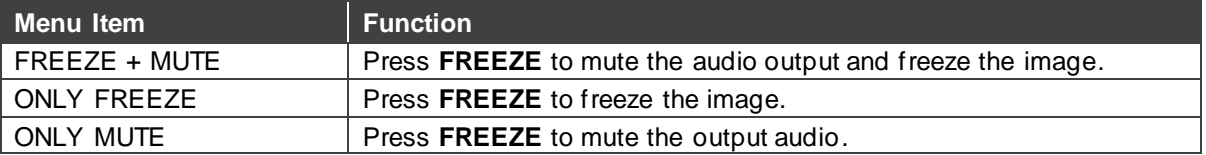

FREEZE button mode is defined.

### <span id="page-23-2"></span>Managing EDID via OSD

**KIT-400R** enables managing the EDID via the OSD menu buttons.

**To manage the EDID:**

- 1. On the front panel press **MENU**. The menu appears.
- 2. Click **ADVANCED**, select **EDID Manage**
- 3. Press **ENTER** and define the EDID parameters according to the information in the following table:

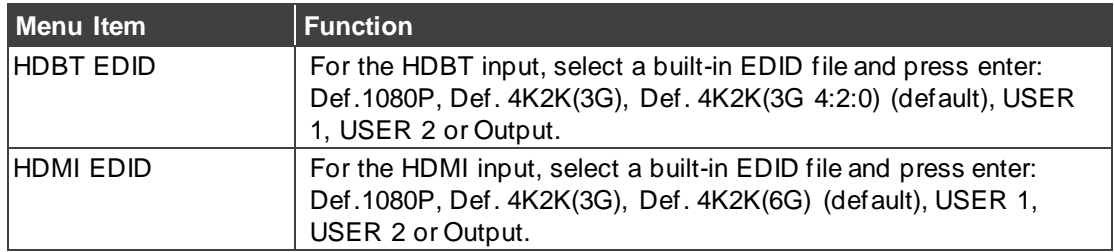

The selected built-in EDID file is saved on the selected input.

**Uploading EDID from an External File**

**To select the EDID from an external file:**

- 1. Upload the EDID file to a memory stick. The EDID file name should be USER\_EDID1.bin or USER\_EDID2.
- 2. On the front panel press **MENU**. The OSD menu appears.
- 3. Click **ADVANCED** and select **EDID UPLOAD**.
- 4. Select **USER EDID**.

The external EDID file is saved to the device.

#### <span id="page-24-0"></span>Defining the TOGGLE PIN on KIT-400R

KIT-400R enables defining the TOGGLE pin (36) functionality. For example, you can define this pin to select one of the 2 inputs, turn the display on or off and so on.

**To define the TOGGLE PIN functionality:**

- 1. On the front panel press **MENU**. The menu appears.
- 2. Click **Toggle Pin** and define the TOGGLE pin functionality according to the information in the following table:

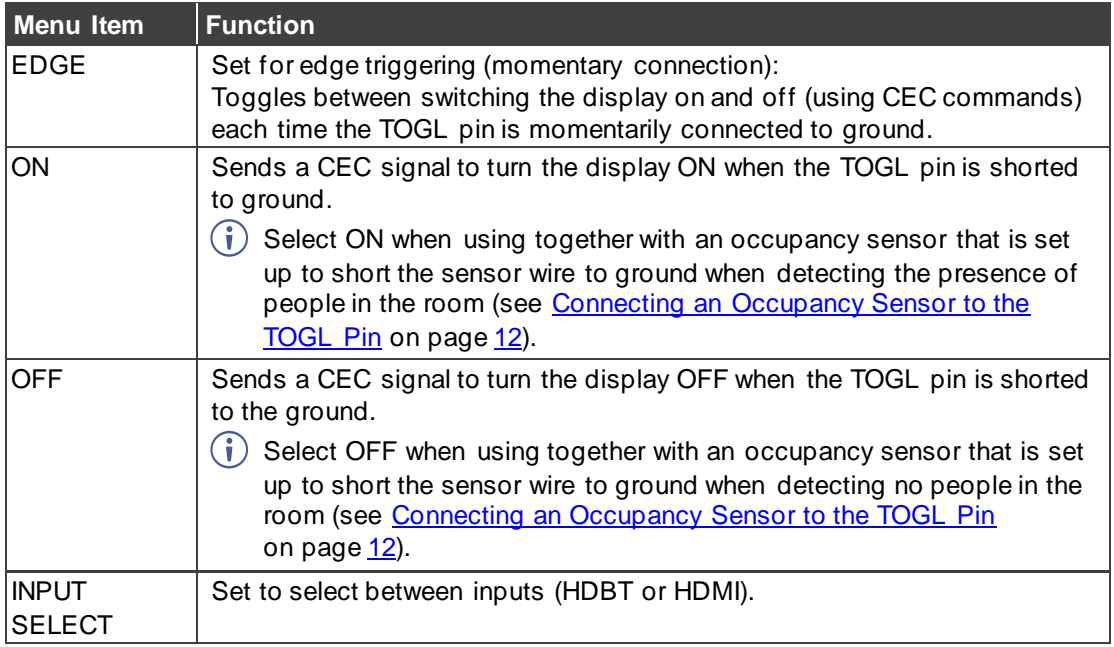

TOGGLE pin functionality is defined.

#### <span id="page-25-0"></span>Manually Switching the Relay

You can manually set the state of the relay (39) in **KIT-400R** via the OSD.

**To define the relay functionality:**

- 1. On the front panel press **MENU**. The menu appears.
- 2. Click **Advanced**.
- 3. Click **Relay** and define its state according to the information in the following table:

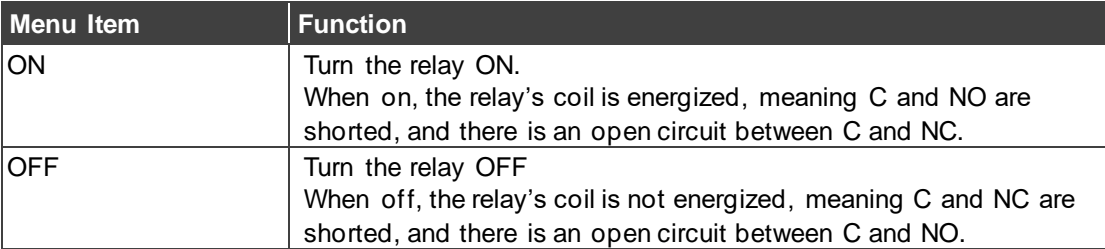

Relay is manually switched.

### <span id="page-25-1"></span>Defining CEC Functionality

**KIT-400R** can be set to initiate and send CEC commands to the connected display, or to pass CEC commands from its HDMI input to the connected display.

**To set the CEC (Consumer Electronic Control) functionality:**

- 1. On the front panel press **MENU**. The menu appears.
- 2. Click **Advanced** and select **Output CEC Bypass**.
- 3. Press **ENTER** and select:
	- **OFF KIT-400R** automatically sends CEC commands to shut down the output display after a timeout period when no input signal is found and to power up the display when the input returns.
	- **ON** CEC commands pass from the HDMI input to the display. (**KIT-400R** does not automatically send CEC on and off commands).

**KIT-400R** either passes CEC commands between its HDMI input and the display, or it initiates and sends on and off commands to the display.

CEC is enabled/disabled.

#### <span id="page-26-0"></span>Defining Power-up State

**KIT-400R** enables defining which input is selected when the device is powered up.

**To define the power up state:**

- 1. On the front panel press **MENU**. The menu appears.
- 2. Select **ADVANCED**.
- 3. Click **POWER UP STATE.**
- 4. Press **ENTER** and define the selected input:

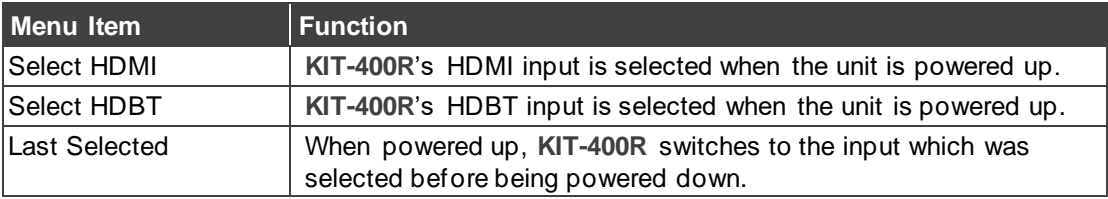

Power-up state mode is defined.

#### <span id="page-26-1"></span>Viewing Device Information

Device information includes the selected source, the input and output resolutions, and the software version.

**To view the information:**

- 1. On the front panel press **MENU**. The menu appears.
- 2. Click **INFORMATION** and view the input source selection and its resolution, the output resolution and the software version.

#### <span id="page-26-2"></span>Performing a Reset

**KIT-400R** enables performing factory reset via the front panel MENU buttons.

**To reset the device:**

- 1. On the front panel press **MENU**. The menu appears.
- 2. Click **Factory** and select RESET ALL. Wait for completion of factory reset (resolution is set to Native).

Device is reset.

### <span id="page-27-0"></span>Operating via Ethernet

You can connect to **KIT-401T** via Ethernet using either of the following methods:

- Directly to the PC using a crossover cable (see Connecting Ethernet Port Directly to a [PC](#page-27-1) on page [26\)](#page-27-1).
- Via a network hub, switch, or router, using a straight-through cable (see Connecting [Ethernet Port via a Network Hub](#page-29-0) on page [28\)](#page-29-0).

**Note**: If you want to connect via a router and your IT system is based on IPv6, speak to your IT department for specific installation instructions.

#### <span id="page-27-1"></span>Connecting Ethernet Port Directly to a PC

You can connect the Ethernet port of **KIT-401** directly to the Ethernet port on your PC using a crossover cable with RJ-45 connectors.

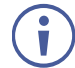

This type of connection is recommended for identifying **KIT-401** with the factory configured default IP address.

After connecting **KIT-401** to the Ethernet port, configure your PC as follows:

- 1. Click **Start** > **Control Panel** > **Network and Sharing Center**.
- 2. Click **Change Adapter Settings**.
- 3. Highlight the network adapter you want to use to connect to the device and click **Change settings of this connection**.

The Local Area Connection Properties window for the selected network adapter appears as shown in [Figure 12.](#page-27-2)

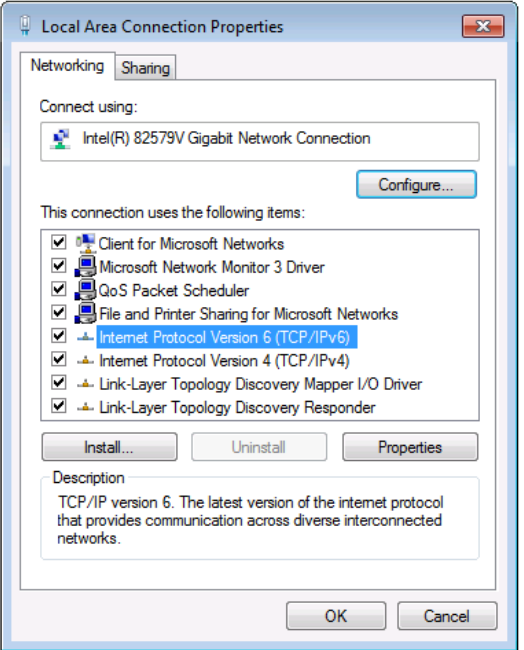

Figure 12: Local Area Connection Properties Window

<span id="page-27-2"></span>4. Highlight either **Internet Protocol Version 6 (TCP/IPv6)** or **Internet Protocol Version 4 (TCP/IPv4)** depending on the requirements of your IT system.

#### 5. Click **Properties**.

The Internet Protocol Properties window relevant to your IT system appears as shown in [Figure 13](#page-28-0) or [Figure 14.](#page-28-1)

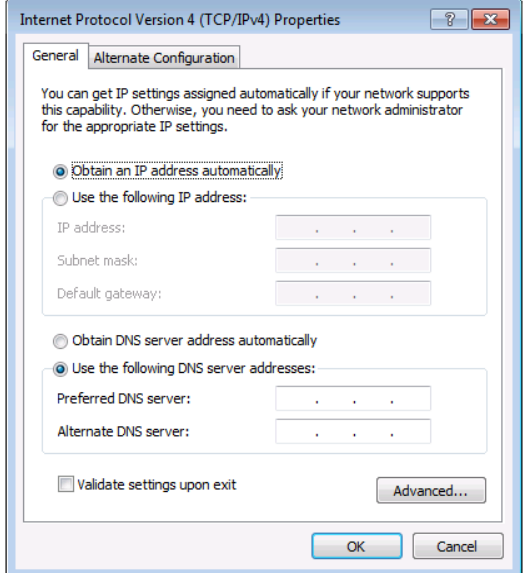

Figure 13: Internet Protocol Version 4 Properties Window

<span id="page-28-0"></span>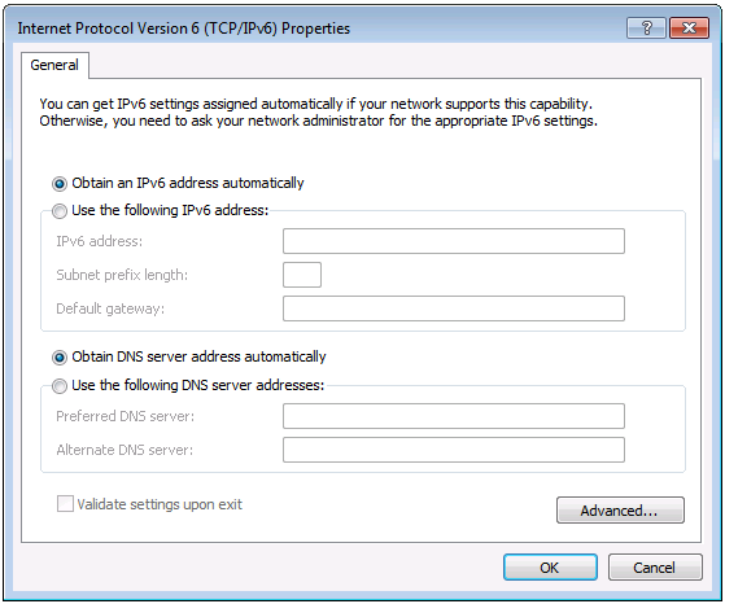

<span id="page-28-1"></span>Figure 14: Internet Protocol Version 6 Properties Window

6. Select **Use the following IP Address** for static IP addressing and fill in the details as shown in [Figure 15.](#page-29-1)

For TCP/IPv4 you can use any IP address in the range 192.168.1.1 to 192.168.1.255 (excluding 192.168.1.39) that is provided by your IT department.

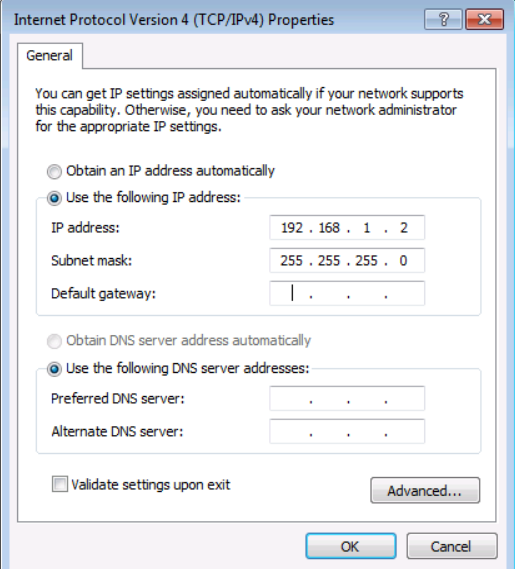

Figure 15: Internet Protocol Properties Window

- <span id="page-29-1"></span>7. Click **OK**.
- 8. Click **Close**.

#### <span id="page-29-0"></span>Connecting Ethernet Port via a Network Hub or Switch

You can connect the Ethernet port of **KIT-401** to the Ethernet port on a network hub or using a straight-through cable with RJ-45 connectors.

#### Configuring Ethernet Port

You can set the Ethernet parameters via the embedded webpages.

## <span id="page-30-0"></span>Using Embedded Webpages

The webpages enable you to control **KIT-401** via the Ethernet. The webpages include all the OSD items and are accessed using a Web browser and an Ethernet connection.

## <span id="page-30-1"></span>Browsing Webpages

Before attempting to connect:

- Perform the procedures described in [Operating via Ethernet](#page-27-0) on page [26.](#page-27-0)
- Ensure that your browser is supported.

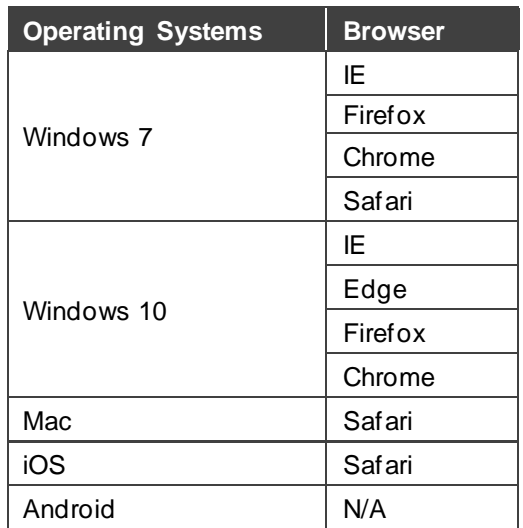

The following operating systems and Web browsers are supported:

**To browse the KIT-401 webpages:**

- 1. Open your Internet browser.
- 2. Type the IP address of the device in the address bar of your browser. For example, the default IP address:

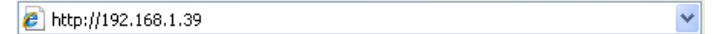

The Authentication window appears (if set, security is enabled):

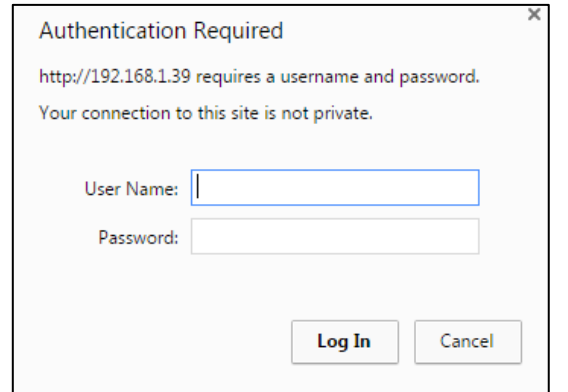

Figure 16: Using the Embedded Webpages – Authentication

3. Enter the **User Name** and **Password** (Admin/Admin) and click **OK**. The Switching page appears:

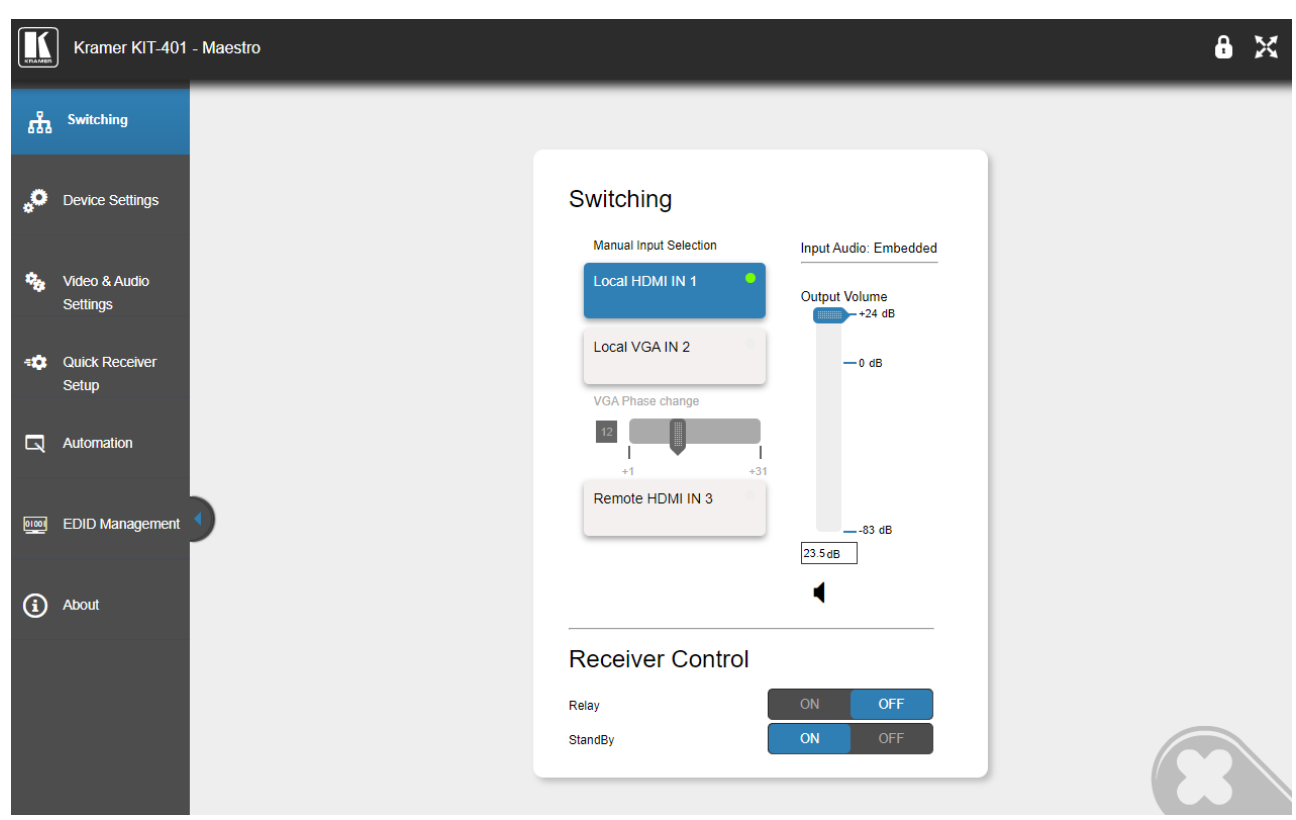

Figure 17: Switching Page with Navigation List on Left

<span id="page-31-0"></span>4. Click the desired webpage or click the arrow to hide the navigation list.

**KIT-401T** webpages enable performing the following actions:

- [Switching and adjusting Port](#page-32-0) Signals on page [31.](#page-32-0)
- [Defining General settings](#page-33-0) on page [32.](#page-33-0)
- [Configuring Network Settings](#page-35-0) on page [34.](#page-35-0)
- [Defining Time and Date](#page-37-0) on page [36.](#page-37-0)
- [Upgrading the Firmware](#page-38-0) on page [37.](#page-38-0)
- [Setting Authentication](#page-40-0) on page [39.](#page-40-0)
- [Defining Video and Audio Settings](#page-42-0) on page [41.](#page-42-0)
- [Defining Receiver Settings](#page-44-0) on page [43](#page-44-0).
- [Configuring Device Automation](#page-45-0) on page [44](#page-45-0).
- [Managing EDID](#page-61-0) on page [60](#page-61-0).
- [Viewing About Page](#page-67-0) on page [66](#page-67-0).

## <span id="page-32-0"></span>Switching and adjusting Port Signals

The Switching webpage enables performing the following functions:

- [Selecting an Input Manually](#page-32-1) on page [31.](#page-32-1)
- [Viewing the Audio Input Source](#page-33-1) on page [32.](#page-33-1)
- [Adjusting the Audio](#page-33-2) Output Volume on page [32.](#page-33-2)
- [Controlling Receiver Parameters](#page-33-3) on page [32.](#page-33-3)

#### <span id="page-32-1"></span>Selecting an Input Manually

Select one of 4 inputs to switch to the output.

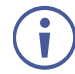

A green dot, on an input button, indicates that it is connected to an active source, as shown in the example in [Figure 17,](#page-31-0) for HDMI IN 1.

**To select an input manually:**

- 1. In the Navigation pane, click **Switching**. The Switching page appears (see [Figure 17\)](#page-31-0).
- 2. Click any of the following buttons:
	- Local HDMI IN 1.
	- Local VGA IN 2.

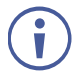

When selecting the VGA input, adjust the phase of the VGA input sampling by entering the value or using the slider.

■ Remote HDMI IN 3. The remote HDMI IN input is located on the **KIT-400R**.

An input is selected.

#### <span id="page-33-1"></span>Viewing the Audio Input Source

The audio input source is defined via DIP-switches 3 and 4 on the **KIT-401T** (see [Setting](#page-15-0)  KIT-401T [DIP-switches](#page-15-0) on page [14\)](#page-15-0). You can view the input audio source in the Switching page.

- 1. In the Navigation pane, click **Switching**. The Switching page appears [\(Figure 17\)](#page-31-0).
- 2. View the input audio source according to DIP-switch setup.

The input audio source is viewed.

#### <span id="page-33-2"></span>Adjusting the Audio Output Volume

**KIT-401T** enables adjusting the audio output volume via the embedded webpages.

**To adjust the audio output volume:**

- 1. In the Navigation pane, click **Switching**. The Switching page appears [\(Figure 17\)](#page-31-0).
- 2. Do any of the following:
	- Enter the audio volume value.
	- Use the slider to set the volume.
	- $\blacksquare$  Click  $\blacktriangleleft$  to mute the audio

Audio output volume is adjusted.

#### <span id="page-33-3"></span>Controlling Receiver Parameters

Using the **KIT-401T** Switching webpage, you can control **KIT-400R**'s relay, and you can put **KIT-400R** into standby mode or wake it from standby mode.

**To control KIT-400R parameters:**

- 1. In the Navigation pane, click **Switching**. The Switching page appears [\(Figure 17\)](#page-31-0).
- 2. Do the following:
	- Click **ON** or **OFF** to energize or release the relay.
	- Click **ON**/**OFF** to put the device in standby mode or wake it from standby mode.

**KIT-400R** parameters are set.

### <span id="page-33-0"></span>Defining General settings

**KIT-401T** enables performing the following actions:

- Changing the device name (click **Set** to save the name).
- [Defining Remote Buttons](#page-34-0) Functionality on page [33.](#page-34-0)
- [Saving and Loading Settings](#page-35-1) on page [34.](#page-35-1)
- [Performing a Factory Reset](#page-35-2) on page [34.](#page-35-2)

#### <span id="page-34-0"></span>Defining Remote Buttons Functionality

KIT-401T includes remote contact closure switches (14). You can define the functionality of these buttons via the embedded webpages.

**To define the contact closure switches behavior:**

1. In the Navigation pane, click **Device Settings**. The Switching page appears, showing the General settings tab.

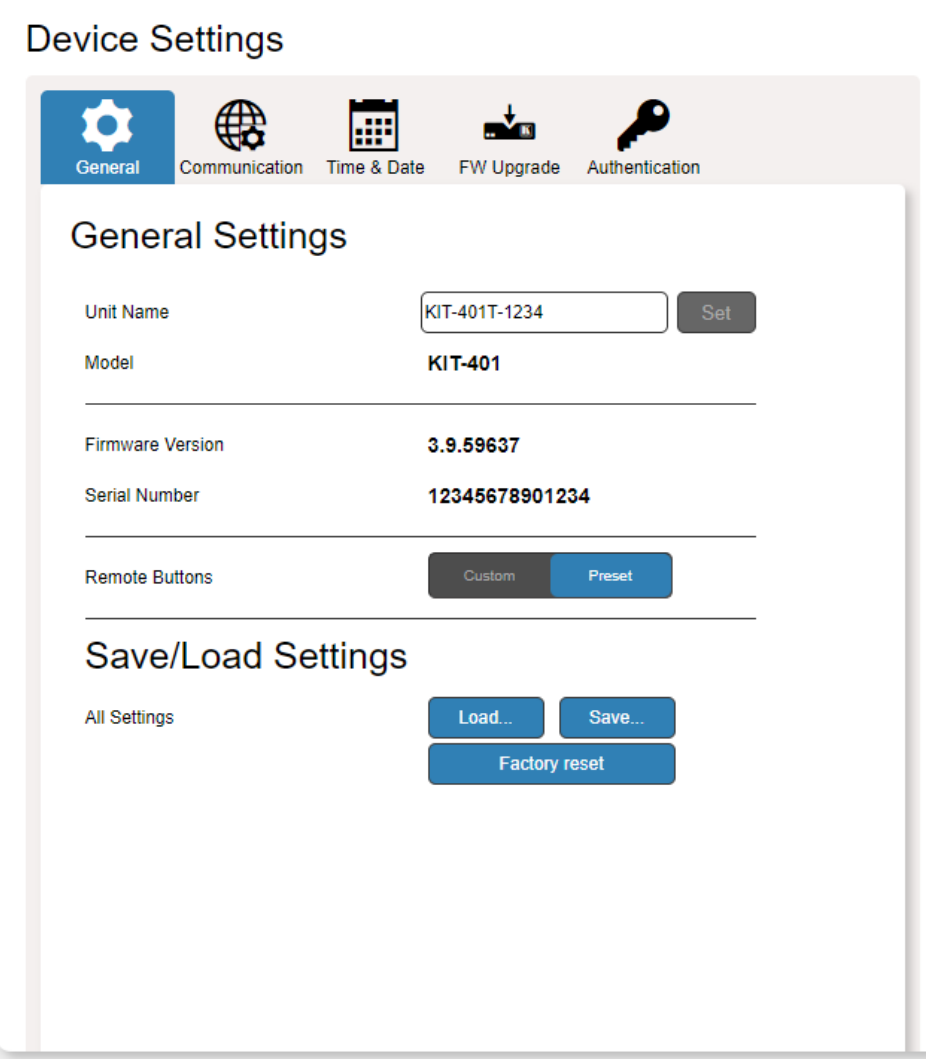

Figure 18: Device Settings Page – General Settings Tab

- <span id="page-34-1"></span>2. Select Remote Button behavior:
	- **Preset** (default) The remote contact-closure switches connected to the 5-pin terminal block connector on **KIT-401T** operate according to their preset functions (SELECT, REMOTE HDMI, VOL UP and VOL DN), as printed on the panel of the device See [Using Remote Control Switches](#page-14-2) on page [13.](#page-14-2)
	- **Custom** The remote contact-closure switches connected to the 5-pin terminal block connector on **KIT-401T** are defined by the user for use as Maestro Triggers to send Maestro Script (e.g., closing the lights and opening a projector screen upon HDMI trigger). See [Configuring Device Automation](#page-45-0) on page [44.](#page-45-0)

Remote contact closure switches behavior is defined.

#### <span id="page-35-1"></span>Saving and Loading Settings

**KIT-401T** enables you to save a configuration to recall it in the future.

#### **Saving a Configuration**

**To save the current configuration:**

- 1. Configure the device as required.
- 2. In the Navigation pane, click **Device Settings**. The Switching page opens [\(Figure](#page-34-1) 18).
- 3. Click **Save**. The Save File window appears.

When using Chrome, the file is automatically saved in the Downloads folder.

The current configuration is saved.

#### **Loading a Configuration**

**To load a configuration:**

- 1. In the navigation pane click **Device Settings**. The Switching page opens [\(Figure](#page-34-1) 18).
- 2. Click **Upload**. An Explorer window opens.
- 3. Select the required file and click **Open**.

The device is configured according to the saved preset.

### <span id="page-35-2"></span>Performing a Factory Reset

**To reset the device to its factory default values:**

1. In the Navigation pane, click **Device Settings**.

The Device Settings page appears [\(Figure](#page-34-1) 18).

2. Click **Factory reset**.

The following message appears. A communication warning message appears.

3. Click **OK** to start factory reset and follow the instructions on-screen.

The device resets to its default parameters.

### <span id="page-35-0"></span>Configuring Network Settings

**KIT-401** enables you to configure network settings for your device.

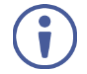

For proper settings and before changing to DHCP, consult your Network administrator.
**To configure network settings:**

- 1. Click **Device Settings** from the Navigation Pane. The Device Settings page appears.
- 2. Click the **Communication** tab. The Communication tab appears.

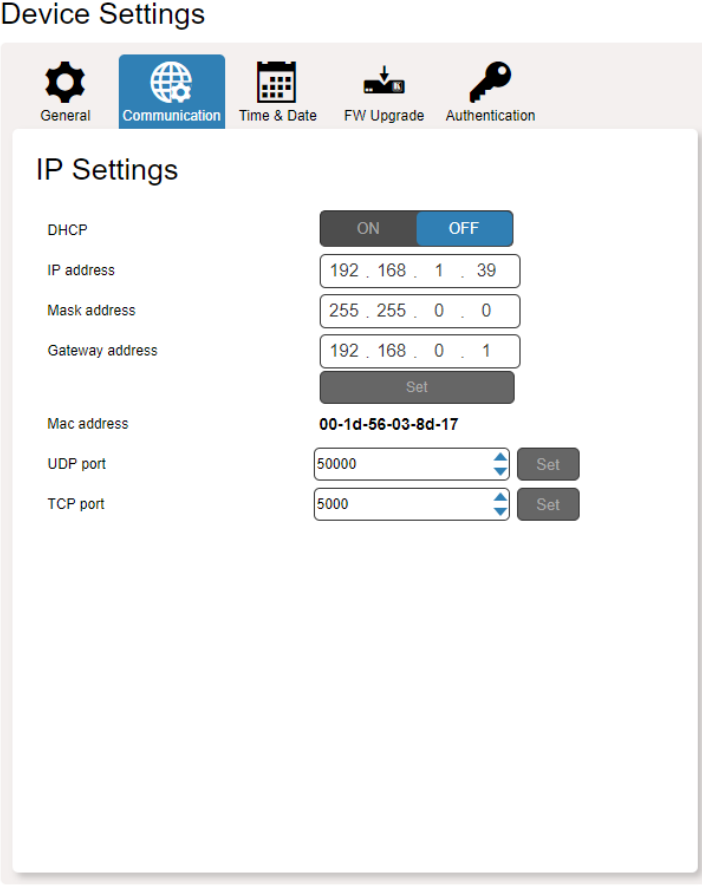

Figure 19: Device Settings Page – Communication Tab

3. Change the network settings as required.

#### $-OR-$

If you want the device to obtain an IP address via DHCP server, click DHCP **ON**.

If DHCP is ON and you want to turn it off:

a. Click DHCP **OFF**. The DHCP OFF message appears.

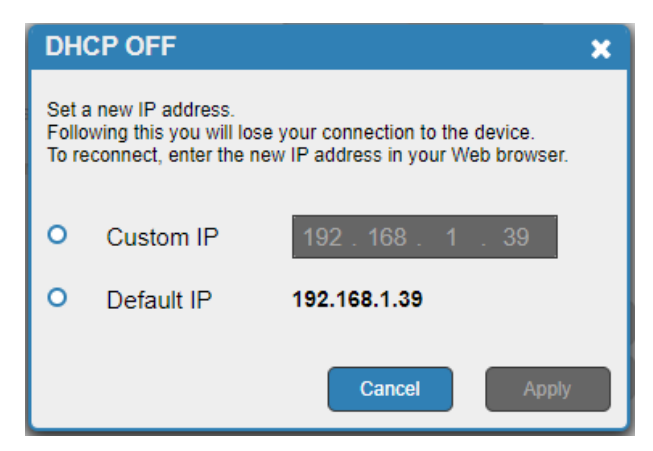

Figure 20: Setting DHCP Off

- b. Check a Custom IP (and enter the address) or use the default IP.
- c. Click **Apply**.
- 4. Verify that the TCP/UDP port is correct.
- 5. Click **Set**.

The webpage logs out and the browser reloads with the new network information.

# Defining Time and Date

**KIT-401T** enables setting a device Time and Date locally or by Syncing the Device Time and Date to any server around the world.

### Setting Time and Date Locally

**To set the device time and date locally:**

- 1. In the Navigation pane, click **Device Settings**. The Device Settings page appears.
- 2. Select the Time & Date tab. The Time & Date tab appears.

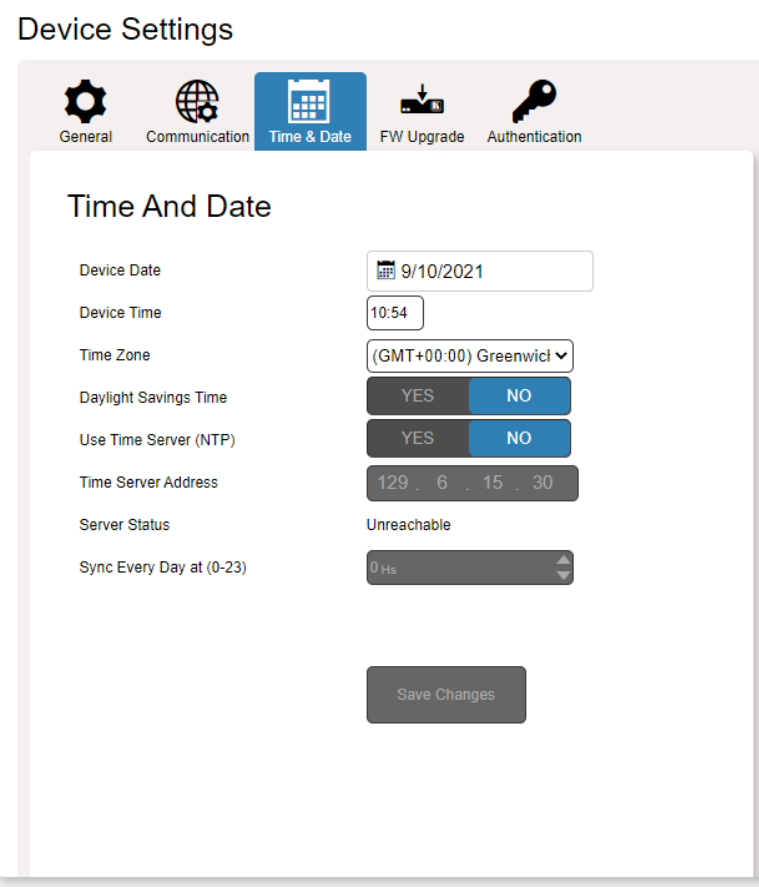

Figure 21: Device Settings Page – Time and Date Tab

<span id="page-37-0"></span>3. Set Use Time Server (NTP) to **NO**.

Device Time & Date Fields are enabled, and network fields are disabled.

- 4. If required, change the:
	- Device date.
	- Device time.
	- Time zone.
- 5. Select the time zone.
- 6. Set daylight savings time status (YES or NO).
- 7. Click **Save Changes**.

The device date and time is set.

# Syncing Time and Date Via a Server

**To sync device time and date to a server:**

- 1. In the Navigation pane, click **Device Settings**. The Device Settings page appears.
- 2. Select the Time & Date tab. The Time & Date tab appears [\(Figure](#page-37-0) 21).
- 3. Set Use Time Server (NTP) to **YES**.

Device Time & Date Fields are disabled, and network fields are enabled.

- 4. Enter the time server address.
- 5. Define the daily sync time from the drop-down box.
- 6. Click **Save Changes**.

The devices date and time are synchronized to the server address entered.

# <span id="page-38-0"></span>Upgrading the Firmware

**KIT-401T** enables updating the firmware via the embedded webpages.

#### **To upgrade the firmware:**

- 1. In the Navigation pane, click **Device Settings**. The Device Settings page appears.
- 2. Select the FW Upgrade tab. The FW Upgrade tab appears.

**Device Settings** 

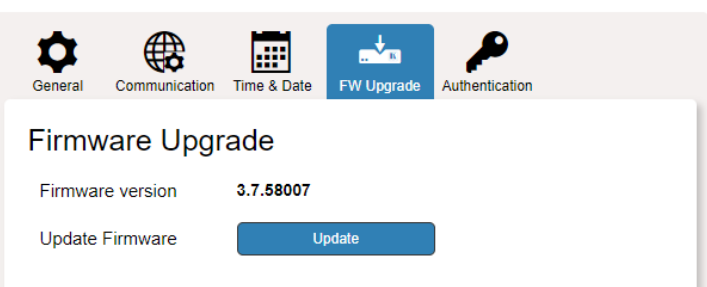

Figure 22: Device Settings Page – FW Upgrade Tab

3. Click **Update**.

The Windows browser opens.

4. Browse to the required file and click **Open**. The following warning appears.

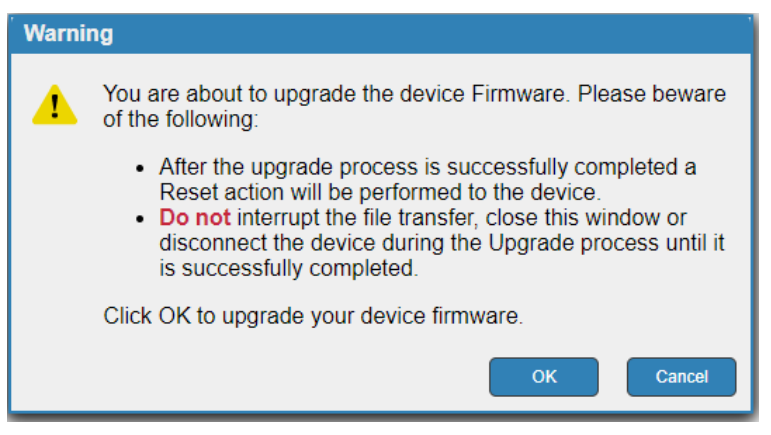

Figure 23: Device Settings Page – FW Upgrade Warning

5. Click **OK**. The firmware files are uploaded, and a progress bar is displayed.

Do not interrupt the process or the **KIT-401** may be damaged.

6. When the process is complete reboot the device.

**KIT-401T** firmware is upgraded.

# Setting Authentication

**KIT-401T** enables activating device security and defining logon authentication details. The upper right corner of the webpage displays  $\bigoplus$  or  $\bigodot$  indicating whether authentication is required.

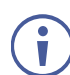

By default, the webpages are secured (username and password are both: **Admin**).

# Disabling Authentication

**To undo authentication:**

- 1. In the Navigation pane, click **Device Settings**. The Device Settings page appears.
- 2. Select the Authentication. The Authentication tab appears.

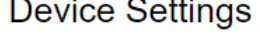

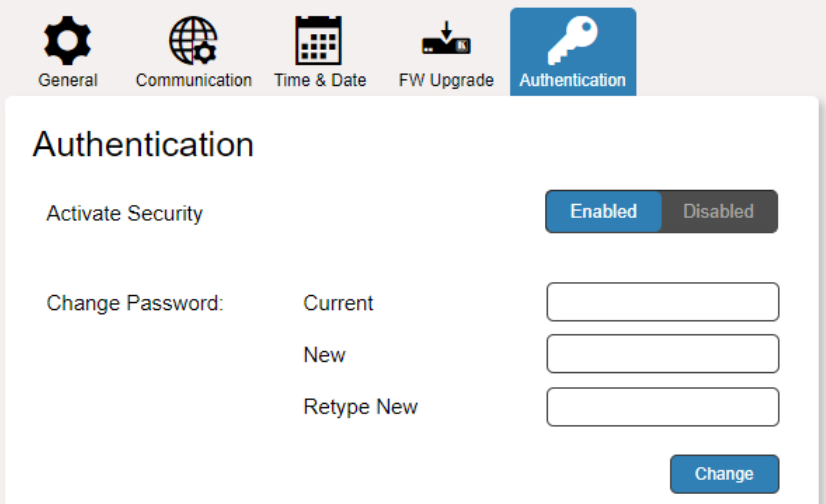

Figure 24: Device Settings Page – Authentication Tab

<span id="page-40-0"></span>3. Click the **Disabled** button for Active Security. A confirmation message appears.

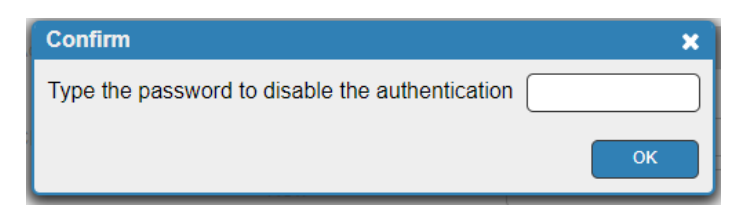

Figure 25: Authentication Tab – Confirmation Message.

- 4. Enter current password.
- 5. Click **OK**.

The webpage refreshes, the password fields disappear, and the upper right icon changes to .

# Enabling Authentication

**To set authentication:**

- 1. In the Navigation pane, click **Device Settings**. The Device Settings page appears.
- 2. Select the Authentication. The Authentication tab appears [\(Figure 24\)](#page-40-0).
- 3. Click the **Enabled** button for Active Security. The following warning appears.

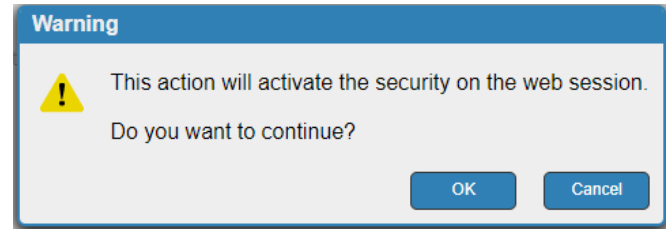

Figure 26: Authentication Tab – Activating Security Message

- 4. Click **OK**.
- 5. Type the current password and new password twice.
- 6. Click the **Change** button. The upper right icon changes to **a** and the following warning appears.

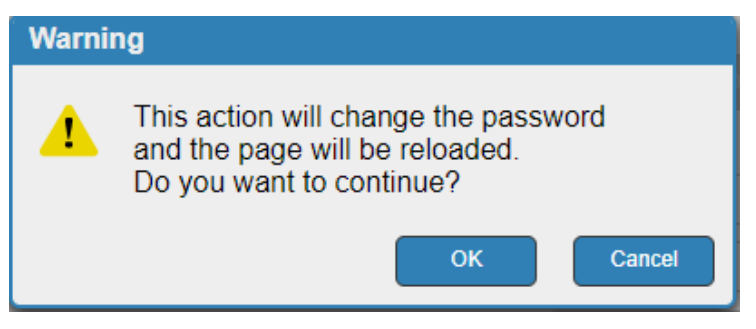

Figure 27: Authentication Page – Changing the Password Message

The webpage refreshes and the password fields are visible, and a confirmation message appears.

7. Click **OK**.

The password has changed, and the page is reloaded.

# Defining Video and Audio Settings

**KIT-401T** enables performing the following actions:

- [Viewing Audio Settings](#page-42-0) on page [41.](#page-42-0)
- [Enabling Audio Only](#page-43-0) on page [42.](#page-43-0)
- [Setting HDCP Support](#page-43-1) on page [42.](#page-43-1)
- [Setting Audio and Video Timeouts](#page-43-2) on page [42.](#page-43-2)

### <span id="page-42-0"></span>Viewing Audio Settings

View the audio selection mode.

**To view the audio selection mode:**

1. In the Navigation pane, click **Video & Audio Settings**. The Device Settings page appears.

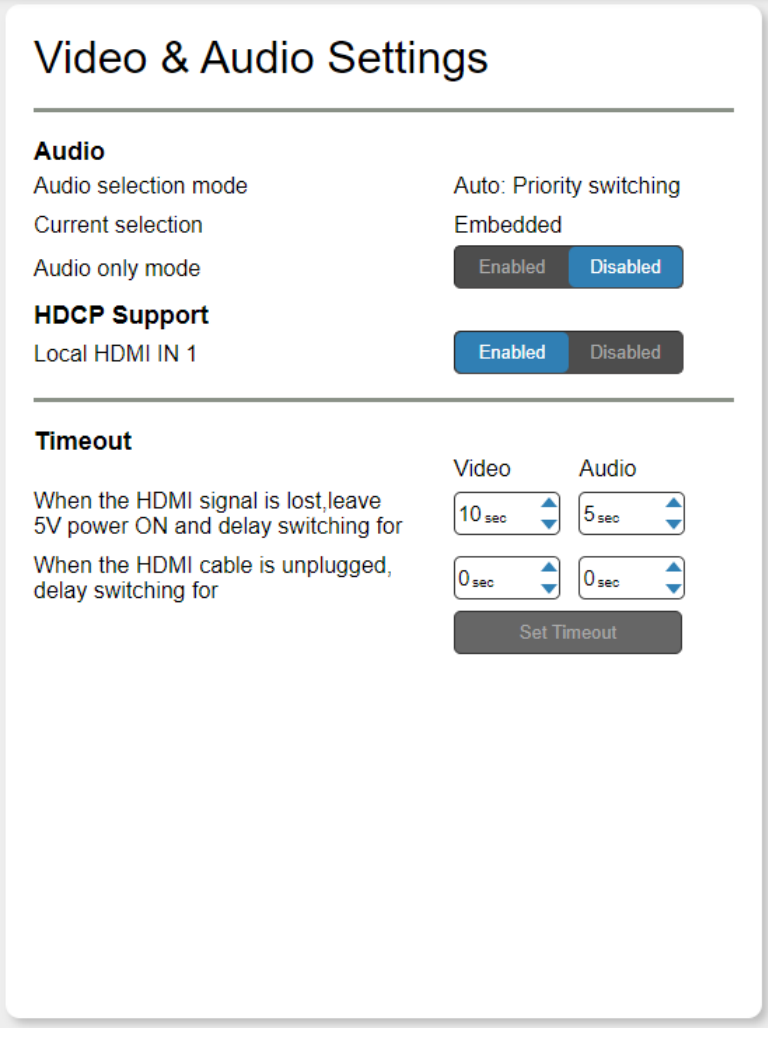

Figure 28: Video & Audio Settings Page

<span id="page-42-1"></span>2. View the audio selection mode and the current selection.

Audio selection mode is viewed.

### <span id="page-43-0"></span>Enabling Audio Only

**KIT-401T** enables passing only the audio signal via the embedded webpages.

**To enable/disable audio only:**

- 1. In the Navigation pane, click **Video & Audio Settings**. The Video & Audio Settings page appears (see [Figure](#page-42-1) 28).
- 2. Click **Enabled** to enable audio only; and click **Disabled** for AV switching.

Audio only mode is set.

### <span id="page-43-1"></span>Setting HDCP Support

Enable or disable HDCP support for the HDMI input on the **KIT-401T**.

**To enable/disable HDCP support on the HDMI input:**

- 1. In the Navigation pane, click **Video & Audio Settings**. The Video & Audio page appears (see [Figure](#page-42-1) 28).
- 2. Click **Enabled** next to Local HDMI IN 1, to enable HDCP support or **Disabled** to disable HDCP support.

HDCP support is set.

### <span id="page-43-2"></span>Setting Audio and Video Timeouts

**KIT-401T** enables setting the video and audio timeout settings via the embedded webpages.

**To set the video / audio timeouts:**

- 1. In the Navigation pane, click **Video and Audio Settings**. The Video & Audio Settings page appears (see [Figure](#page-42-1) 28).
- 2. Set the timeout in seconds for delaying:
	- **EXECT** Switching upon signal loss when 5V power is left on.
	- Switching in case a cable is unplugged.
- 3. Click **Set Timeout**.

Video and audio timeouts are set.

# Defining Receiver Settings

**KIT-401T** enables quickly setting up **KIT-400R** via the embedded webpages.

**To set KIT-400R parameters:**

1. In the Navigation pane, click **Quick Receiver Setup**. The Video & Audio Settings page appears.

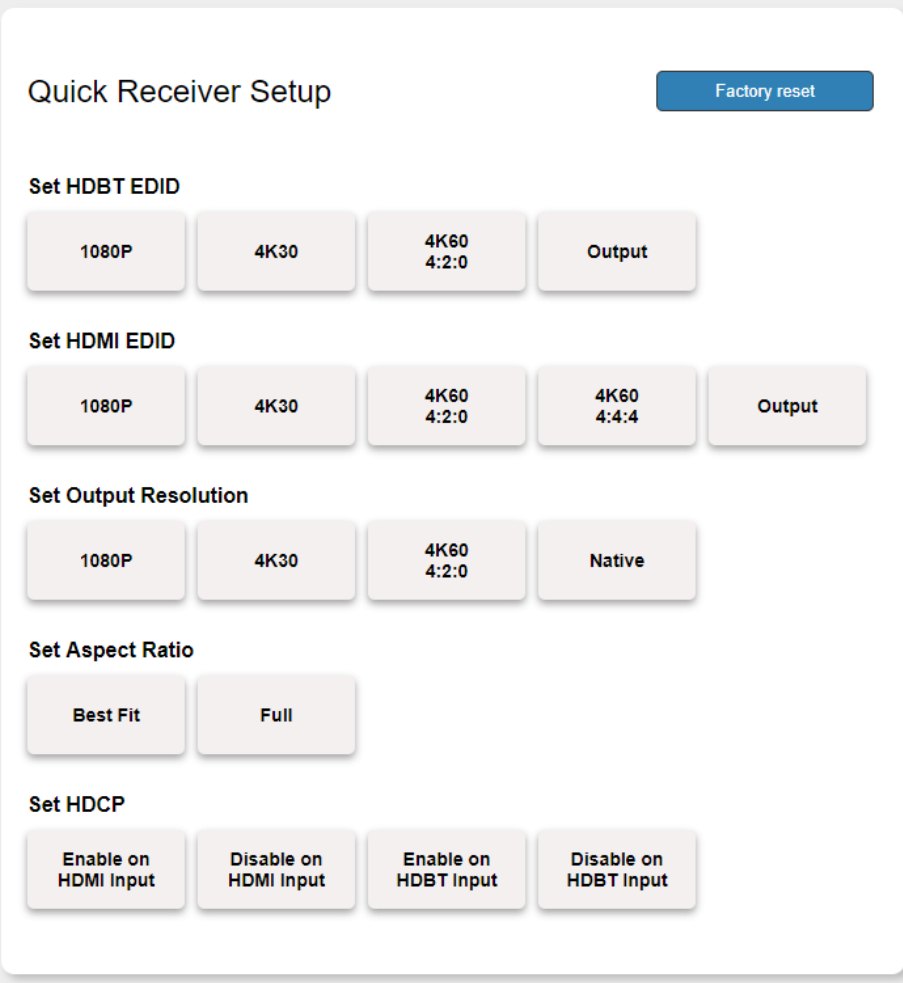

Figure 29: Quick Receiver Setup Page

- 2. Perform the following actions on **KIT-400R**:
	- Select the HDBT input EDID.
	- Select the HDMI input EDID.
	- Set the HDMI output resolution.
	- Set the output aspect ratio.
	- Enable or disable HDCP support on the HDBT and HDMI inputs.

The selected button momentarily turns blue.

**KIT-400R** basic parameters are set.

 $\overline{\phantom{a}}$ 

# Configuring Device Automation

Use the Automation page to access **Kramer Maestro** V1.5 room automation. **Maestro** is a powerful tool that enables you to configure single-trigger room element automation scenarios without the need for complicated programming. To use room automation, you need to define triggers that, upon an event, will execute scripts which include a sequence of actions (commands, which can appear in different scenarios) that will be carried out via any defined ports.

Download the **Kramer Maestro** User Manual from the Kramer web site at [www.kramerav.com/downloads/KIT-401](http://www.kramerav.com/downloads/KIT-401) to learn how to use **Kramer Maestro**.

Note that all the ports, actions and triggers that are relevant to **KIT-401** are included in the **Kramer Maestro**, as well as ports, actions and triggers that are relevant to other Kramer devices.

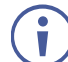

The Panel tab in the Automation page is currently unavailable.

This section describes the following actions:

- [Accessing Kramer Maestro](#page-46-0) on page [45.](#page-46-0)
- [Disabling Auto-Switching](#page-46-1) on page [45.](#page-46-1)

### <span id="page-46-0"></span>Accessing Kramer Maestro

**KIT-401T** enables accessing Kramer Maestro via the embedded webpages.

**To access Kramer Maestro:**

1. In the Navigation pane, click **Automation**. The Maestro page appears.

| <b>Maestro</b>                                       |                        |                                 |  |                        |        |          |
|------------------------------------------------------|------------------------|---------------------------------|--|------------------------|--------|----------|
| 毆<br>$\overline{\phantom{a}}$<br>Panel<br>Automation |                        |                                 |  |                        |        |          |
| <b>Room Automation</b>                               |                        |                                 |  |                        | Cancel | Save All |
| Ports                                                |                        |                                 |  |                        |        |          |
| $\bullet$                                            |                        |                                 |  | Select an item to edit |        |          |
| Name                                                 | Type                   | <b>Details</b>                  |  |                        |        |          |
| RS232_HDBT RS-232<br>WOL 7                           | <b>WOL</b>             | 2,9600,1,None,8<br>$\mathbf{7}$ |  |                        |        |          |
| WOL 9<br>Internal                                    | <b>WOL</b><br>Internal | $\overline{9}$                  |  |                        |        |          |
|                                                      |                        |                                 |  |                        |        |          |
|                                                      |                        |                                 |  |                        |        |          |
|                                                      |                        |                                 |  |                        |        |          |
|                                                      |                        |                                 |  |                        |        |          |
|                                                      |                        |                                 |  |                        |        |          |
|                                                      |                        |                                 |  |                        |        |          |
|                                                      |                        |                                 |  |                        |        |          |
|                                                      |                        |                                 |  |                        |        |          |
|                                                      |                        |                                 |  |                        |        |          |
|                                                      |                        |                                 |  |                        |        |          |
|                                                      |                        |                                 |  |                        |        |          |
|                                                      |                        |                                 |  |                        |        |          |
|                                                      |                        |                                 |  |                        |        |          |
| <b>Actions</b>                                       |                        |                                 |  |                        |        |          |
| <b>Scripts</b>                                       |                        |                                 |  |                        |        |          |
| <b>Triggers</b>                                      |                        |                                 |  |                        |        |          |
|                                                      |                        |                                 |  |                        |        |          |

Figure 30: Automation Page

<span id="page-46-2"></span>2. Configure the ports, actions, scripts and triggers, as described in the Kramer Maestro User Manual.

The baud-rate for the RS232\_HDBT port is 9600.

Once the triggers are defined, the trigger activates the scripts configured in the automation page. For example, when using the Scheduling trigger, you can activate a series of actions following a preset schedule.

### <span id="page-46-1"></span>Disabling Auto-Switching

 $\overline{\phantom{a}}$ 

By default, **KIT-401T** is configured for Last-Connected auto-switching. You can disable the auto-switching via the embedded webpages.

**To disable the auto-switching:**

1. In the Navigation pane, click **Automation**. The Automation page appears (see [Figure](#page-46-2) 30).

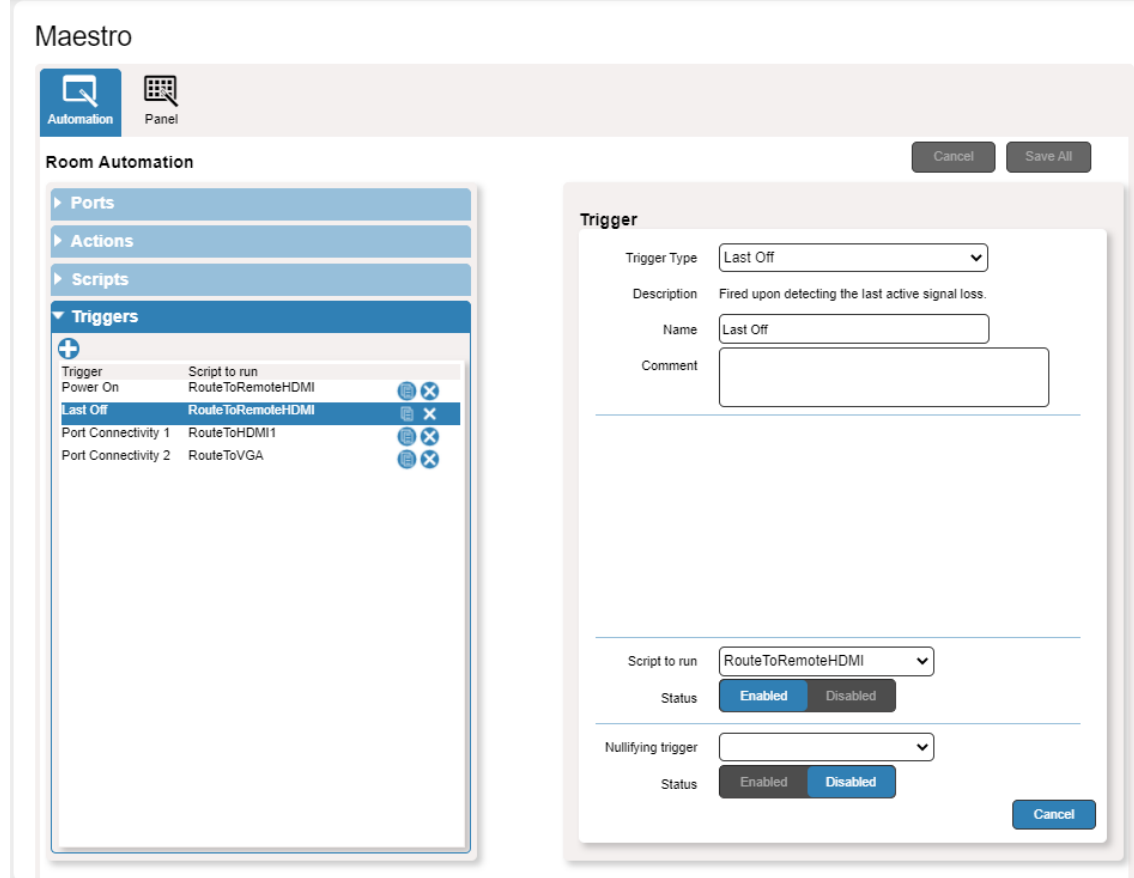

2. Click **Triggers**. The Triggers area opens. The Triggers area lists 4 default triggers.

Figure 31: [Figure Caption]

- 3. Select **Last Off** trigger.
- 4. In the Trigger area, next to Script to run, click **Disabled**.
- 5. Repeat the last 2 steps for the next two triggers:
	- Port Connectivity 1.
	- Port Connectivity 2.
- 6. Click **Save All**.

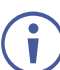

We recommend keeping the Power On trigger.

- 7. On the **KIT-401T** rear panel, set both video DIP-switches 1 and 2 to ON (down), (see **[Setting KIT-401T](#page-15-0) DIP-switches on page [14\)](#page-15-0)**.
- 8. Power-cycle the device.

Auto-switching is disabled.

### Enabling Auto Switching

If the auto-switching was disabled (for example, by following the procedure described above), you can enable it once again.

**To enable the auto-switching:**

- 1. On the **KIT-401T** rear panel, set both video DIP-switches 1 and 2 to Off (up), (see [Setting KIT-401T](#page-15-0) DIP-switches on page [14\)](#page-15-0).
- 2. Power-cycle the device.
- 3. In the Navigation pane click **Device Settings** and perform Factory reset (see [Performing](#page-35-0)  [a Factory Reset](#page-35-0) on page [34\)](#page-35-0).
- 4. In the Navigation pane, click **Automation**. The Automation page appears (see [Figure](#page-46-2) 30).
- 5. Click **Triggers**. The Triggers area opens.
- 6. Select **Last Off** trigger.
- 7. In the Trigger area, next to Script to run, click **Enabled**.
- 8. Repeat the last 2 steps for the next two triggers:
	- Port Connectivity 1.
	- Port Connectivity 2.
- 9. Click **Save All**.
- 10.Make sure all 4 default triggers are enabled.
- 11.On the **KIT-401T** rear panel, set both video DIP-switches 1 and 2 to OFF (up) (see **[Setting KIT-401T](#page-15-0) DIP-switches** on page [14\)](#page-15-0).
- 12.Power-cycle the device.

Auto-switching is enabled.

# Operating via Room Automation Panel

You can control **KIT-401** via any of Kramer's touch panels (for example, **KT-1010**) which include the **Kramer Aware** app.

**KIT-401** enables performing the following actions:

- Viewing and carrying out actions via the control panel in the Automation Page.
- Editing the device control panel.

# Viewing and Executing Actions Via Device Control Panel

Before connecting to a designated touch panel, you can view the default control panel and ensure the buttons are active and are suited for your needs.

**To view and execute actions via the control panel:**

- 1. In the Navigation pane, click **Automation**. The Automation page appears (see [Figure](#page-46-2) 30).
- 2. Click the **Panel** tab (by-default, in Action mode). The default **KIT-401** Device Control Panel appears.

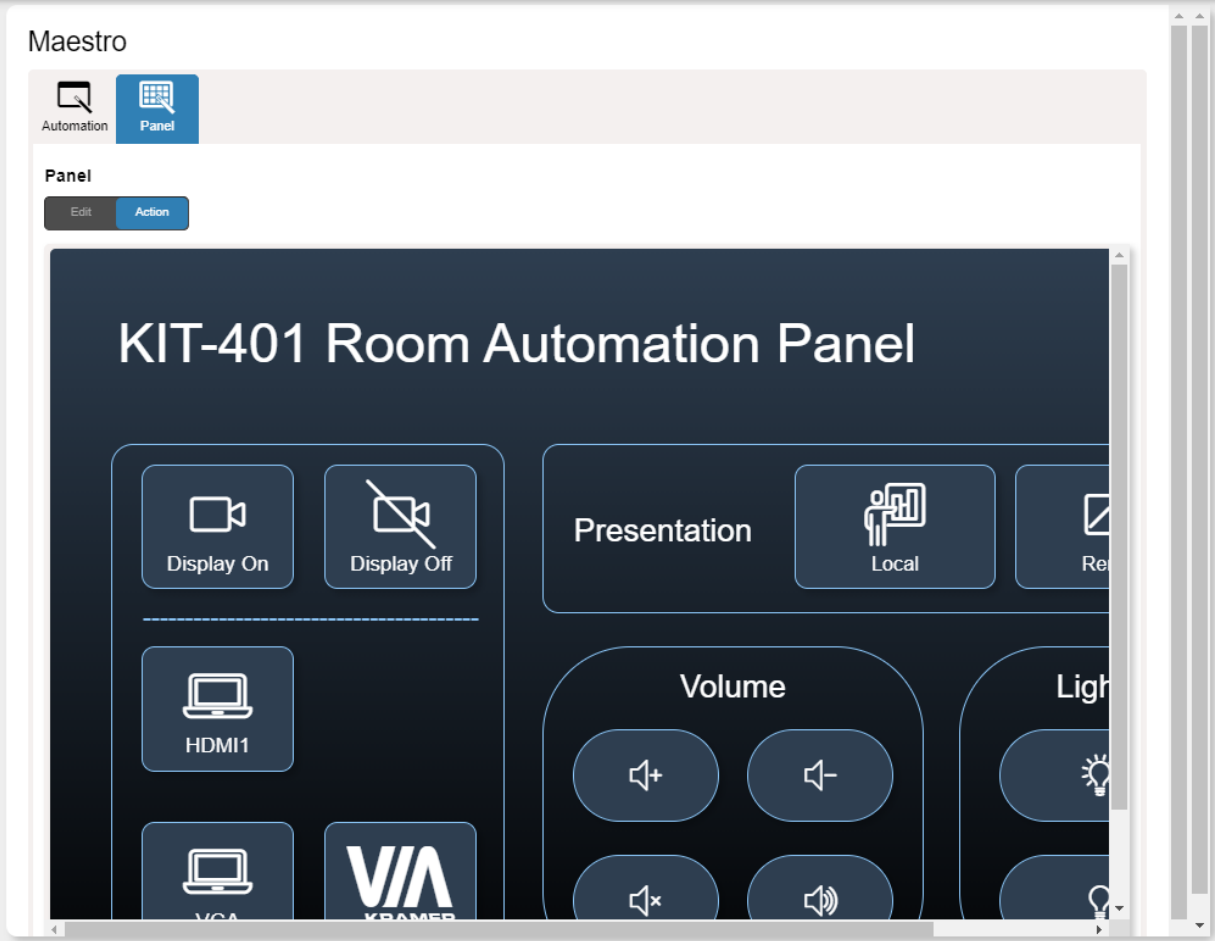

Figure 32:Automation Page – Panel Tab

The resolution of the panel fits the designated touch-panel, therefore it appears in large-scale.

- <span id="page-49-0"></span>3. Perform the following actions:
	- Click **All Off** to turn the device on/off.
	- Click **Display On** / **Display Off** to send a CEC command to the display on the **KIT-400R**.
	- Click **HDMI 1**, **VGA** and so on, to select an input.
	- Click any of the default available buttons, as needed.

**KIT-401** panel is viewed, and the relevant commands are carried out.

# Configuring the Device Control Panel

The default device control panel items can be configured to suit your needs. Each item on the panel can be modified and new items can be added. The Edit Panel window includes a display of the current device control panel, the properties area to the right, the Object List below and three Add buttons to add new items to the panel next to the Object List.

The **KIT-401T** Device Panel Control Panel enables performing the following actions:

- [Selecting Panel Model](#page-51-0) on page [50.](#page-51-0)
- [Setting the Panel Background](#page-52-0) on page [51.](#page-52-0)
- [Defining Panel Configuration Grid](#page-52-1) on page [51.](#page-52-1)
- [Modifying a Button](#page-52-2) on page [51.](#page-52-2)
- [Modifying Text](#page-54-0) on page [53.](#page-54-0)
- [Modifying a Frame](#page-56-0) on page [55.](#page-56-0)
- [Adding a New Button](#page-57-0) on page [56.](#page-57-0)
- [Adding a New Text Field](#page-59-0) on page [58.](#page-59-0)
- [Adding a New Frame](#page-60-0) on page [59.](#page-60-0)

#### <span id="page-51-0"></span>**Selecting Panel Model**

Ť

**To select the panel model:**

- 1. In the Navigation pane, click **Automation**. The Automation page appears (see [Figure](#page-46-2) 30).
- 2. Click the **Panel** tab. The default **KIT-401** Device Control Panel appears (se[e Figure](#page-49-0) 32).
- 3. Click **Edit**. Edit Panel window appears, showing the General Properties area.

You can also access General Properties by clicking the background panel area.

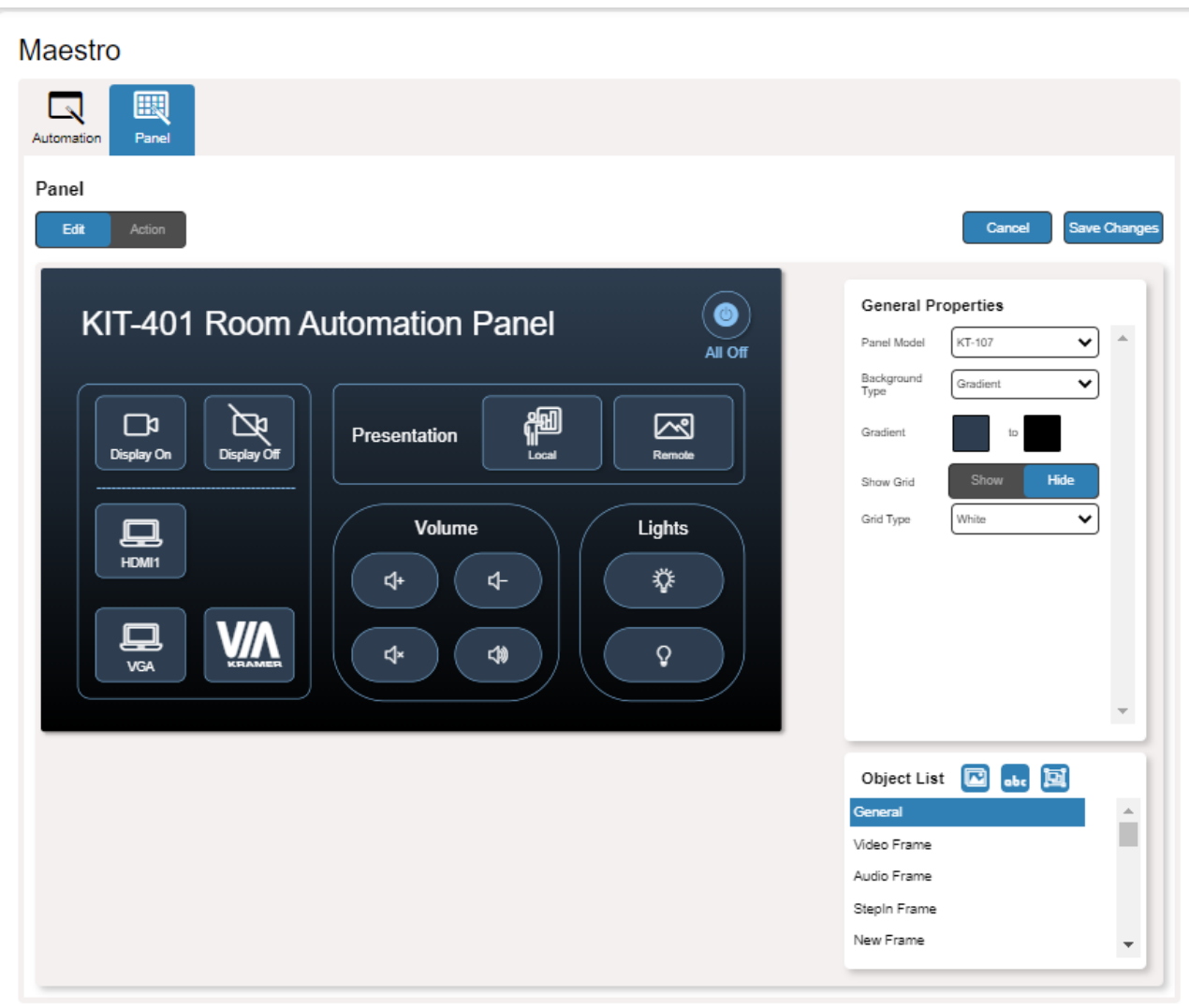

Figure 33: Automation Page – Editing Panel Window

- <span id="page-51-1"></span>4. From Panel Model drop-down list (in General Properties), define the panel model. If **Custom** is selected, set Panel Size (in pixels).
- 5. Click **Save Changes**.

Panel model is defined.

#### <span id="page-52-0"></span>**Setting the Panel Background**

You can select the background color and configure the background pattern.

**To configure the panel background:**

- 1. In the Navigation pane, click **Automation**. The Automation page appears (see [Figure](#page-46-2) 30).
- 2. Click the **Panel** tab. The default **KIT-401** Device Control Panel appears (see [Figure](#page-49-0) 32).
- 3. Click **EDIT**. Edit Panel window appears (see [Figure](#page-51-1) 33).
- 4. In General Properties area set the Background Type:
	- **Solid** Click Background Color button to select the color.
	- **Gradient** Click Gradient color buttons to select the gradient.
	- **Pattern** Select the pattern colors, type, and sizes.
	- **Image** Click Upload Image button to select an image file.

<span id="page-52-1"></span>**Defining Panel Configuration Grid**

The background grid helps align each configured item in the panel. You can show and hide the grid and select its color for your convenience.

**To define the grid:**

- 1. In the Navigation pane, click **Automation**. The Automation page appears (see [Figure](#page-46-2) 30).
- 2. Click the **Panel** tab. The default **KIT-401** Device Control Panel appears (see [Figure](#page-49-0) 32).
- 3. Click **EDIT**. Edit Panel window appears (see [Figure](#page-51-1) 33).
- 4. Click **Show** to show grid.
- 5. From Grid Type drop-down box, select the grid color.

The configuration grid is defined.

#### <span id="page-52-2"></span>**Modifying a Button**

The default device control panel includes several buttons (for example, the Volume Up button) that can be modified.

**To modify a button:**

- 1. In the Navigation pane, click **Automation**. The Automation page appears (see [Figure](#page-46-2) 30).
- 2. Click the **Panel** tab. The **KIT-401** Device Control Panel appears (see [Figure](#page-49-0) 32).
- 3. Click **EDIT**. Edit Panel window appears (see [Figure](#page-51-1) 33).

4. Click the relevant button (in this example, **VolumeUp** appears in the Object List). Volume Up button is selected in the device control panel.

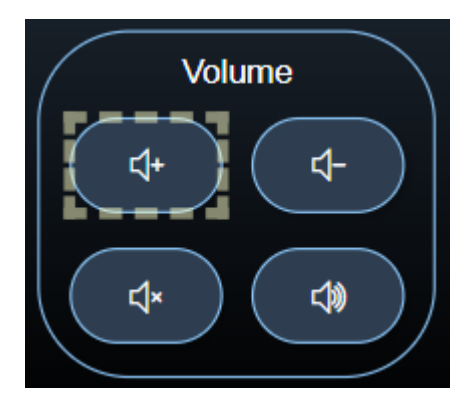

Figure 34: Edit Panel – Volume Up button Selected

The Properties (Button) and VolumeUp Object list appear:

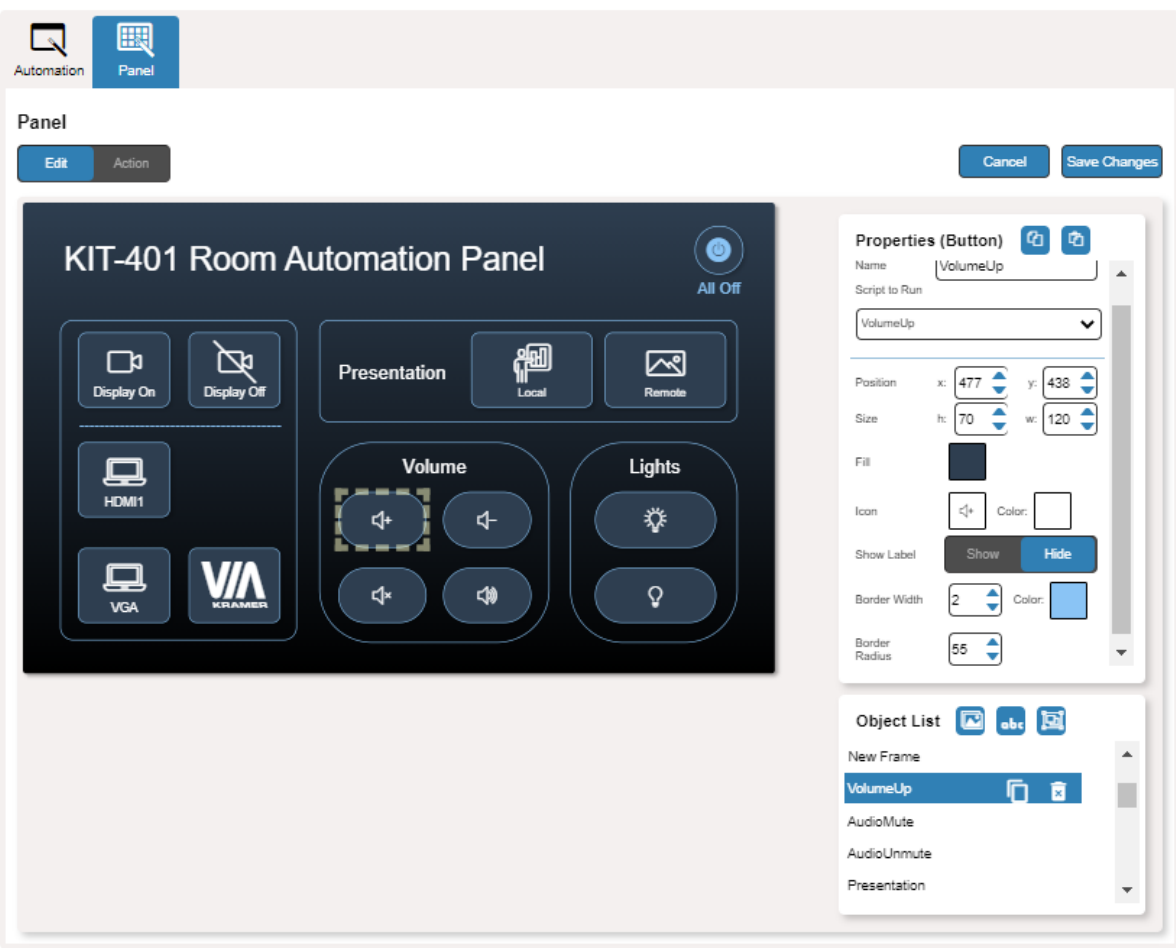

Figure 35: Edit Panel – Properties (Button) Area

- 5. Next to VolumeUp, do any of the following:
	- **•** Click  $\overline{\mathbf{x}}$  to remove the button.
	- **•** Click  $\boxed{\Box}$  to duplicate the button.
- 6. In the Properties (Button) area, perform any of the following actions:
	- **EXECLICE TO COPY THE SELECTED BUTTON PROPERTIES (Fill, Icon Color, Label Size and Color** Border Color, Border Width and Color, and Border Radius).
	- Click **th** to paste button properties to a selected frame.
	- Change the button name.
	- Select the script to run when this button is pressed.
	- Set the position of the button by moving the button (or by entering the x, y position).
	- Enter button Size to change h and w button size (or use up/down arrows).
	- Click the Fill color button to change the button color.
	- Change the button Icon and select its Color.
	- Click **Show**/**Hide** to show or hide the frame.
	- Enter Border Width to change the button border width (or use up/down arrows).
	- Click border Color button to select border color.
	- **Enter Border Radius to change the border edge radius (or use up/down arrows).**
- 7. Click **Save Changes**.

This button is configured.

#### <span id="page-54-0"></span>**Modifying Text**

The default control panel includes Text (for example, Presentation). You can modify a button, using the Panel Edit tab.

**To modify the text:**

- 1. In the Navigation pane, click **Automation**. The Automation page appears (see [Figure](#page-46-2) 30).
- 2. Click the **Panel** tab. The **KIT-401** Device Control Panel appears (see [Figure](#page-49-0) 32).
- 3. Click **EDIT**. Edit Panel window appears (see [Figure](#page-51-1) 33). (In this example, VolumeUp appears in the Object List).
- 4. Click the relevant Text Field, for example, Presentation (in this example, **newTextField** appears in the Object List).

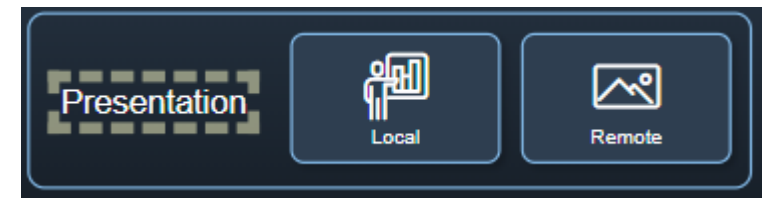

Figure 36: Edit Panel – Text Field Selected

The Properties (Text Field) and NewTextField Object list appear:

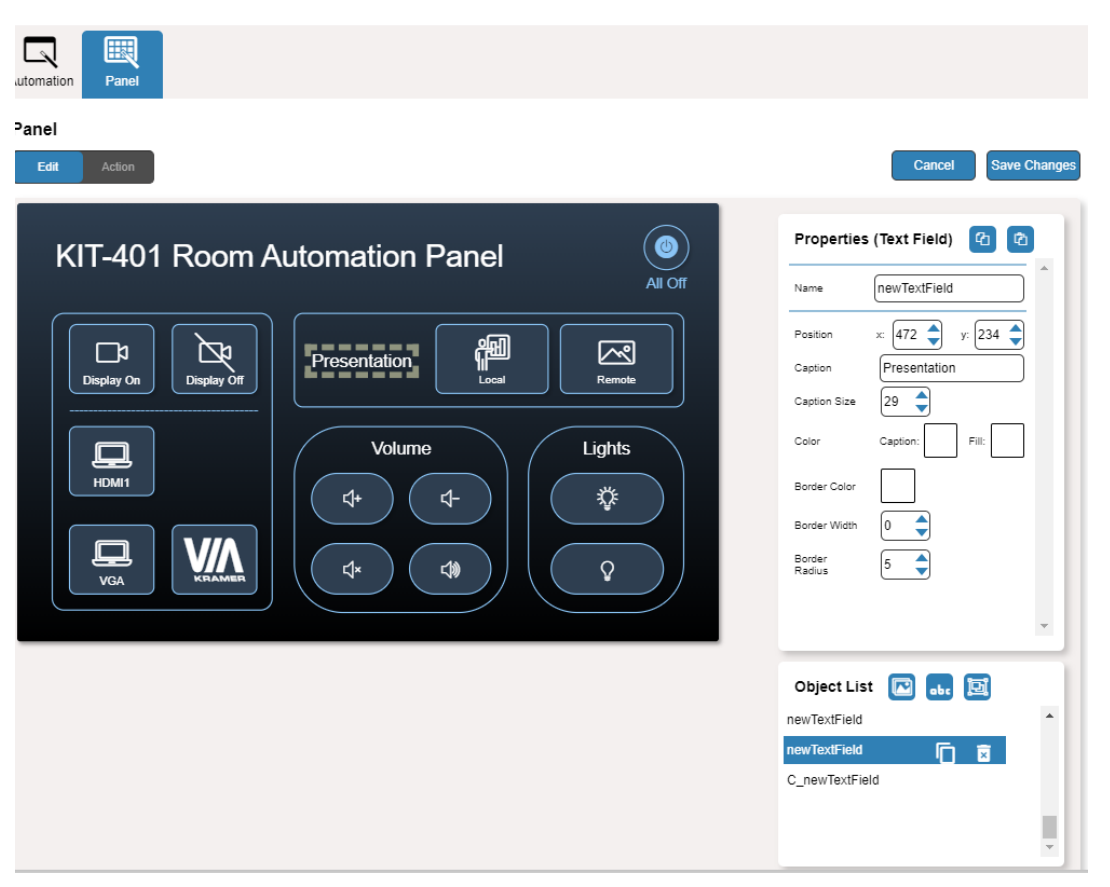

Figure 37: Edit Panel – Properties (Text Field) Area

- 5. Next to newTextField, do any of the following:
	- **E** Click  $\overline{\mathbf{x}}$  to remove the text field.
	- **E** Click  $\boxed{\Box}$  next to duplicate the text field.
- 6. In the Properties (Text Field) area, perform any of the following actions:
- 7. Perform any of the following actions:
	- Click <sup>th</sup> to copy the selected text field properties (Caption Size, Caption and Fill Color, Border Width and Color, and Border Radius).
	- **Click** <sup>th</sup> to paste button properties to a selected Text Field.
	- Change the text field name.
	- **E** Set the position of the button by moving the button (or by entering the x, y position).
	- Enter the caption.
	- Enter Caption Size (or use up/down arrows).
	- **EXEC** Click the Caption and Fill colors to change them.
	- Change the button Icon and select its Color.
	- Click Border Color button to select border color.
	- **Enter Border Width to change the border width (or use up/down arrows).**
	- **Enter Border Radius to change the border edge radius (or use up/down arrows).**

#### 8. Click **Save Changes**.

Presentation text field is configured.

#### <span id="page-56-0"></span>**Modifying a Frame**

The default device control panel includes several frames (for example, the Video Frame) that can be modified via the Edit Panel tab.

**To modify a frame:**

- 1. In the Navigation pane, click **Automation**. The Automation page appears (see [Figure](#page-46-2) 30).
- 2. Click the **Panel** tab. The **KIT-401** Device Control Panel appears (see [Figure](#page-49-0) 32).
- 3. Click **EDIT**. Edit Panel window appears (see [Figure](#page-51-1) 33).
- 4. Click the relevant frame (in this example, **Video Frame** appears in the Object List). Video frame is selected in the control panel.

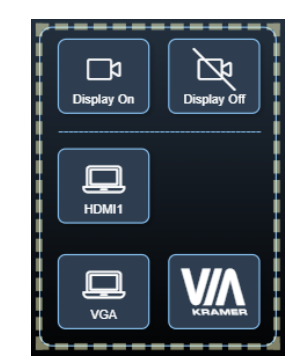

Figure 38: Edit Panel – Video Frame Selected

The Properties (Frame) and Video Frame Object list appear:

| Panel                                                                                                    |                                                                                                    |
|----------------------------------------------------------------------------------------------------|----------------------------------------------------------------------------------------------------|
| Edit<br>Action                                                                                                    | <b>Save Changes</b><br>Cancel                                                                                                    |
| ❻<br><b>KIT-401 Room Automation Panel</b><br>All Off                                                                                      | Properties (Frame)<br>$\mathbf{r}_0$<br>$\sigma$<br>$\Delta$<br>Video Frame<br>Name                                                                                             |
| , _ _ _ _ _ _ _ _ _ _ _ _<br>刪<br>罓<br>'n<br>Presentation<br><b>Display On</b><br><b>Display Off</b><br>Local<br>Remote                   | 178<br>56<br>Position<br>X<br>y:<br>w: $355 \div$<br>480<br>Size<br>h:<br>Fill                                                                                                  |
| Volume<br>Lights<br>Q<br>HDMI1<br>ឃុំ<br>4<br>4<br>$\boldsymbol{\Xi}$<br>Ц×<br>$\mathsf{Q}$<br>物<br><b>VGA</b><br><b>KRAMER</b><br>------ | Border Color<br>▲<br>2<br>Border Width<br>$\overline{\mathbf{v}}$<br>Border<br>♦<br>20<br>Radius<br>Show<br>Show<br>Hide<br>Caption<br>$\overline{\phantom{a}}$                 |
|                                                                                                    | 回<br>Object List<br>$\blacksquare$<br>obc<br>$\frac{1}{\sqrt{2}}$<br>General<br><b>Video Frame</b><br>面<br>Audio Frame<br>StepIn Frame<br>New Frame<br>$\overline{\phantom{a}}$ |

Figure 39: Edit Panel – Properties (Button) Area

- 5. Click  $\overline{\phantom{a}}$  next to Video Frame to remove the frame from the panel.
- 6. In the Properties (Frame) area, perform any of the following actions:
	- **E** Click  $\Phi$  to copy the selected frame properties (Fill, Border Color, Border Width and Border Radius).
	- Click **d** to paste frame properties to a selected frame.
	- Change the frame Name.
	- Set the position of the frame by moving it (or by entering the x, y coordinates).
	- Enter frame size (or click Size up/down arrows to change h and w frame size).
	- Click the Fill color button to change the frame color.
	- Click the Border Color button to change the border color.
	- **Enter Border Width to change the border width (or use up/down arrows).**
	- Enter Border Radius to change the border edge radius (or use up/down arrows).
	- Click **Show**/**Hide** to show or hide the frame.
- 7. Click **Save Changes**.

The frame is configured.

#### <span id="page-57-0"></span>**Adding a New Button**

The buttons in the device control panel are designed to carry out an assigned script to run when that button is pressed.

**To add a new button:**

- 1. In the Navigation pane, click **Automation**. The Automation page appears (see [Figure](#page-46-2) 30).
- 2. Click the **Panel** tab. The default **KIT-401** Device Control Panel appears (see [Figure](#page-49-0) 32).
- 3. Click **EDIT**. The Edit panel appears (see [Figure](#page-51-1) 33).

4. Click  $\Box$  (add a button object) to add a new button to the panel. A new button is added to the top left side of the panel.

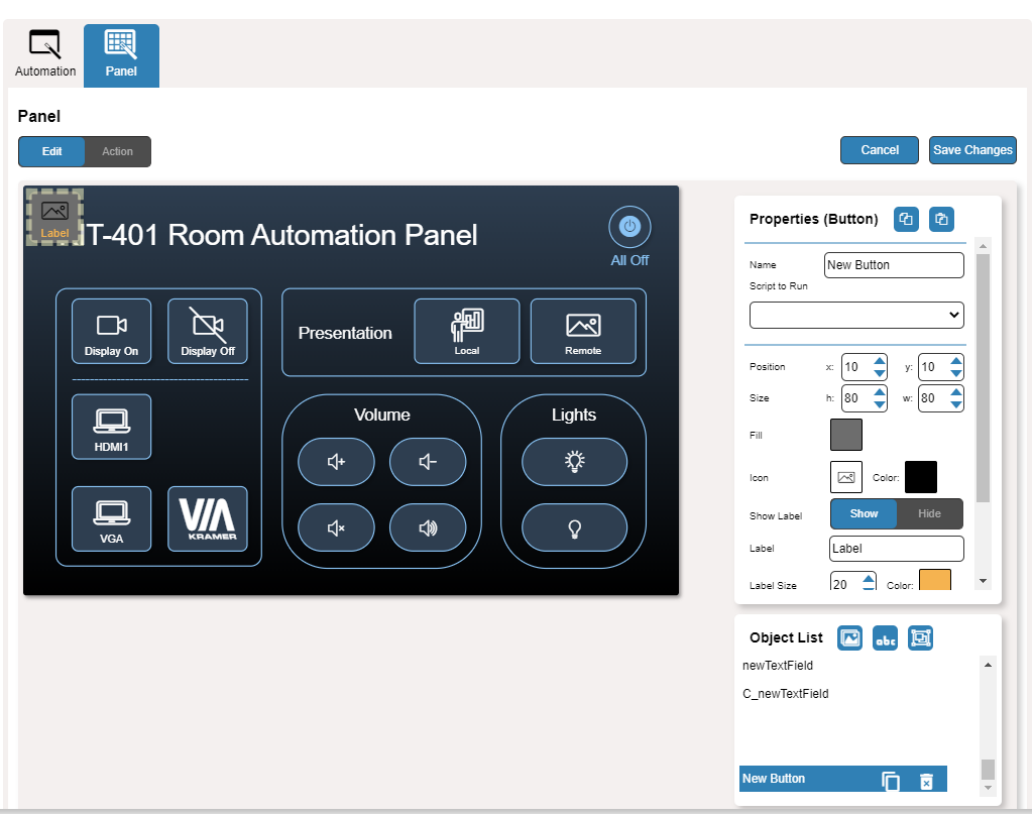

Figure 40: Adding a new Button

- 5. Enter the button name. For example, use "Meeting Off" to turn off the devices in the room when a meeting ends.
- 6. Assign a script (for example, **MeetingOFF**) to this button from the drop-down list.

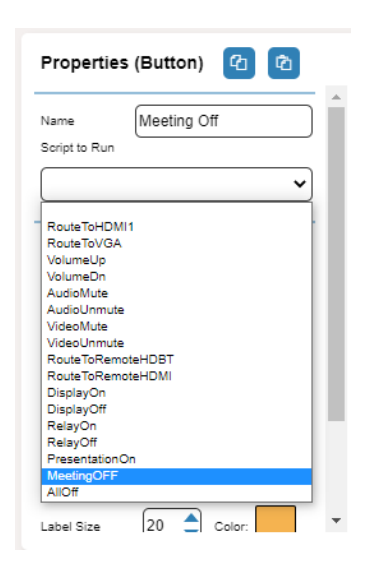

Figure 41: New Button – Assigning a Script

- 7. Design the button appearance by selecting the button:
	- Position and size.
	- Background fill.
	- Icon and icon color.
- 8. Click **Show**/**Hide** to show or hide the button. When showing the Caption, define label text, size and color.
- 9. Enter the Label, label size and color.
- 10.Define the border width, color and radius.
- 11.Click **Save Changes**.

A new button is added.

#### <span id="page-59-0"></span>**Adding a New Text Field**

The Text Field in the device control panel is designed to give a title to a group of buttons.

#### **To add a new text field:**

- 1. In the Navigation pane, click **Automation**. The Automation page appears (see [Figure](#page-46-2) 30).
- 2. Click the **Panel** tab. The default **KIT-401** Device Control Panel appears (see [Figure](#page-49-0) 32).
- 3. Click **EDIT**. The Edit panel appears (see [Figure](#page-51-1) 33).
- 4. Click  $\frac{d}{dx}$  (add a text field) to add a new text field to the panel. A new text field is added to the top left side of the panel.

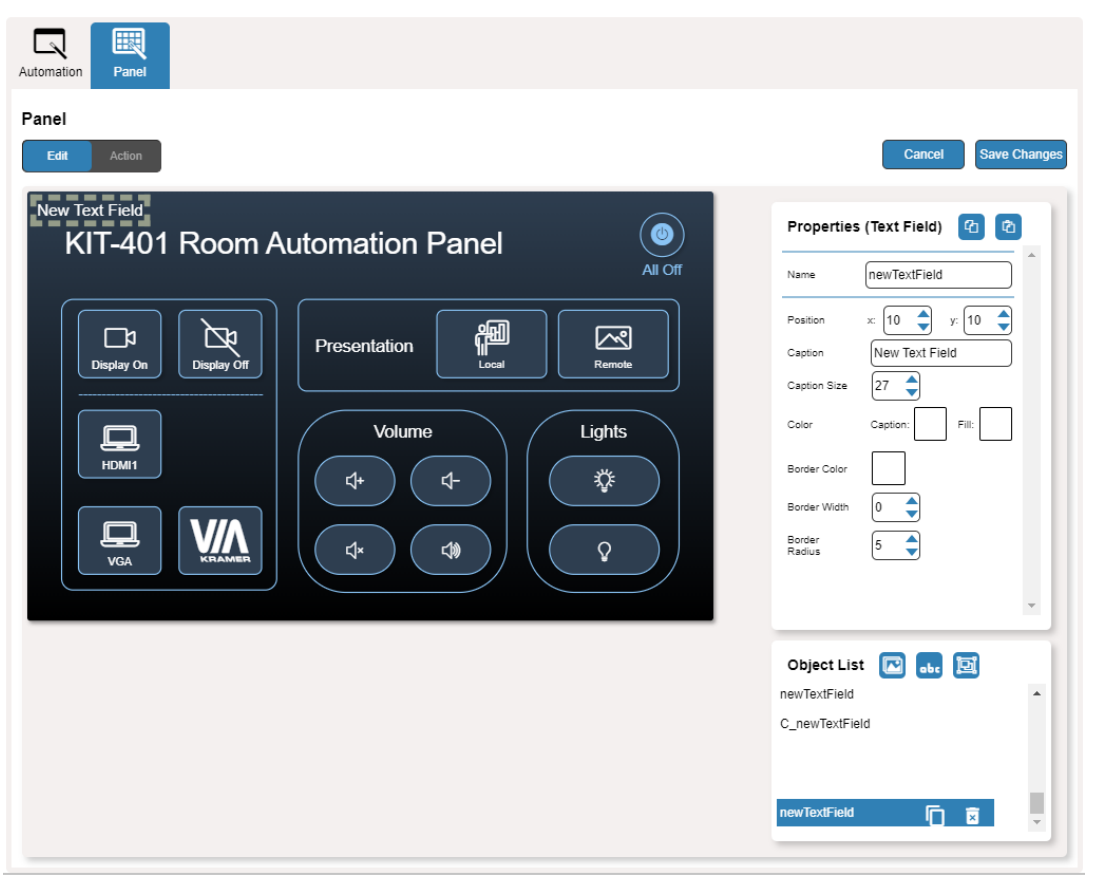

Figure 42: Adding a new Text Field

- 5. Enter the text field name. For example, use "Meeting Space" to define meetings on/off area.
- 6. Enter the text caption.
- 7. Design the text field appearance by selecting its:
	- Position and size.
	- Caption color and background fill.
	- Border width, color and radius.
- 8. Click **Save Changes**.

A new text field is added.

#### <span id="page-60-0"></span>**Adding a New Frame**

The frame in the device control panel is designed to encircle a group of buttons.

#### **To add a new frame:**

- 1. In the Navigation pane, click **Automation**. The Automation page appears (see [Figure](#page-46-2) 30).
- 2. Click the **Panel** tab. The default **KIT-401** Device Control Panel appears (see [Figure](#page-49-0) 32).
- 3. Click **EDIT**. The Edit panel appears (see [Figure](#page-51-1) 33).
- 4. Click  $\boxed{2}$  (add a frame) to add a new frame to the panel. A new frame is added to the top left side of the panel.

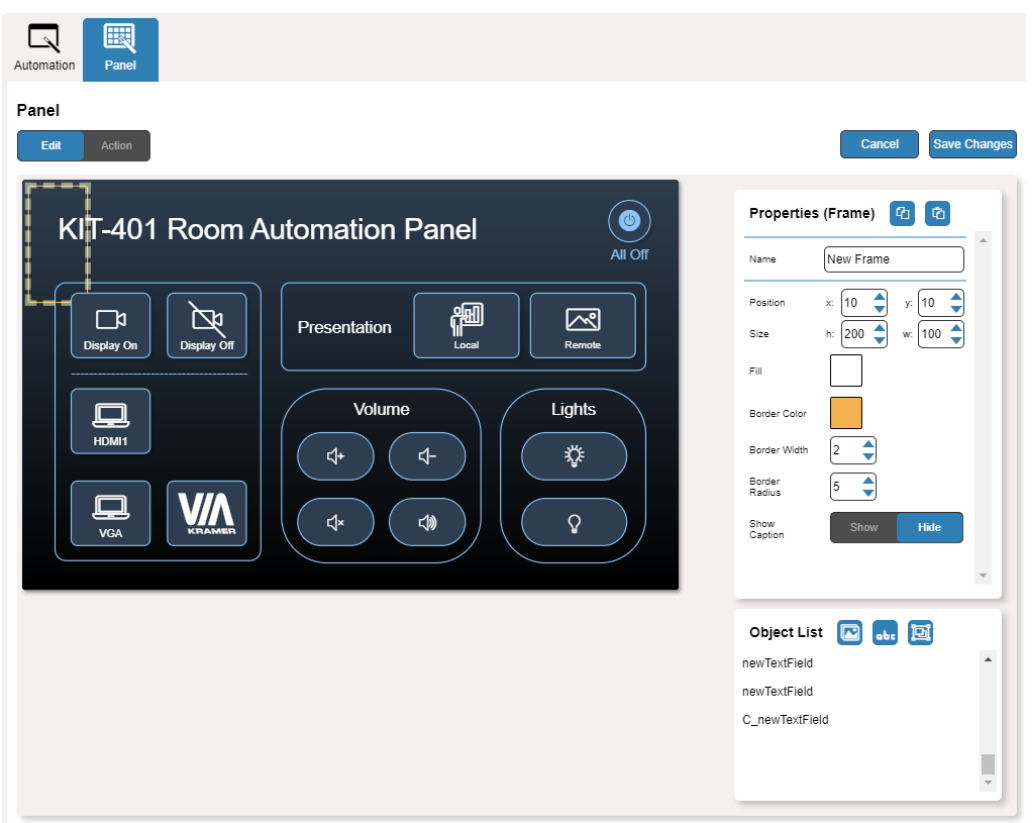

Figure 43: Adding a new Frame

5. Enter the frame name. For example, use "Meeting frame" to define meetings on/off area.

- 6. Design the frame appearance by selecting its:
	- Position and size.
	- Border color and background fill.
	- Border width and radius.
- 7. Click **Show**/**Hide** to show or hide the frame. When showing the Caption, define:
	- Caption text and size.
	- Caption text color, background color and border color.
	- Caption offset.
- 8. Click **Save Changes**.

A new frame is added.

# Managing EDID

You can copy EDID to any of the inputs in any of the following ways:

- [Copying EDID from an Output](#page-62-0) on page [61.](#page-62-0)
- [Copying EDID from an Input](#page-65-0) on page [64.](#page-65-0)
- [Copying Default EDID](#page-67-0) on page [66.](#page-67-0)
- [Loading a Custom EDID File](#page-67-1) on page [66.](#page-67-1)

You can also load a customized EDID file from your PC.

The selected EDID can be copied to the selected input/s.

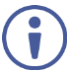

View the currently selected EDID source Bytemap by clicking **Bytemap** on the right side.

# <span id="page-62-0"></span>Copying EDID from an Output

**To copy an EDID from an output to an input:**

1. In the Navigation pane, click **EDID Management**. The EDID Management page appears.

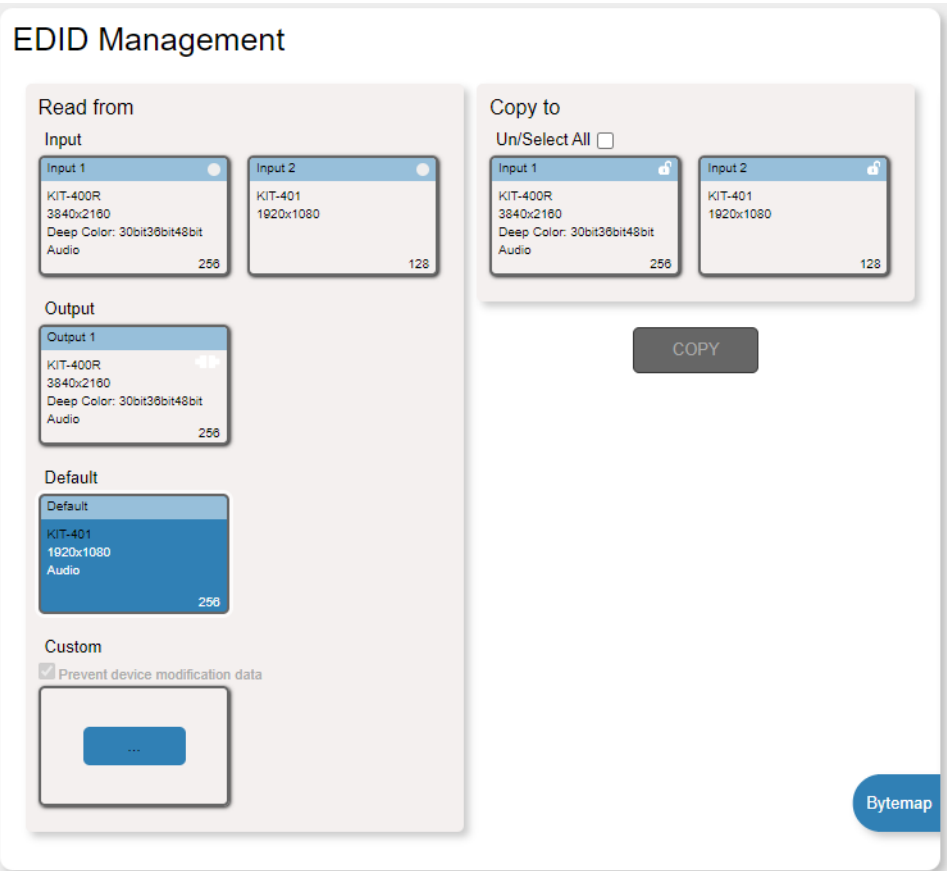

Figure 44: EDID Management Page

<span id="page-62-1"></span>2. Under Read from, select Output 1 if not selected.

Make sure that that output is connected to an acceptor.

 $\tilde{J}$ 

3. Select the input/s (or all the inputs) to which the EDID is to be copied (for example, Input 1 and Input 2).

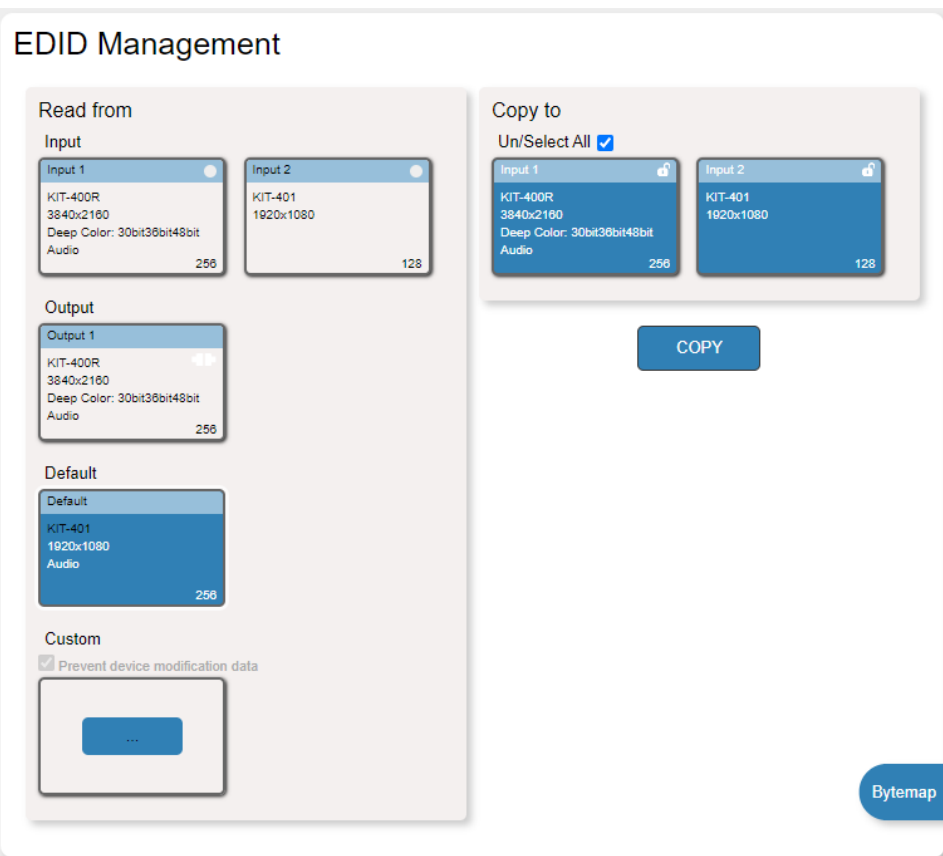

Figure 45: EDID Management Page – Select the Inputs (Copy to)

### 4. Click **COPY**.

The Output 1 EDID is copied to the selected inputs.

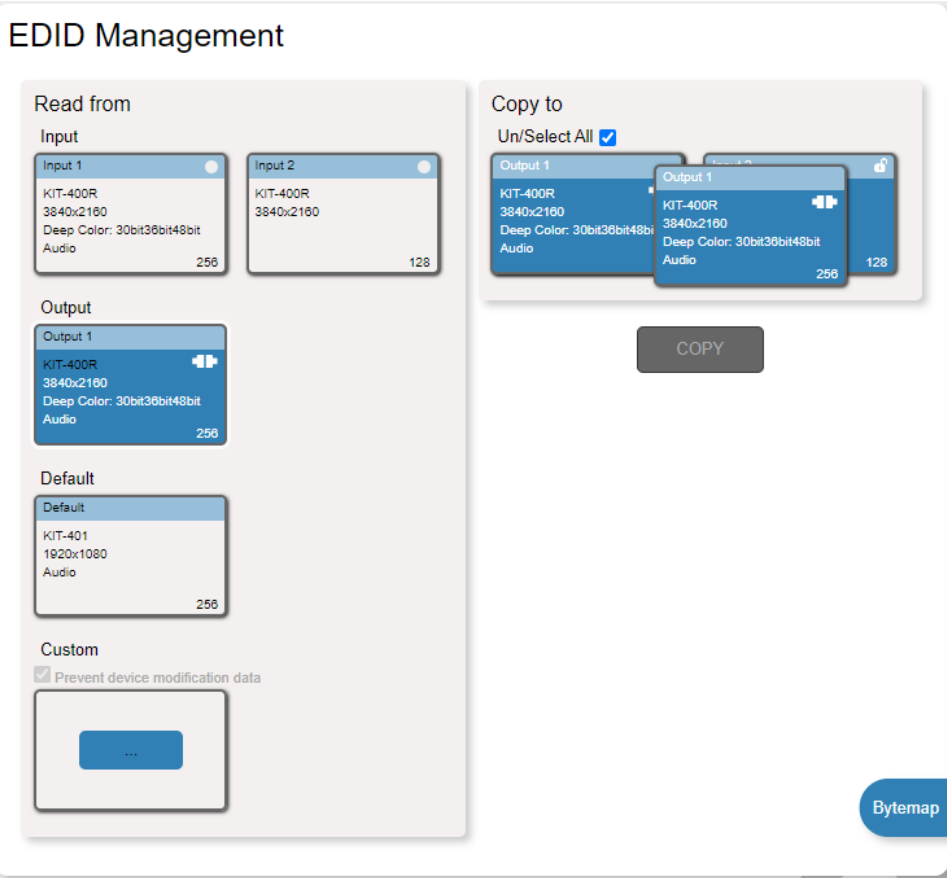

Figure 46: EDID Management Page – EDID Copied from Output

EDID is copied from the output to the selected input/s.

# <span id="page-65-0"></span>Copying EDID from an Input

**To copy an EDID from an input to an input:**

- 1. In the Navigation pane, click **EDID Management**. The EDID Management page appears (see [Figure 44\)](#page-62-1).
- 2. Under Read from Input, select an input (for example, Input 1).

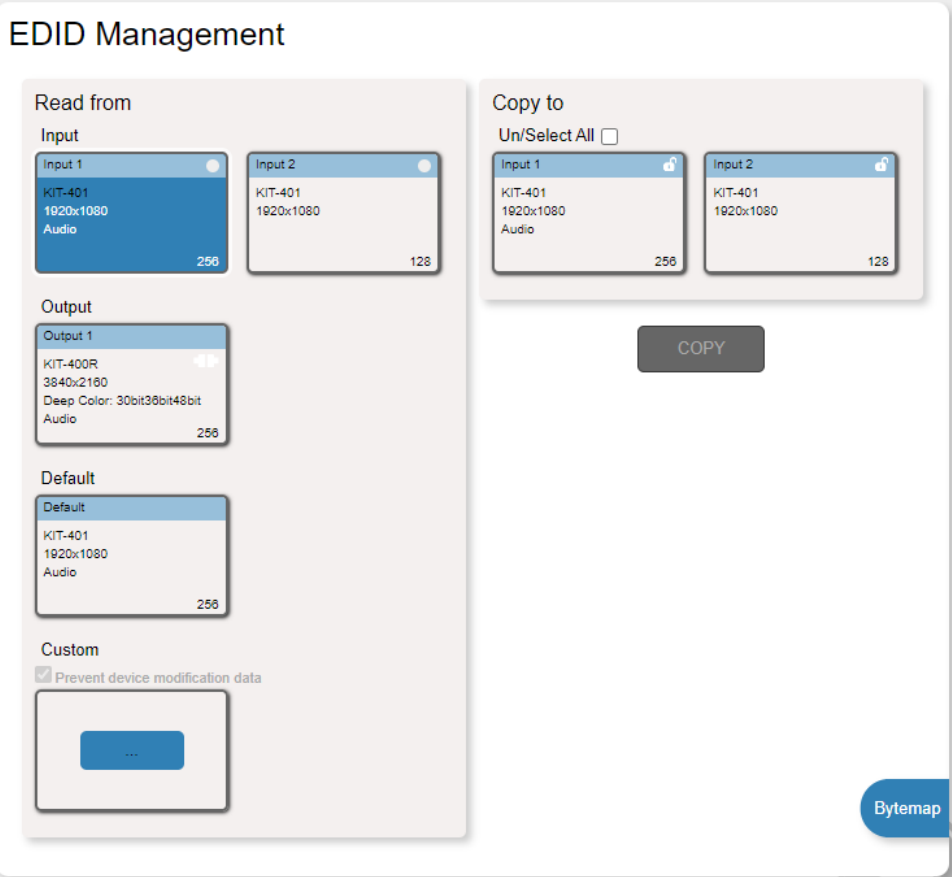

Figure 47: EDID Management Page – Copy from Input

3. Select the input/s to which the EDID is to be copied (for example, Input 2).

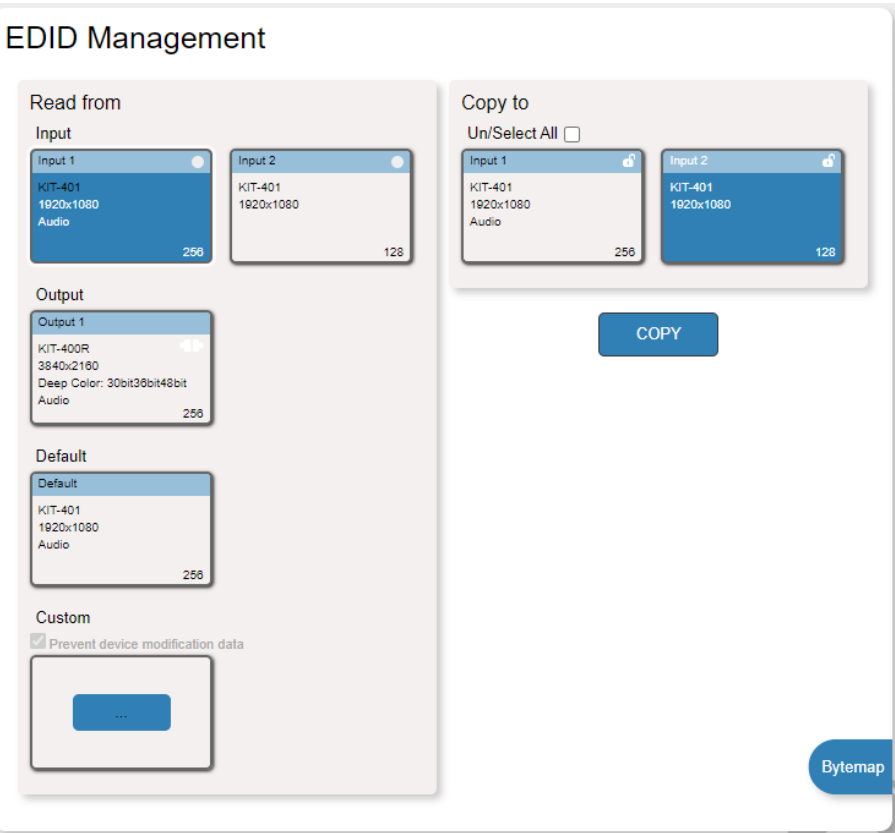

Figure 48: EDID Management Page – Select an EDID Input (Read From)

4. Click **COPY**.

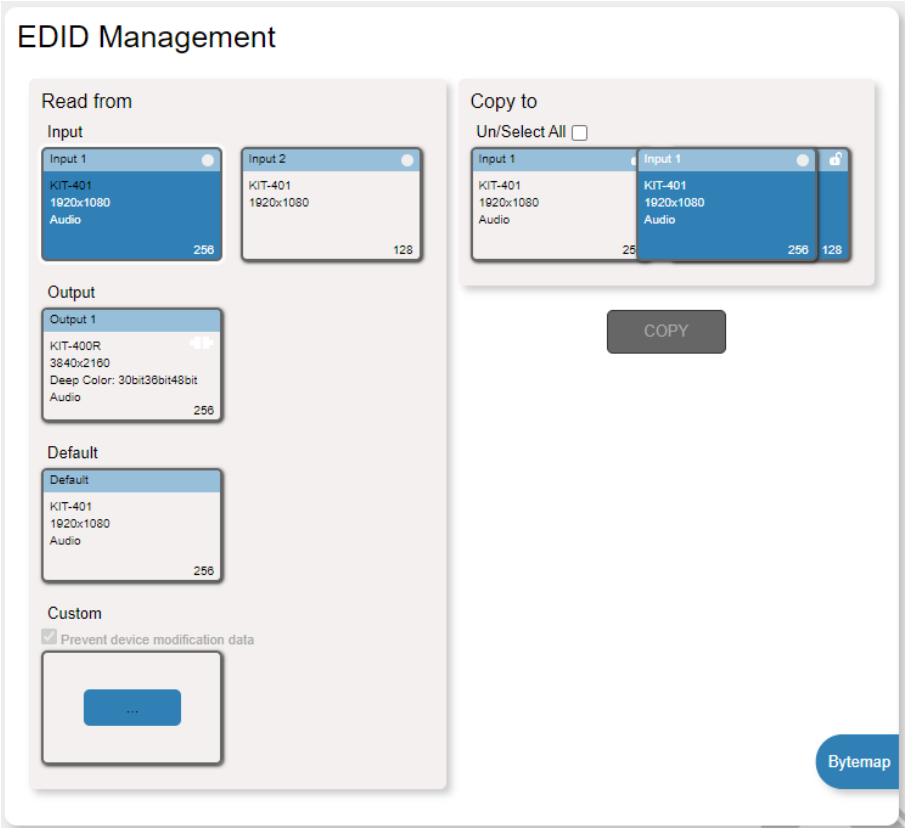

Figure 49: EDID Management Page – EDID Copied from Input

EDID is copied from a selected input to the selected input/s.

# <span id="page-67-0"></span>Copying Default EDID

**To read the EDID from the default EDID:**

- 1. In the Navigation pane, click **EDID**. The EDID Management page appears (see [Figure](#page-62-1)  [44\)](#page-62-1).
- 2. Click **Default**.
- 3. Select the input/s (or all the inputs) to which the default EDID is to be copied.
- 4. Click **Copy** and follow the instructions on-screen.

Default EDID is copied to the selected inputs.

# <span id="page-67-1"></span>Loading a Custom EDID File

**To load a custom EDID file:**

- 1. In the Navigation pane, click **EDID**. The EDID Management page appears (see [Figure](#page-62-1)  [44\)](#page-62-1).
- 2. In the **File** area click custom button.
- 3. Select the EDID file.
- 4. Select the input/s (or all the inputs) to which the EDID is copied.
- 5. Click **Copy** and follow the instructions on-screen.

Custom EDID is copied to the selected inputs.

# Viewing About Page

The **KIT-401T** About page lets you view the Webpage version and Kramer Electronics Ltd details.

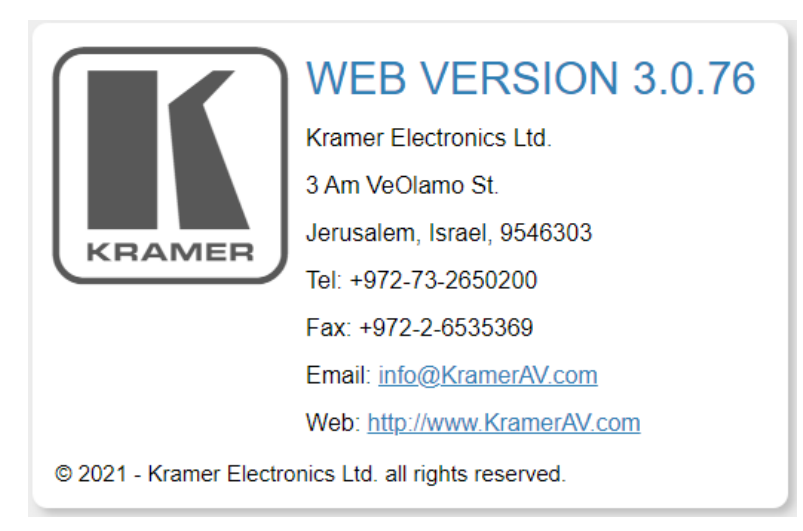

Figure 50: About Page

# Upgrading Firmware

This section describes the following update procedures:

- [Upgrading KIT-401T](#page-68-0) on page [67.](#page-68-0)
- [Upgrading KIT-400R](#page-68-1) on page [67.](#page-68-1)

# <span id="page-68-0"></span>Upgrading KIT-401T

Upgrade **KIT-401T** via:

- The **KIT-401T** webpages (see [Upgrading the Firmware](#page-38-0) on page [37\)](#page-38-0).
- **K-UPLOAD** software [\(Upgrading KIT-401T](#page-68-2) via K-UPLOAD on page [67\)](#page-68-2).

# <span id="page-68-2"></span>Upgrading KIT-401T via K-UPLOAD

Use the Kramer **K-UPLOAD** software to upgrade the firmware via the **KIT-401T** PROG micro  $\mathsf{USB}$  port  $(1)$  or via Ethernet.

The latest version of **K-UPLOAD** and installation instructions can be downloaded from our website at: [www.kramerav.com/support/product\\_downloads.asp.](http://www.kramerav.com/support/product_downloads.asp)

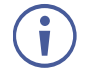

Note that in order to use the micro USB port, you need to install the Kramer USB driver, available at: [www.kramerav.com/support/product\\_downloads.asp.](http://www.kramerav.com/support/product_downloads.asp)

# <span id="page-68-1"></span>Upgrading KIT-400R

**KIT-400R** can be upgraded via a memory stick.

**To upgrade KIT-400R firmware:**

1. Save the new firmware xxx.bin file to the parent directory on a memory stick.

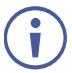

The memory stick should only include this file.

- 2. Power the device.
- 3. Make sure that a display is connected to the device.
- 4. Plug the memory stick into the PROG USB port on the device front panel.
- 5. Press and hold both the MENU button and the ENTER button until input LEDs flash and then release. Firmware upgrade is now in process. During upgrade, the LEDs flash and once complete, one of the INPUT LEDs turns on and a signal bar appears on the output.
- 6. Check that the OSD Information screen shows the latest FW version.
- 7. In the OSD, go to FACTORY menu, press **ENTER**, select RESET ALL and press **ENTER** again.

**KIT-400R** is updated.

# Technical Specifications

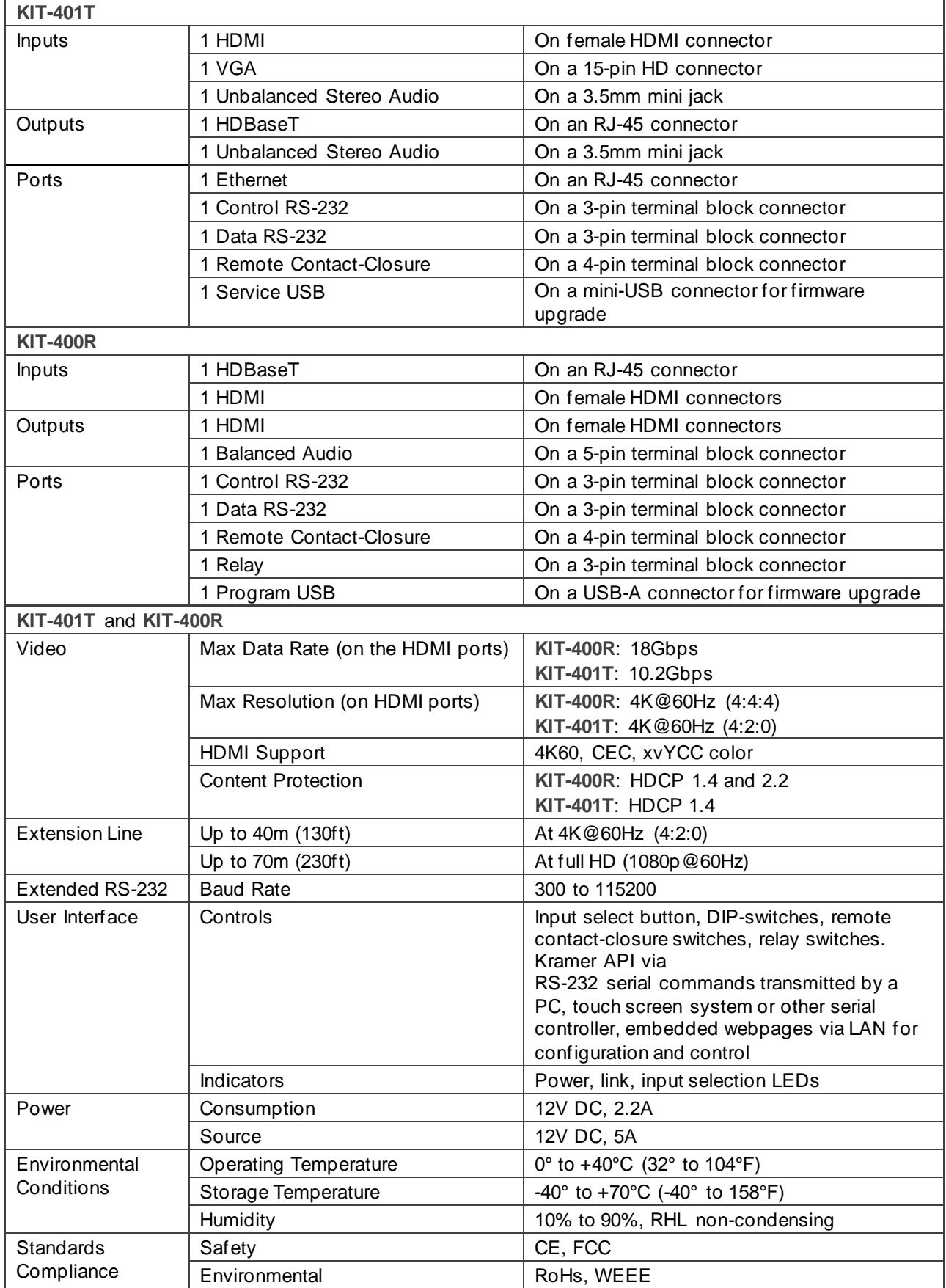

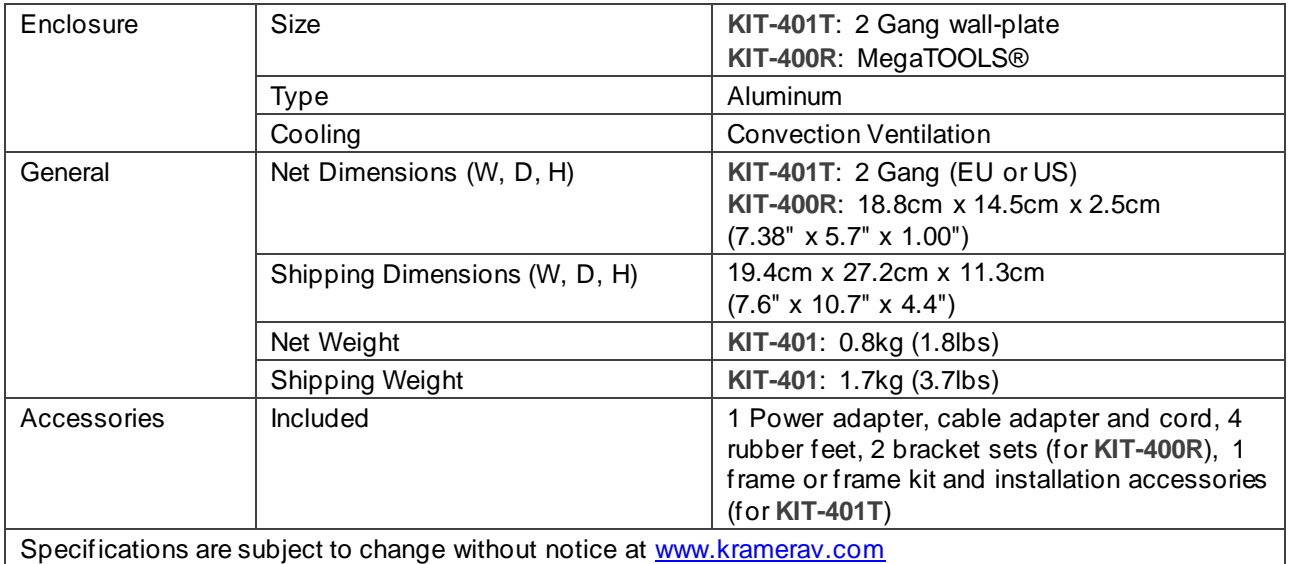

# Default Communication Parameters

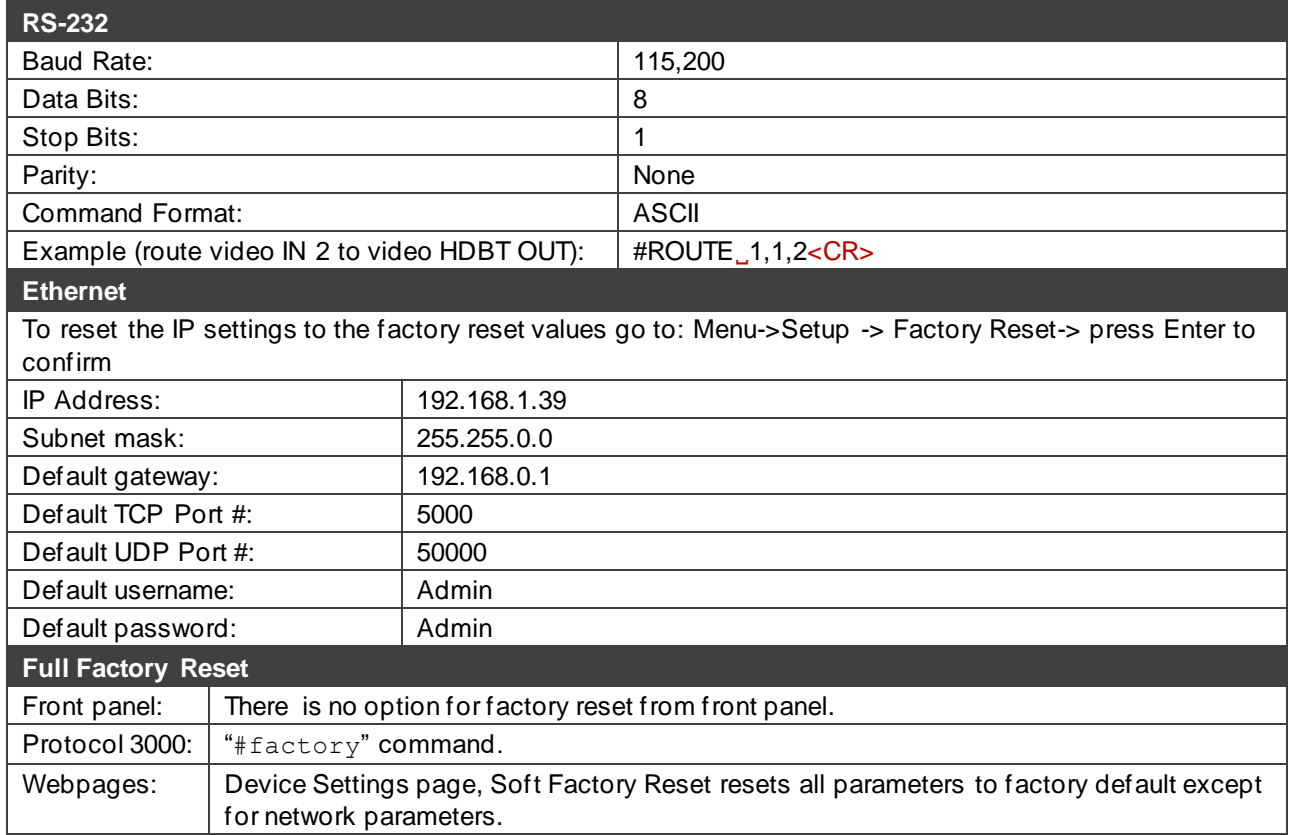

# KIT-400R Output Resolution Support

**KIT-400R** supports the following resolutions.

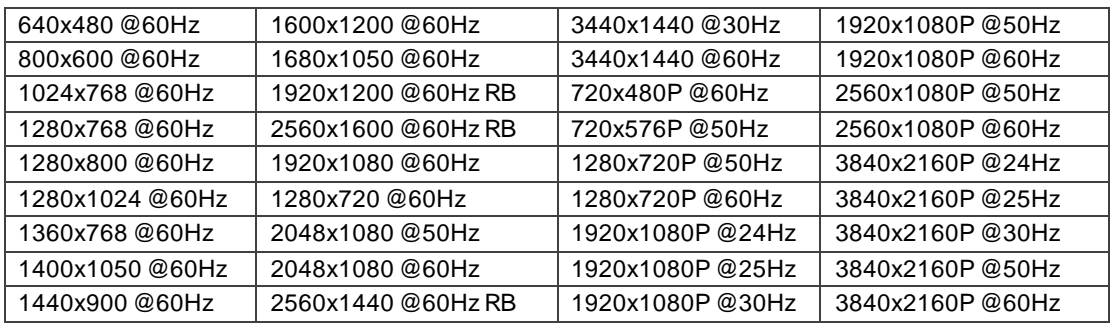

# Default EDID

This section includes the:

- KIT-401T [Default EDID](#page-72-0) on page [71.](#page-72-0)
- KIT-400R [Default EDID for HDMI](#page-73-0) on page [72.](#page-73-0)
- KIT-400R Default [EDID for HDBT](#page-75-0) on page [74.](#page-75-0)
### KIT-401T Default EDID

Monitor Model name............... KIT-401 Manufacturer............. KMR Plug and Play ID......... KMR1200 Serial number............ n/a Manufacture date......... 2015, ISO week 255 Filter driver............. None ------------------------- EDID revision............ 1.3 Input signal type........ Digital Color bit depth.......... Undefined Display type............. RGB color Screen size.............. 520 x 320 mm (24.0 in) Power management......... Standby, Suspend, Active off/sleep Extension blocs.......... 1 (CEA-EXT) ------------------------- DDC/CI................... n/a Color characteristics Default color space...... Non-sRGB Display gamma............ 2.20 Red chromaticity......... Rx 0.674 - Ry 0.319 Green chromaticity....... Gx 0.188 - Gy 0.706 Blue chromaticity........ Bx 0.148 - By 0.064 White point (default).... Wx 0.313 - Wy 0.329 Additional descriptors... None Timing characteristics Horizontal scan range.... 30-83kHz Vertical scan range...... 56-76Hz Video bandwidth.......... 170MHz CVT standard............. Not supported GTF standard............. Not supported Additional descriptors... None Preferred timing......... Yes Native/preferred timing.. 1920x1080p at 60Hz (16:10) Modeline............... "1920x1080" 148.500 1920 2008 2052 2200 1080 1084 1089 1125 +hsync +vsync Detailed timing #1....... 1280x720p at 60Hz (16:10) Modeline............... "1280x720" 74.250 1280 1390 1430 1650 720 725 730 750 +hsync +vsync Standard timings supported 720 x 400p at 70Hz - IBM VGA 720 x 400p at 88Hz - IBM XGA2 640 x 480p at 60Hz - IBM VGA 640 x 480p at 67Hz - Apple Mac II 640 x 480p at 72Hz - VESA 640 x 480p at 75Hz - VESA 800 x 600p at 56Hz - VESA 800 x 600p at 60Hz - VESA 800 x 600p at 72Hz - VESA 800 x 600p at 75Hz - VESA 832 x 624p at 75Hz - Apple Mac II 1024 x 768i at 87Hz - IBM 1024 x 768p at 60Hz - VESA 1024 x 768p at 70Hz - VESA 1024 x 768p at 75Hz - VESA 1280 x 1024p at 75Hz - VESA 1152 x 870p at 75Hz - Apple Mac II 1280 x 1024p at 75Hz - VESA STD 1280 x 1024p at 85Hz - VESA STD 1600 x 1200p at 60Hz - VESA STD 1024 x 768p at 85Hz - VESA STD 800 x 600p at 85Hz - VESA STD 640 x 480p at 85Hz - VESA STD 1152 x 864p at 70Hz - VESA STD 1280 x 960p at 60Hz - VESA STD EIA/CEA-861 Information Revision number.......... 3 IT underscan............. Supported Basic audio.............. Supported YCbCr 4:4:4............... Supported YCbCr 4:2:2.............. Supported Native formats........... 1 Detailed timing #1....... 1920x1080p at 60Hz (16:10) Modeline............... "1920x1080" 148.500 1920 2008 2052 2200 1080 1084 1089 1125 +hsync +vsync Detailed timing #2....... 1920x1080i at 60Hz (16:10) Modeline............... "1920x1080" 74.250 1920 2008 2052 2200 1080 1084 1094 1124 interlace +hsync +vsync Detailed timing #3....... 1280x720p at 60Hz (16:10)

 Modeline............... "1280x720" 74.250 1280 1390 1430 1650 720 725 730 750 +hsync +vsync Detailed timing #4....... 720x480p at 60Hz (16:10) Modeline............... "720x480" 27.000 720 736 798 858 480 489 495 525 -hsync -vsync CE audio data (formats supported) LPCM 2-channel, 16/20/24 bit depths at 32/44/48 kHz CE video identifiers (VICs) - timing/formats supported 1920 x 1080p at 60Hz - HDTV (16:9, 1:1) [Native] 1920 x 1080i at 60Hz - HDTV (16:9, 1:1) 1280 x 720p at 60Hz - HDTV (16:9, 1:1) 720 x 480p at 60Hz - EDTV (16:9, 32:27) 720 x 480p at 60Hz - EDTV (4:3, 8:9) 720 x 480i at 60Hz - Doublescan (16:9, 32:27) 720 x 576i at 50Hz - Doublescan (16:9, 64:45) 640 x 480p at 60Hz - Default (4:3, 1:1) NB: NTSC refresh rate = (Hz\*1000)/1001 CE vendor specific data (VSDB) IEEE registration number. 0x000C03 CEC physical address..... 1.0.0.0 Maximum TMDS clock....... 165MHz CE speaker allocation data Channel configuration.... 2.0 Front left/right......... Yes Front LFE................ No Front center............. No Rear left/right.......... No Rear center.............. No Front left/right center.. No Rear left/right center... No Rear LFE................. No Report information Date generated........... 11/3/2020 Software revision........ 2.60.0.972 Data source.............. File - NB: improperly installed Operating system......... 6.2.9200.2 Raw data

 00,FF,FF,FF,FF,FF,FF,00,2D,B2,00,12,00,00,00,00,FF,19,01,03,80,34,20,78,EA,B3,25,AC,51,30,B4,26, 10,50,54,FF,FF,80,81,8F,81,99,A9,40,61,59,45,59,31,59,71,4A,81,40,02,3A,80,18,71,38,2D,40,58,2C, 45,00,07,44,21,00,00,1E,00,00,00,FD,00,38,4C,1E,53,11,00,0A,20,20,20,20,20,20,00,00,00,FC,00,4B, 49,54,2D,34,30,30,0A,20,20,20,20,20,01,1D,00,72,51,D0,1E,20,6E,28,55,00,07,44,21,00,00,1E,01,83, 02,03,1B,F1,23,09,07,07,48,90,05,04,03,02,07,16,01,65,03,0C,00,10,00,83,01,00,00,02,3A,80,18,71, 38,2D,40,58,2C,45,00,07,44,21,00,00,1E,01,1D,80,18,71,1C,16,20,58,2C,25,00,07,44,21,00,00,9E,01, 1D,00,72,51,D0,1E,20,6E,28,55,00,07,44,21,00,00,1E,8C,0A,D 0,8A,20,E0,2D,10,10,3E,96,00,07,44,21, 00,00,18,00,00,00,00,00,00,00,00,00,00,00,00,00,00,00,00,00,00,00,00,00,00,00,00,00,00,00,00,47

### KIT-400R Default EDID for HDMI

**Monitor**  Model name............... KIT-400R Manufacturer............. KMR Plug and Play ID......... KMR060D Serial number............ 49 Manufacture date......... 2018, ISO week 6 Filter driver............. None ------------------------- EDID revision............ 1.3 Input signal type........ Digital Color bit depth.......... Undefined Display type............. Monochrome/grayscale Screen size.............. 360 x 360 mm (20.0 in) Power management......... Standby, Suspend Extension blocs.......... 1 (CEA-EXT) ------------------------- DDC/CI................... n/a

Color characteristics Default color space...... Non-sRGB Display gamma............ 2.40 Red chromaticity......... Rx 0.611 - Ry 0.329 Green chromaticity....... Gx 0.313 - Gy 0.559 Blue chromaticity........ Bx 0.148 - By 0.131 White point (default).... Wx 0.320 - Wy 0.336 Additional descriptors... None

Timing characteristics Horizontal scan range.... 15-136kHz

 Vertical scan range...... 23-61Hz Video bandwidth.......... 600MHz CVT standard............. Not supported GTF standard............. Not supported Additional descriptors... None Preferred timing......... Yes Native/preferred timing.. 3840x2160p at 60Hz (16:9) Modeline............... "3840x2160" 594.000 3840 4016 4104 4400 2160 2168 2178 2250 +hsync +vsync Detailed timing #1....... 1920x1080p at 60Hz (16:9) Modeline............... "1920x1080" 148.500 1920 2008 2052 2200 1080 1084 1089 1125 +hsync +vsync Standard timings supported 640 x 480p at 60Hz - IBM VGA 640 x 480p at 72Hz - VESA 640 x 480p at 75Hz - VESA 800 x 600p at 56Hz - VESA 800 x 600p at 60Hz - VESA 800 x 600p at 72Hz - VESA 800 x 600p at 75Hz - VESA 1024 x 768p at 60Hz - VESA 1024 x 768p at 70Hz - VESA 1024 x 768p at 75Hz - VESA 1280 x 1024p at 75Hz - VESA 1600 x 1200p at 60Hz - VESA STD 1280 x 1024p at 60Hz - VESA STD 1400 x 1050p at 60Hz - VESA STD 1920 x 1080p at 60Hz - VESA STD 640 x 480p at 85Hz - VESA STD 800 x 600p at 85Hz - VESA STD 1024 x 768p at 85Hz - VESA STD 1280 x 1024p at 85Hz - VESA STD EIA/CEA-861 Information Revision number.......... 3 IT underscan............. Supported Basic audio.............. Supported YCbCr 4:4:4............... Supported YCbCr 4:2:2.............. Supported Native formats........... 0 Detailed timing #1....... 1440x900p at 60Hz (16:10) Modeline............... "1440x900" 106.500 1440 1520 1672 1904 900 903 909 934 -hsync +vsync Detailed timing #2....... 1366x768p at 60Hz (16:9) Modeline............... "1366x768" 85.500 1366 1436 1579 1792 768 771 774 798 +hsync +vsync Detailed timing #3....... 1920x1200p at 60Hz (16:10) Modeline............... "1920x1200" 154.000 1920 1968 2000 2080 1200 1203 1209 1235 +hsync -vsync CE video identifiers (VICs) - timing/formats supported 1920 x 1080p at 60Hz - HDTV (16:9, 1:1) 1920 x 1080p at 50Hz - HDTV (16:9, 1:1) 1280 x 720p at 60Hz - HDTV (16:9, 1:1) 1280 x 720p at 50Hz - HDTV (16:9, 1:1) 1920 x 1080i at 60Hz - HDTV (16:9, 1:1) 1920 x 1080i at 50Hz - HDTV (16:9, 1:1) 720 x 480p at 60Hz - EDTV (4:3, 8:9) 720 x 576p at 50Hz - EDTV (4:3, 16:15) 720 x 480i at 60Hz - Doublescan (4:3, 8:9) 720 x 576i at 50Hz - Doublescan (4:3, 16:15) 1920 x 1080p at 30Hz - HDTV (16:9, 1:1) 1920 x 1080p at 25Hz - HDTV (16:9, 1:1) 1920 x 1080p at 24Hz - HDTV (16:9, 1:1) 1920 x 1080p at 24Hz - HDTV (16:9, 1:1) 1920 x 1080p at 24Hz - HDTV (16:9, 1:1) 1920 x 1080p at 24Hz - HDTV (16:9, 1:1) 1920 x 1080p at 24Hz - HDTV (16:9, 1:1) 1920 x 1080p at 24Hz - HDTV (16:9, 1:1) NB: NTSC refresh rate = (Hz\*1000)/1001 CE audio data (formats supported) LPCM 2-channel, 16/20/24 bit depths at 32/44/48 kHz CE speaker allocation data Channel configuration.... 2.0 Front left/right......... Yes Front LFE................ No Front center............. No Rear left/right.......... No Rear center.............. No Front left/right center.. No Rear left/right center... No Rear LFE................. No

CE vendor specific data (VSDB)

 IEEE registration number. 0x000C03 CEC physical address..... 1.0.0.0 Supports AI (ACP, ISRC).. No Supports 48bpp........... Yes Supports 36bpp........... Yes Supports 30bpp........... Yes Supports YCbCr 4:4:4..... Yes Supports dual-link DVI... No Maximum TMDS clock....... 300MHz Audio/video latency (p).. n/a Audio/video latency (i).. n/a HDMI video capabilities.. Yes EDID screen size......... No additional info 3D formats supported..... Not supported Data payload............. 030C001000783C20008001020304 CE vendor specific data (VSDB)

 IEEE registration number. 0xC45DD8 CEC physical address..... 0.1.7.8 Supports AI (ACP, ISRC).. Yes Supports 48bpp........... No Supports 36bpp........... No Supports 30bpp........... No Supports YCbCr 4:4:4..... No Supports dual-link DVI... No Maximum TMDS clock....... 35MHz

Reserved video related data Data payload............. 0F000003

#### Report information

 Date generated........... 11/3/2020 Software revision........ 2.60.0.972 Data source.............. File - NB: improperly installed Operating system......... 6.2.9200.2

#### Raw data

 00,FF,FF,FF,FF,FF,FF,00,2D,B2,0D,06,31,00,00,00,06,1C,01,03,80,24,24,8C,C2,90,20 ,9C,54,50,8F,26, 21,52,56,2F,CF,00,A9,40,81,80,90,40,D1,C0,31,59,45,59,61,59,81,99,08,E8,00,30,F2,70,5A,80,B0,58, 8A,00,BA,88,21,00,00,1E,02,3A,80,18,71,38,2D,40,58,2C,45,00,BA,88,21,00,00,1E,00,00,00,FC,00,4B, 49,54,2D,34,30,30,52,0A,20,20,20,20,00,00,00,FD,00,17,3D,0F,88,3C,00,0A,20,20,20,20,20,20,01,E1, 02,03,3B,F0,52,10,1F,04,13,05,14,02,11,06,15,22,21,20,5D,5E,5F,60,61,23,09,07,07,83,01,00,00,6E, 03,0C,00,10,00,78,3C,20,00,80,01,02,03,04,67,D8,5D,C4,01,78,80,07,E4,0F,00,00,03,9A,29,A0,D0,51, 84,22,30,50,98,36,00,10,0A,00,00,00,1C,66,21,56,AA,51,00,1E,30,46,8F,33,00,10,09,00,00,00,1E,28, 3C,80,A0,70,B0,23,40,30,20,36,00,10,0A,00,00,00,1A,00,00,00,00,00,00,00,00,00,00,00,00,00,00,E0

### KIT-400R Default EDID for HDBT

Monitor Model name............... KIT-400R Manufacturer............. KMR Plug and Play ID......... KMR031D Serial number............ 49 Manufacture date......... 2018, ISO week 6 Filter driver.............. None ------------------------- EDID revision............ 1.3 Input signal type........ Digital Color bit depth.......... Undefined Display type............. Monochrome/grayscale Screen size.............. 360 x 360 mm (20.0 in) Power management......... Standby, Suspend, Active off/sleep Extension blocs.......... 1 (CEA-EXT) ------------------------- DDC/CI................... n/a Color characteristics Default color space...... Non-sRGB Display gamma............ 2.40 Red chromaticity......... Rx 0.611 - Ry 0.329 Green chromaticity....... Gx 0.313 - Gy 0.559 Blue chromaticity........ Bx 0.148 - By 0.131 White point (default).... Wx 0.320 - Wy 0.336 Additional descriptors... None Timing characteristics Horizontal scan range.... 15-136kHz Vertical scan range...... 23-61Hz Video bandwidth.......... 300MHz CVT standard............. Not supported

GTF standard............. Not supported

 Additional descriptors... None Preferred timing......... Yes Native/preferred timing.. 3840x2160p at 30Hz (16:9) Modeline............... "3840x2160" 297.000 3840 4016 4104 4400 2160 2168 2178 2250 +hsync +vsync Detailed timing #1....... 1920x1080p at 60Hz (16:9) Modeline............... "1920x1080" 148.500 1920 2008 2052 2200 1080 1084 1089 1125 +hsync +vsync Standard timings supported 640 x 480p at 60Hz - IBM VGA 640 x 480p at 72Hz - VESA 640 x 480p at 75Hz - VESA 800 x 600p at 56Hz - VESA 800 x 600p at 60Hz - VESA 800 x 600p at 72Hz - VESA 800 x 600p at 75Hz - VESA 1024 x 768p at 60Hz - VESA 1024 x 768p at 70Hz - VESA 1024 x 768p at 75Hz - VESA 1280 x 1024p at 75Hz - VESA 1600 x 1200p at 60Hz - VESA STD 1280 x 1024p at 60Hz - VESA STD 1400 x 1050p at 60Hz - VESA STD 1920 x 1080p at 60Hz - VESA STD 640 x 480p at 85Hz - VESA STD 800 x 600p at 85Hz - VESA STD 1024 x 768p at 85Hz - VESA STD 1280 x 1024p at 85Hz - VESA STD EIA/CEA-861 Information Revision number.......... 3 IT underscan............. Supported Basic audio.............. Supported YCbCr 4:4:4.............. Supported YCbCr 4:2:2.............. Supported Native formats........... 0 Detailed timing #1....... 1440x900p at 60Hz (16:10) Modeline............... "1440x900" 106.500 1440 1520 1672 1904 900 903 909 934 -hsync +vsync Detailed timing #2....... 1366x768p at 60Hz (16:9) Modeline............... "1366x768" 85.500 1366 1436 1579 1792 768 771 774 798 +hsync +vsync Detailed timing #3....... 1920x1200p at 60Hz (16:10) Modeline............... "1920x1200" 154.000 1920 1968 2000 2080 1200 1203 1209 1235 +hsync -vsync CE video identifiers (VICs) - timing/formats supported 1920 x 1080p at 60Hz - HDTV (16:9, 1:1) 1920 x 1080p at 50Hz - HDTV (16:9, 1:1) 1280 x 720p at 60Hz - HDTV (16:9, 1:1) 1280 x 720p at 50Hz - HDTV (16:9, 1:1) 1920 x 1080i at 60Hz - HDTV (16:9, 1:1) 1920 x 1080i at 50Hz - HDTV (16:9, 1:1) 720 x 480p at 60Hz - EDTV (4:3, 8:9) 720 x 576p at 50Hz - EDTV (4:3, 16:15) 720 x 480i at 60Hz - Doublescan (4:3, 8:9) 720 x 576i at 50Hz - Doublescan (4:3, 16:15) 1920 x 1080p at 30Hz - HDTV (16:9, 1:1) 1920 x 1080p at 25Hz - HDTV (16:9, 1:1) 1920 x 1080p at 24Hz - HDTV (16:9, 1:1) 1920 x 1080p at 24Hz - HDTV (16:9, 1:1) 1920 x 1080p at 24Hz - HDTV (16:9, 1:1) 1920 x 1080p at 24Hz - HDTV (16:9, 1:1) NB: NTSC refresh rate = (Hz\*1000)/1001

CE audio data (formats supported) LPCM 2-channel, 16/20/24 bit depths at 32/44/48 kHz

CE speaker allocation data Channel configuration.... 2.0 Front left/right......... Yes Front LFE................ No Front center............. No Rear left/right.......... No Rear center.............. No Front left/right center.. No Rear left/right center... No Rear LFE................. No

CE vendor specific data (VSDB) IEEE registration number. 0x000C03 CEC physical address..... 1.0.0.0 Supports AI (ACP, ISRC).. No Supports 48bpp........... Yes Supports 36bpp........... Yes Supports 30bpp........... Yes

 Supports YCbCr 4:4:4..... Yes Supports dual-link DVI... No Maximum TMDS clock....... 300MHz Audio/video latency (p).. n/a Audio/video latency (i).. n/a HDMI video capabilities.. Yes EDID screen size......... No additional info 3D formats supported..... Not supported Data payload............. 030C001000783C20008001020304

Reserved video related data Data payload............. 0E6160

Report information Date generated........... 11/3/2020 Software revision........ 2.60.0.972 Data source.............. File - NB: improperly installed Operating system......... 6.2.9200.2

#### Raw data

 00,FF,FF,FF,FF,FF,FF,00,2D,B2,1D,03,31,00,00,00,06,1C,01,03,80,24,24,8C,E2,90,20,9C,54,50,8F,26, 21,52,56,2F,CF,00,A9,40,81,80,90,40,D1,C0,31,59,45,59,61,59,81,99,04,74,00,30,F2,70,5A,80,B0,58, 8A,00,BA,88,21,00,00,1E,02,3A,80,18,71,38,2D,40,58,2C,45,00,BA,88,21,00,00,1E,00,00,00,FC,00,4B, 49,54,2D,34,30,30,52,0A,20,20,20,20,00,00,00,FD,00,17,3D,0F,88,1E,00,0A,20,20,20,20,20,20,01,4A, 02,03,30,F0,50,10,1F,04,13,05,14,02,11,06,15,22,21,20,5D,5E,5F,23,09,07,07,83,01,00,00,6E,03,0C, 00,10,00,78,3C,20,00,80,01,02,03,04,E3,0E,61,60,9A,29,A0,D0,51,84,22,30,50,98,36,00,10,0A,00,00, 00,1C,66,21,56,AA,51,00,1E,30,46,8F,33,00,10,09,00,00,00,1E,28,3C,80,A0,70,B0,23,40,30,20,36,00, 10,0A,00,00,00,1A,00,00,00,00,00,00,00,00,00,00,00,00,00,00,00,00,00,00,00,00,00,00,00,00,00,52

# Protocol 3000

- [Understanding Protocol](#page-78-0) 3000 on page [77.](#page-78-0)
- [Protocol 3000 Commands](#page-79-0) on page [78.](#page-79-0)
- [Result and Error Codes](#page-95-0) on page [94.](#page-95-0)

Kramer devices can be operated using Kramer Protocol 3000 commands sent via serial or Ethernet ports.

# <span id="page-78-0"></span>Understanding Protocol 3000

Protocol 3000 commands are a sequence of ASCII letters, structured according to the following.

### • **Command format**:

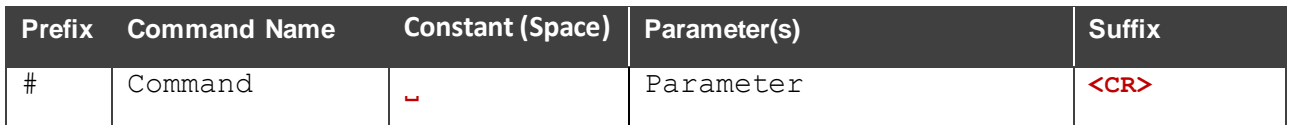

### • **Feedback format**:

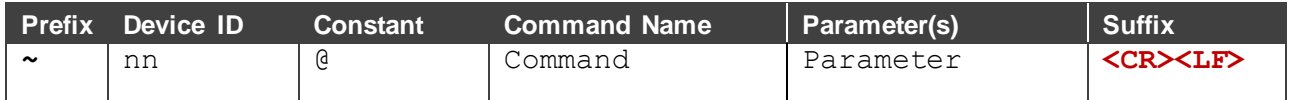

- **Command parameters** Multiple parameters must be separated by a comma (,). In addition, multiple parameters can be grouped as a single parameter using brackets ([ and ]).
- **Command chain separator character** Multiple commands can be chained in the same string. Each command is delimited by a pipe character (|).
- **Parameters attributes** Parameters may contain multiple attributes. Attributes are indicated with pointy brackets (<…>) and must be separated by a period (.).

The command framing varies according to how you interface with **KIT-401**. The following figure displays how the # command is framed using terminal communication software (such as Hercules):

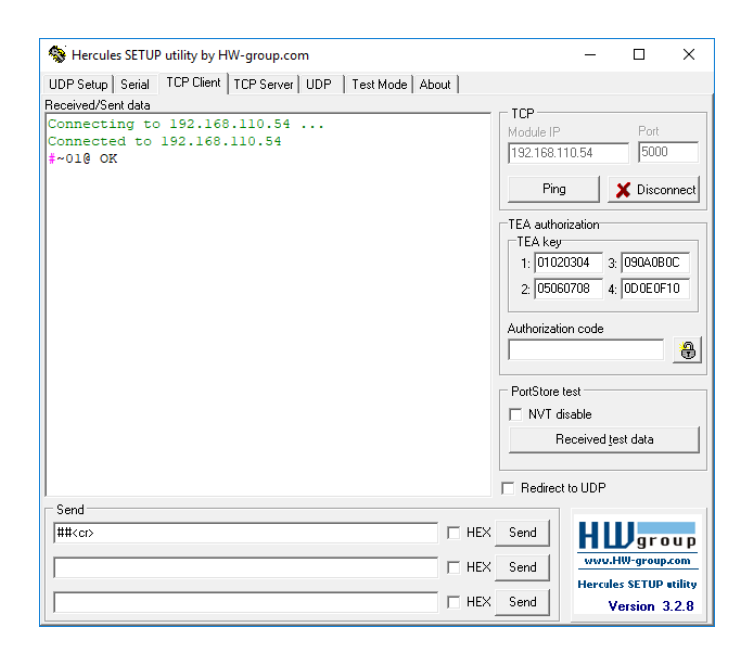

# <span id="page-79-0"></span>Protocol 3000 Commands

This section includes the:

- KIT-401T [Protocol Commands](#page-79-1) on page [78.](#page-79-1)
- KIT-400R [Protocol Commands](#page-88-0) on page [87.](#page-88-0)

### <span id="page-79-1"></span>KIT-401T Protocol Commands

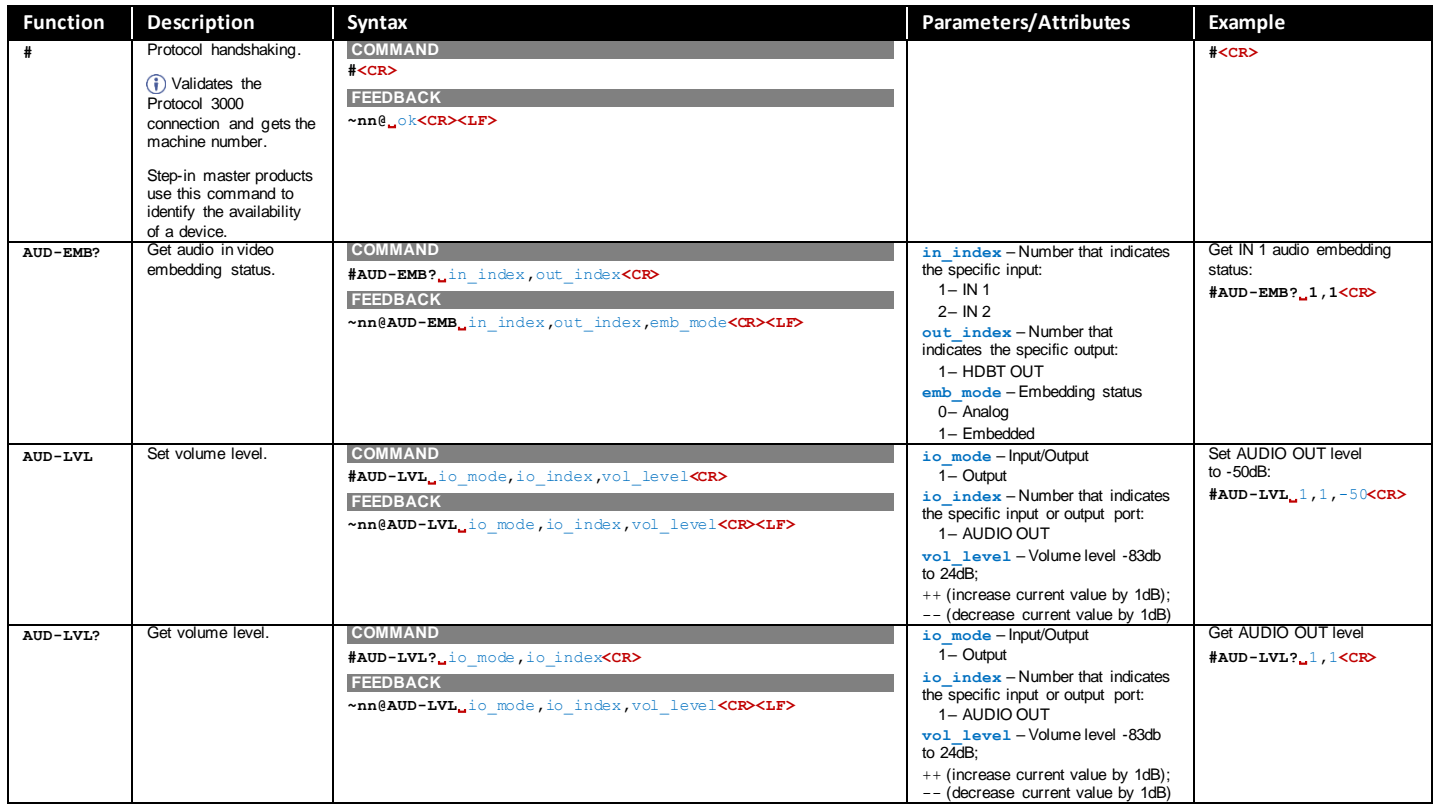

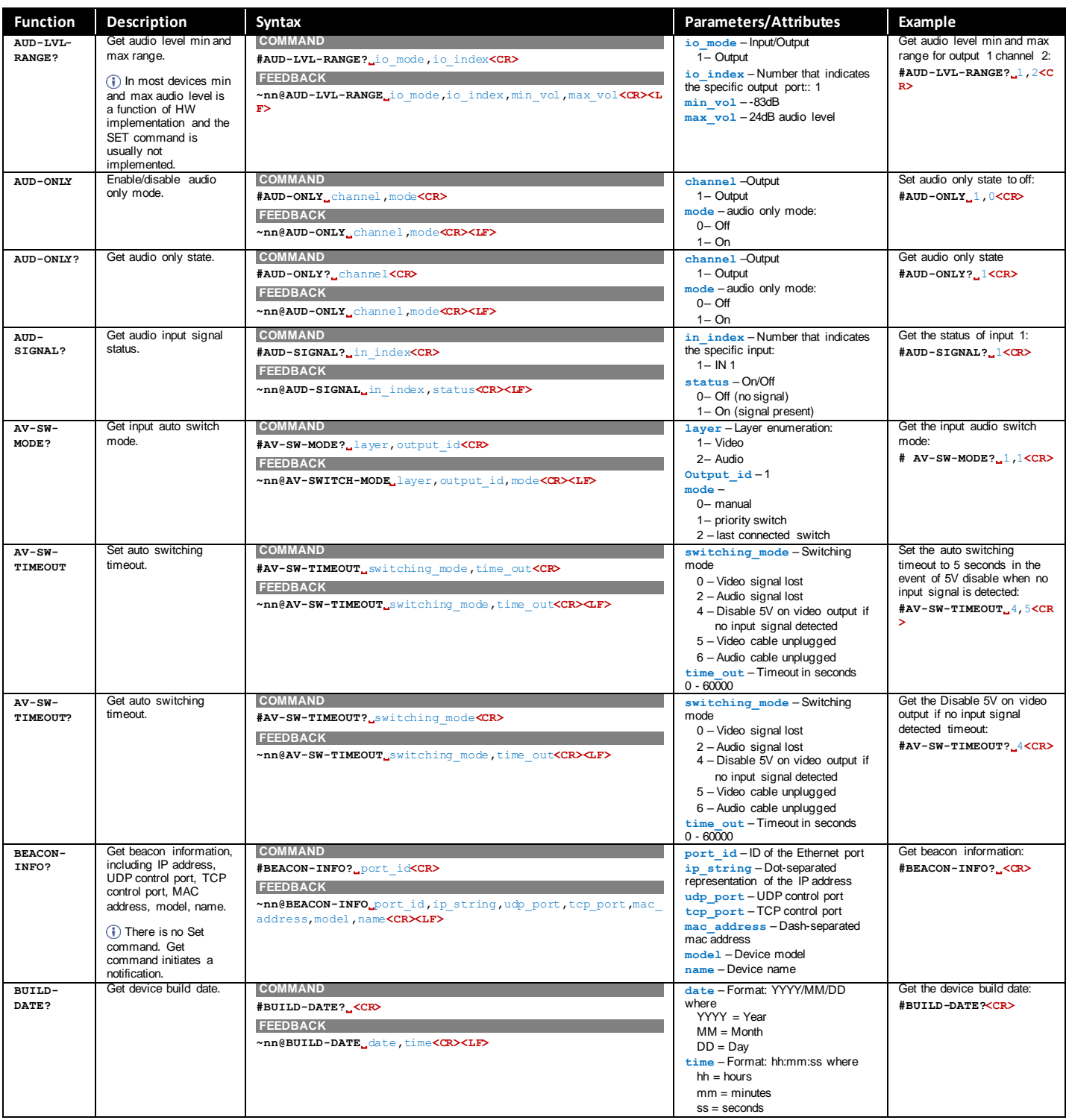

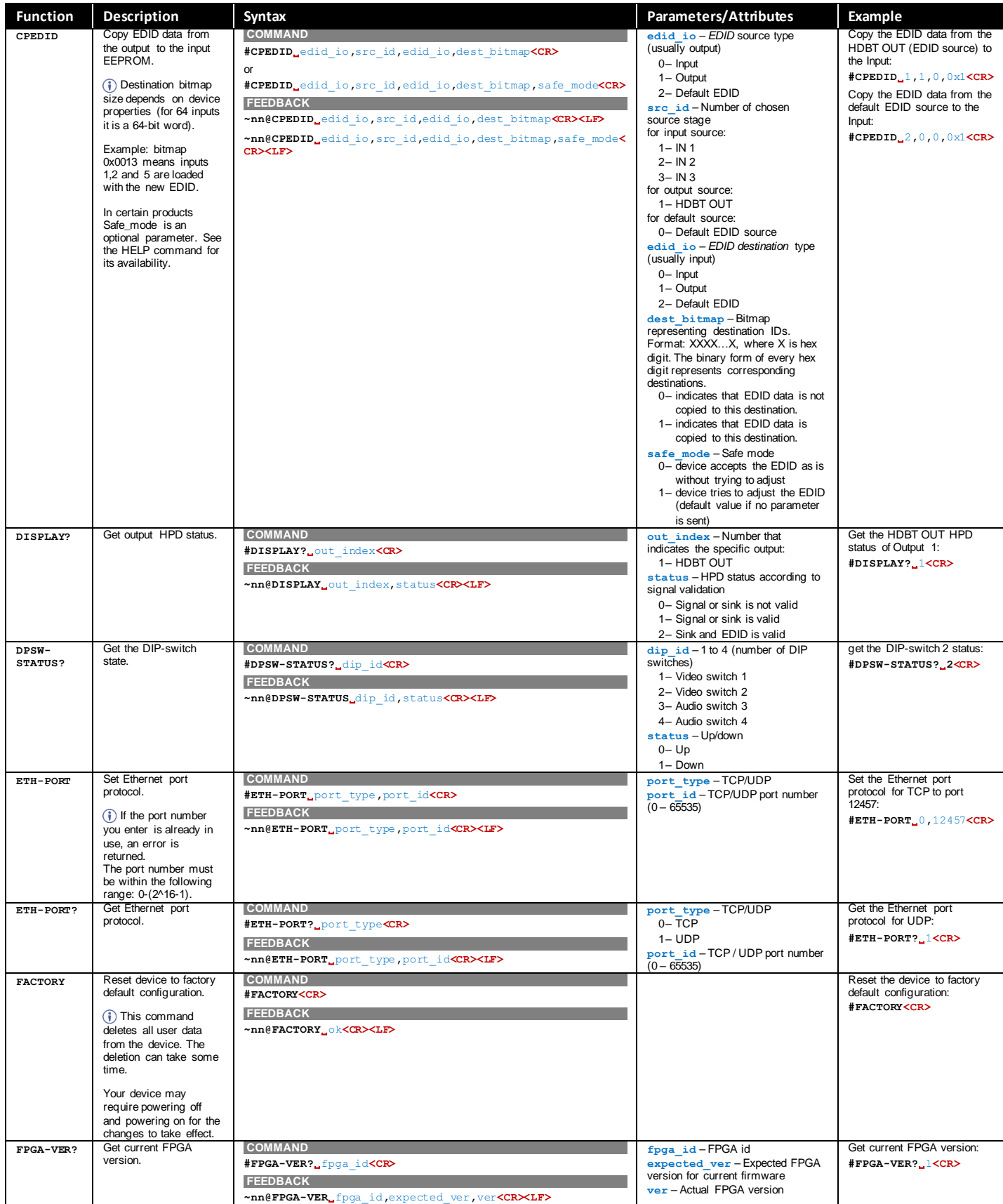

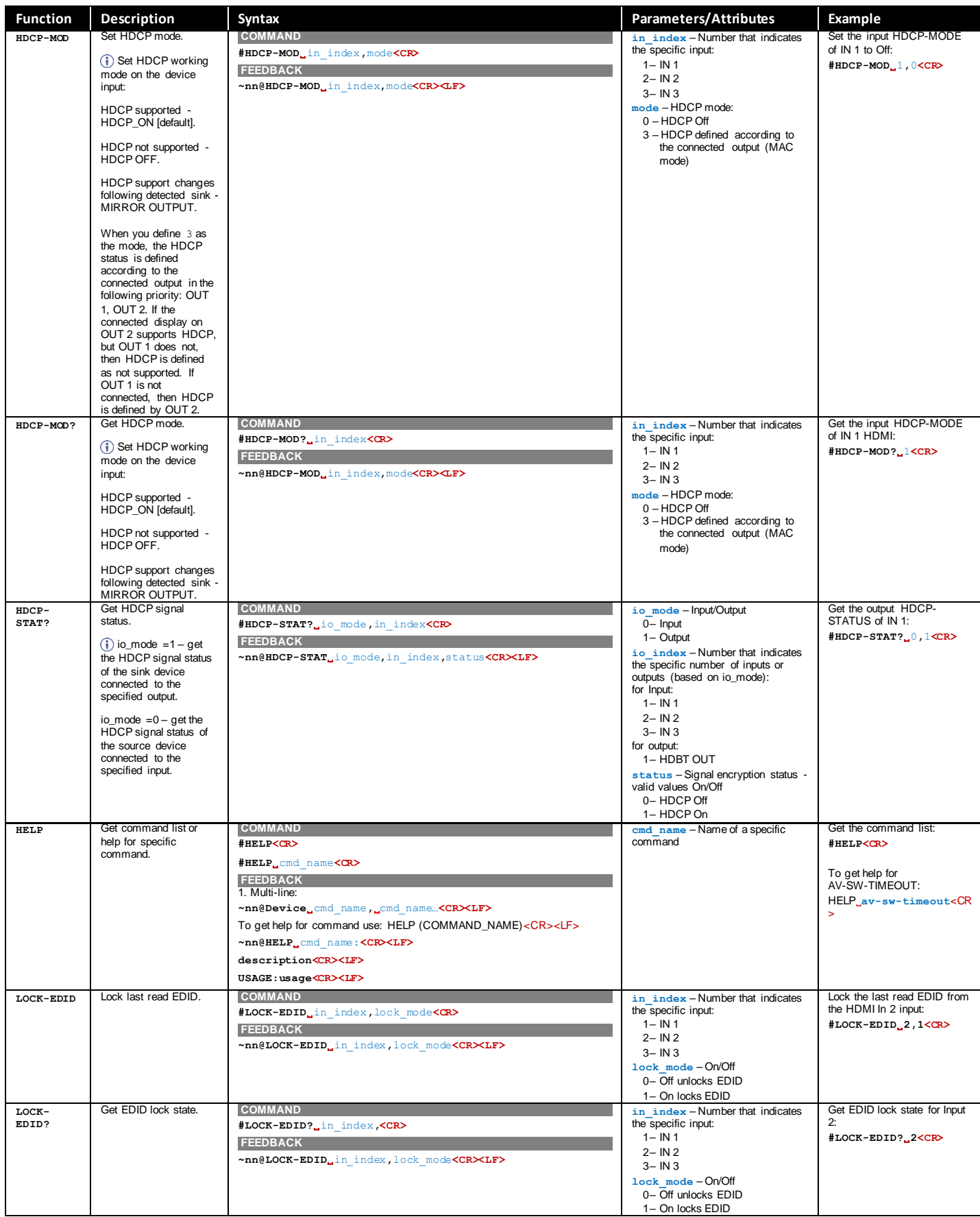

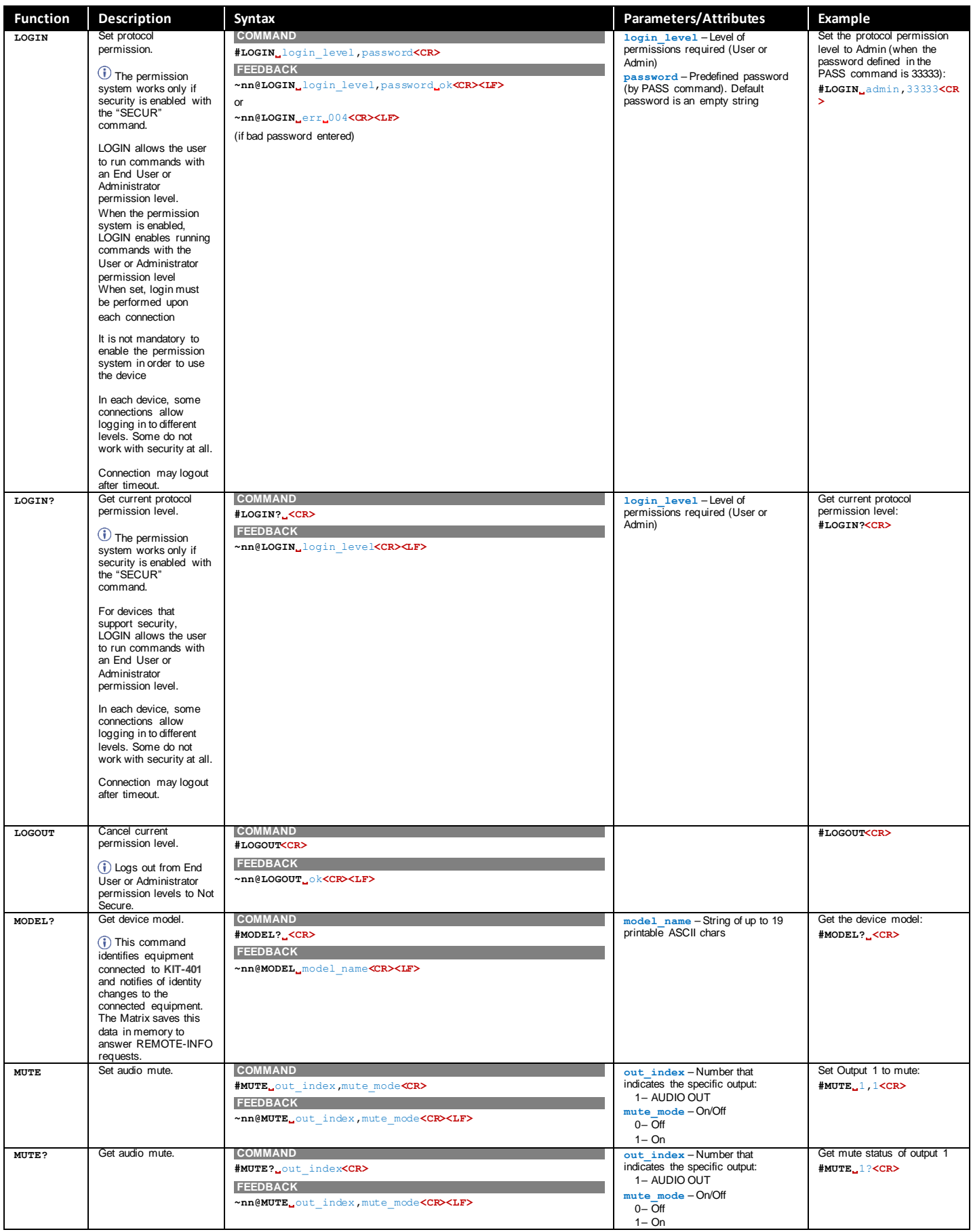

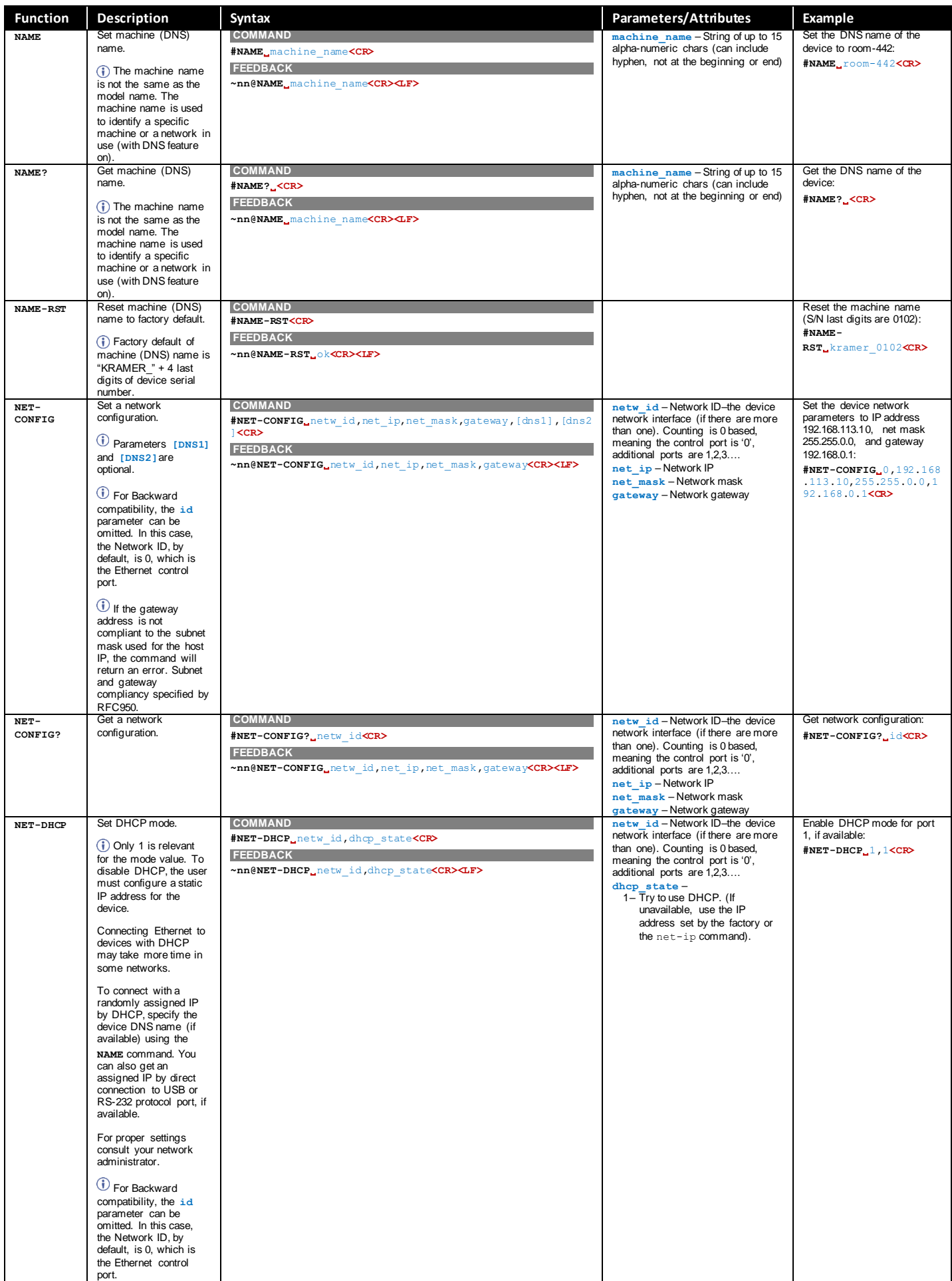

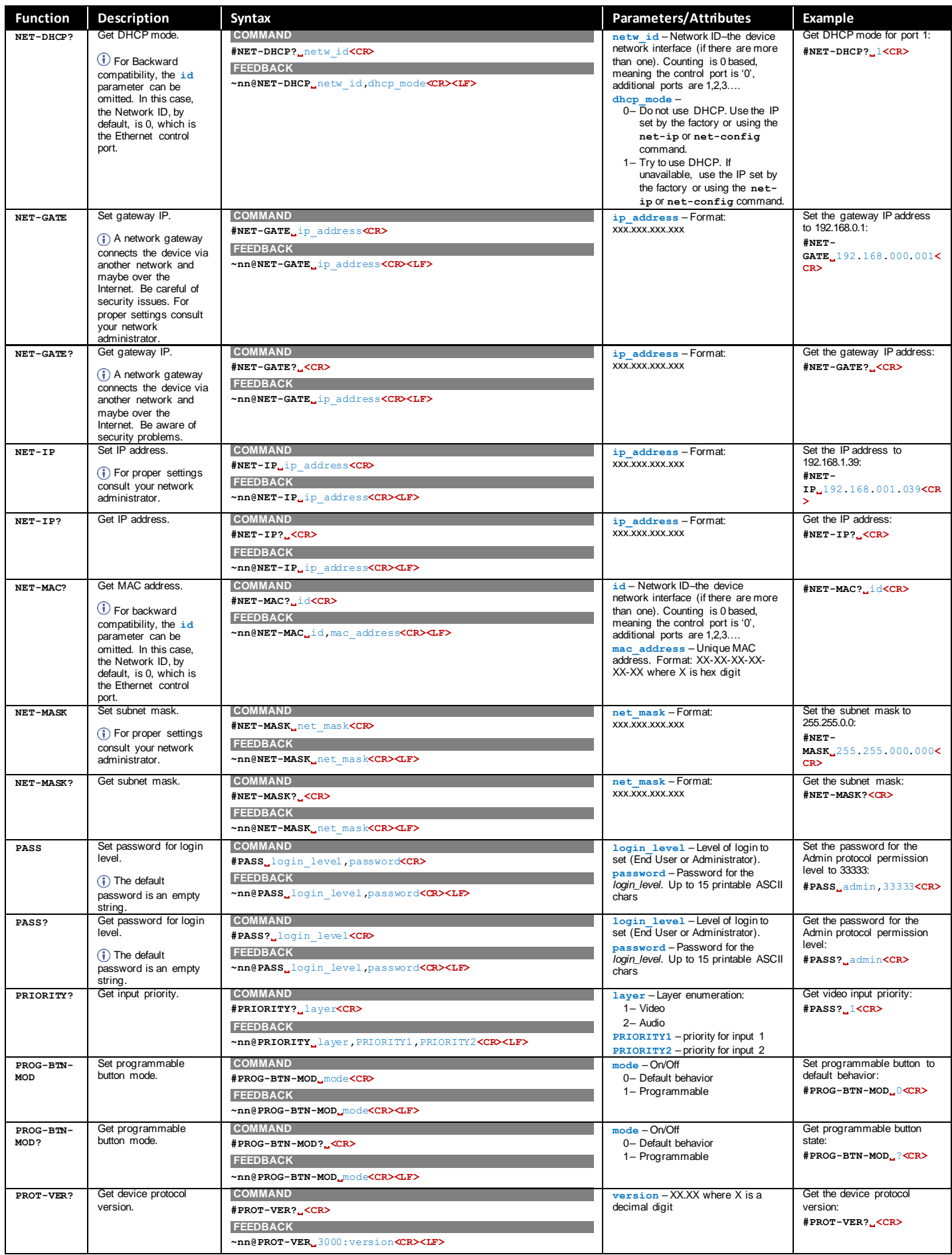

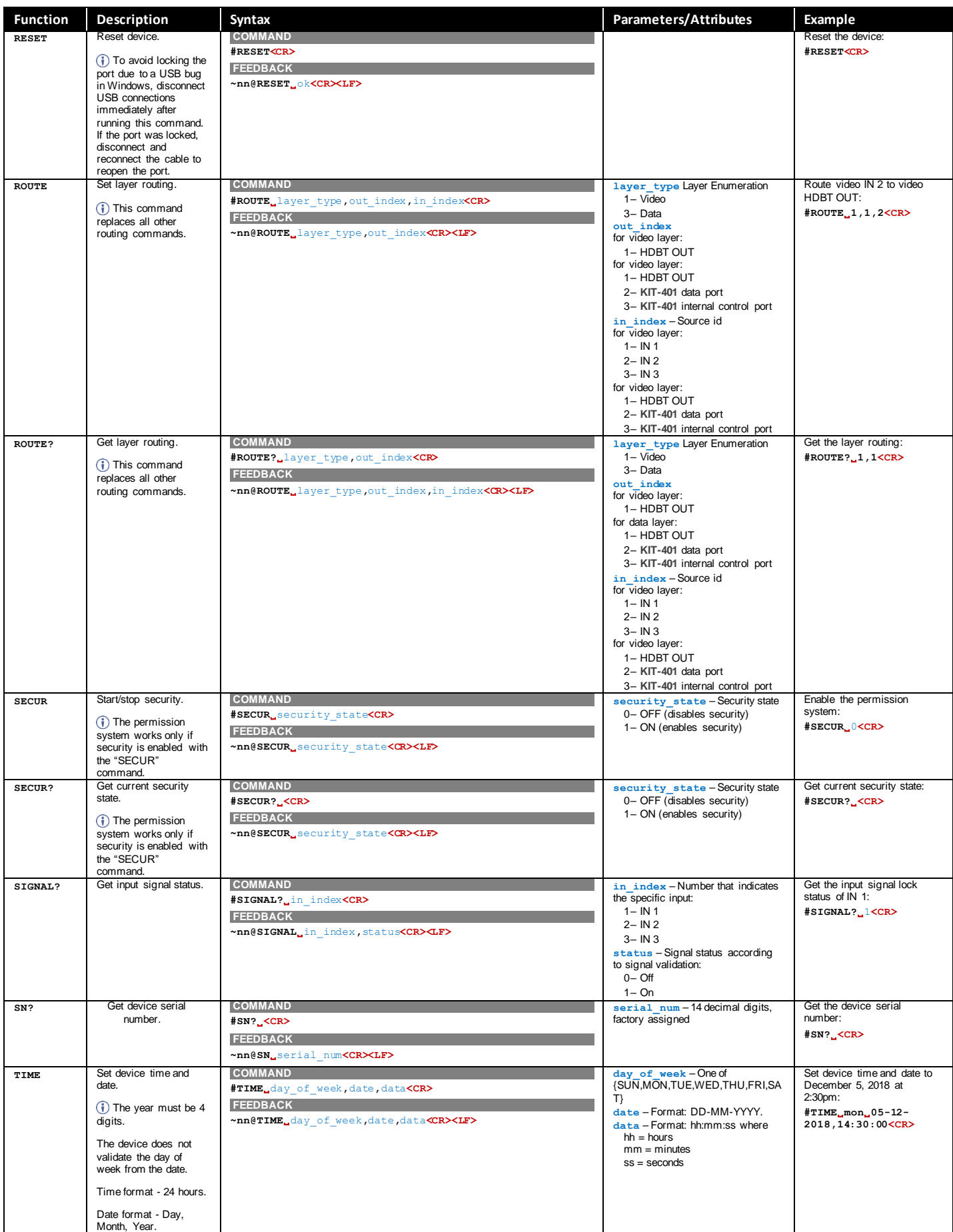

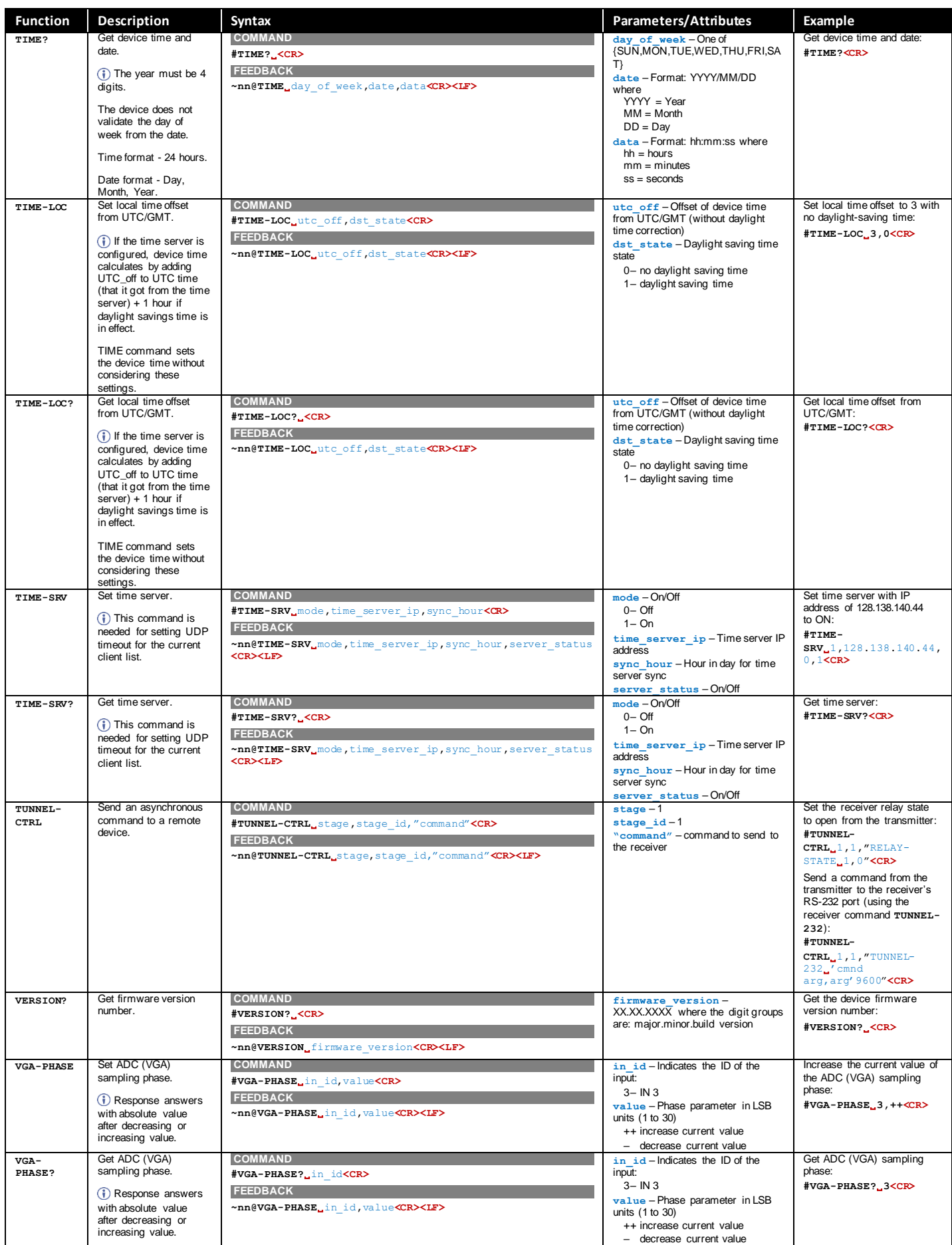

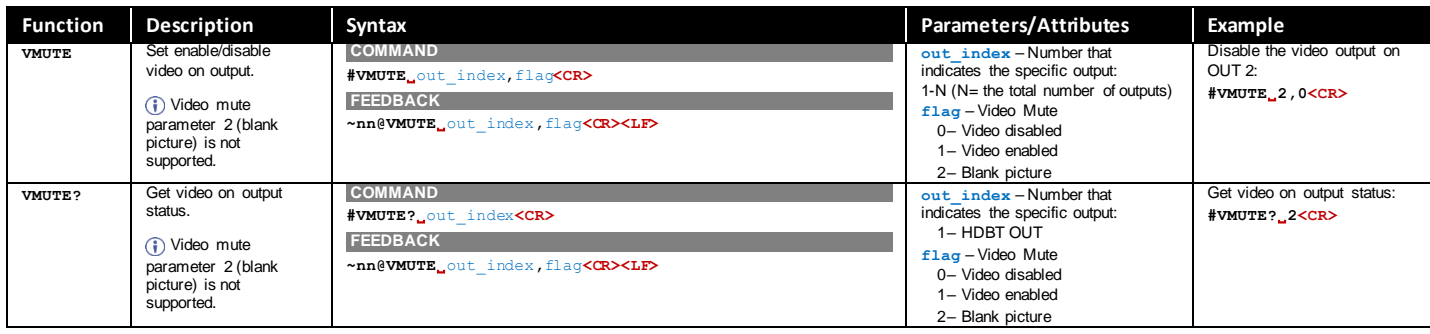

# <span id="page-88-0"></span>KIT-400R Protocol Commands

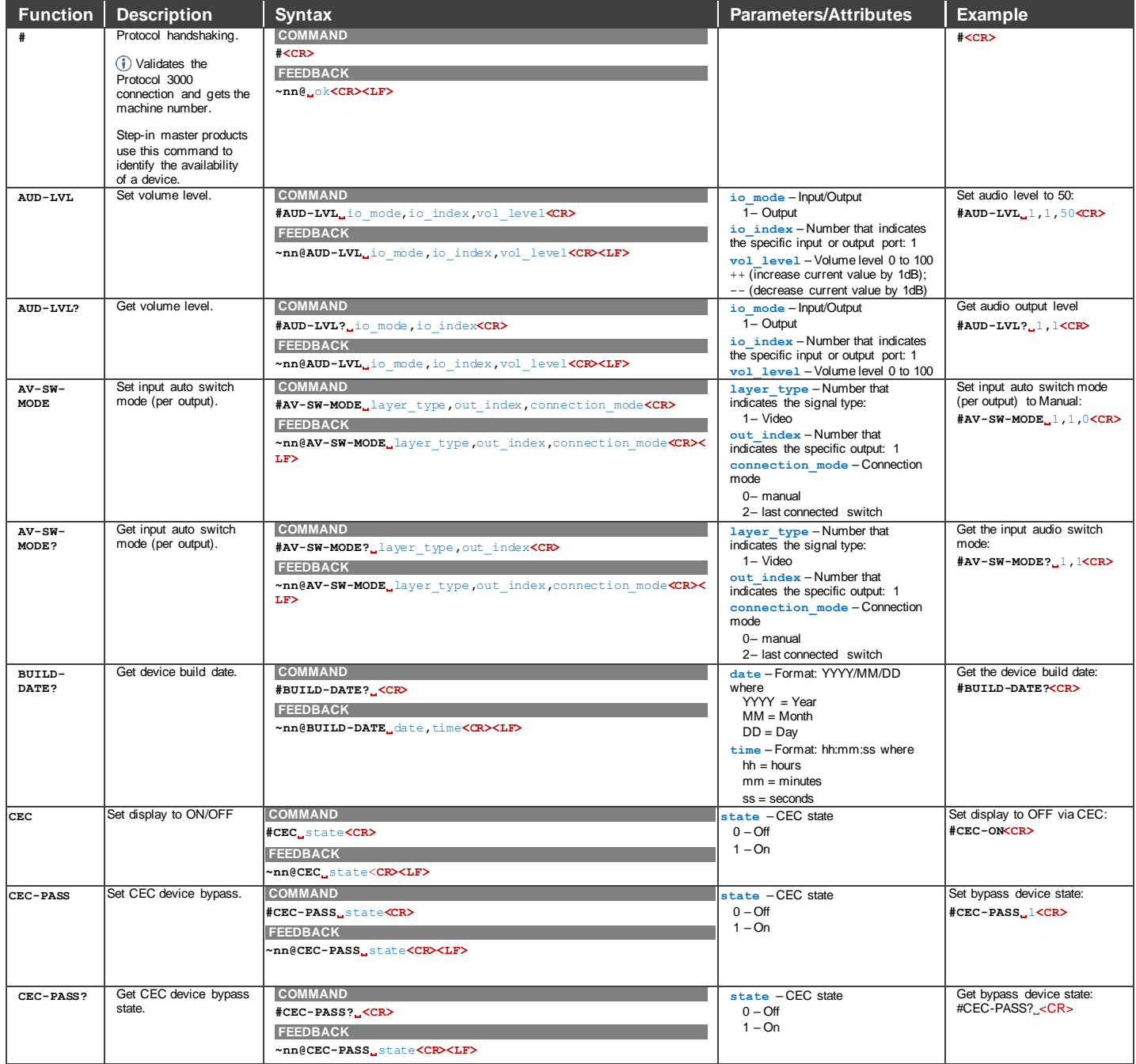

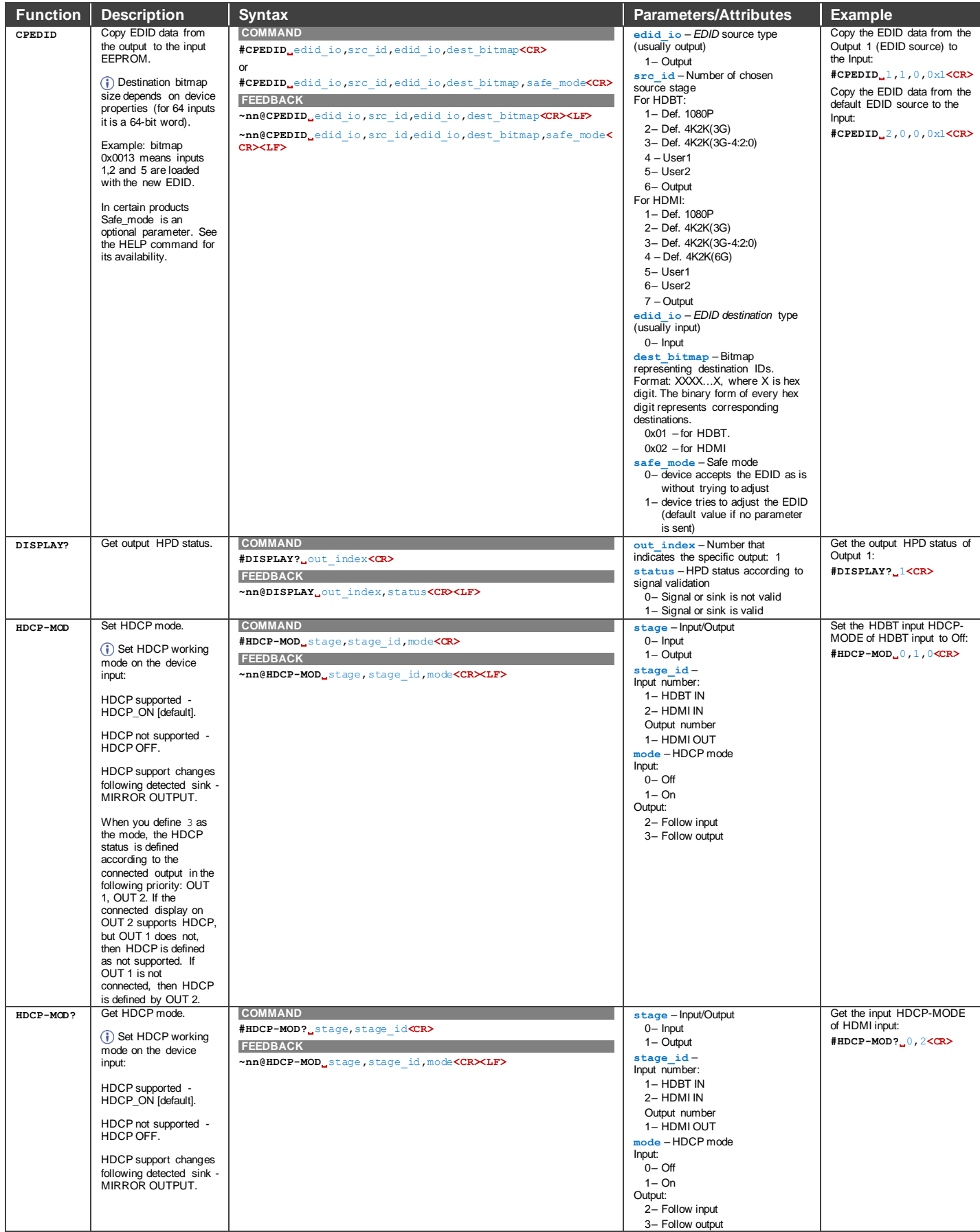

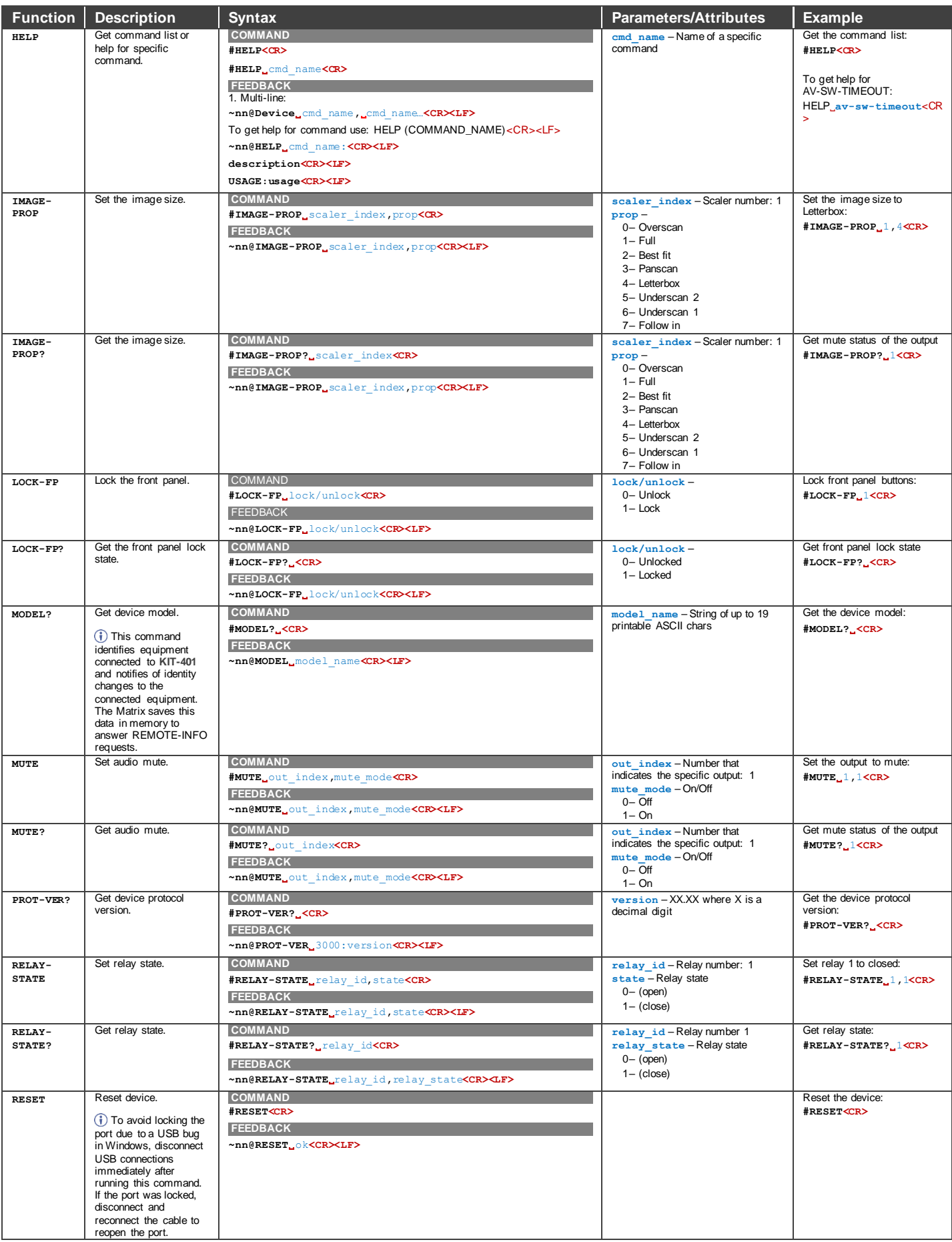

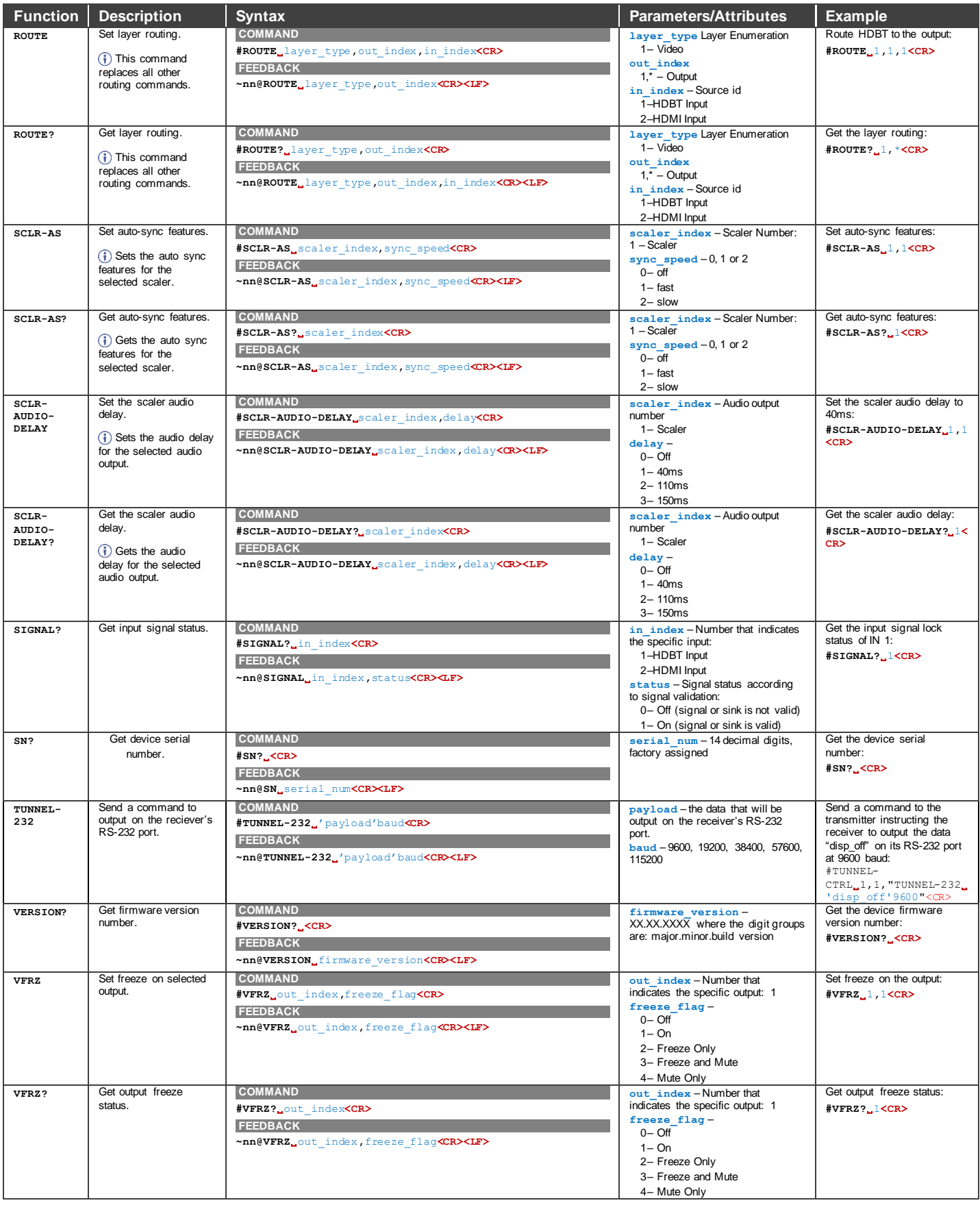

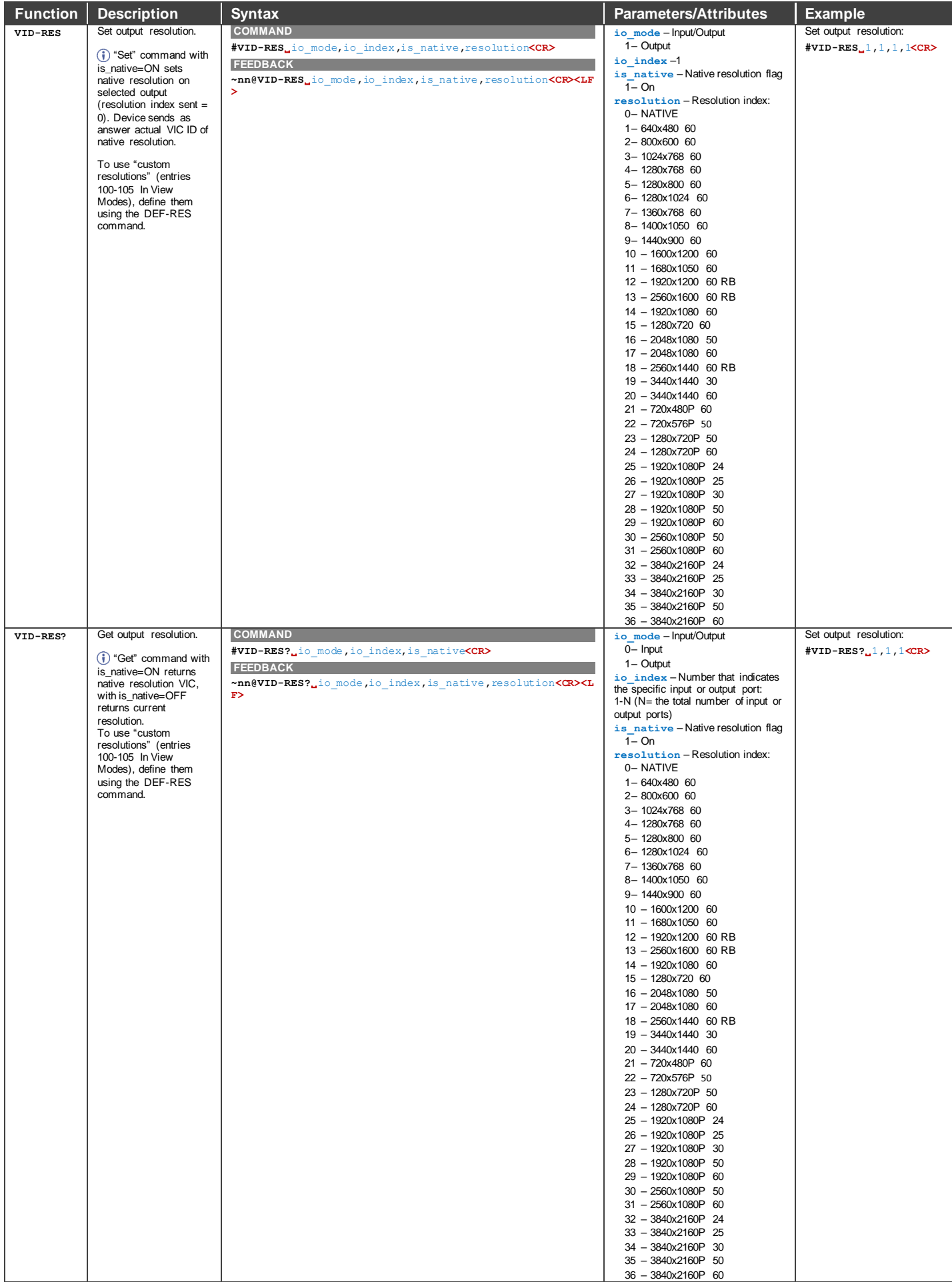

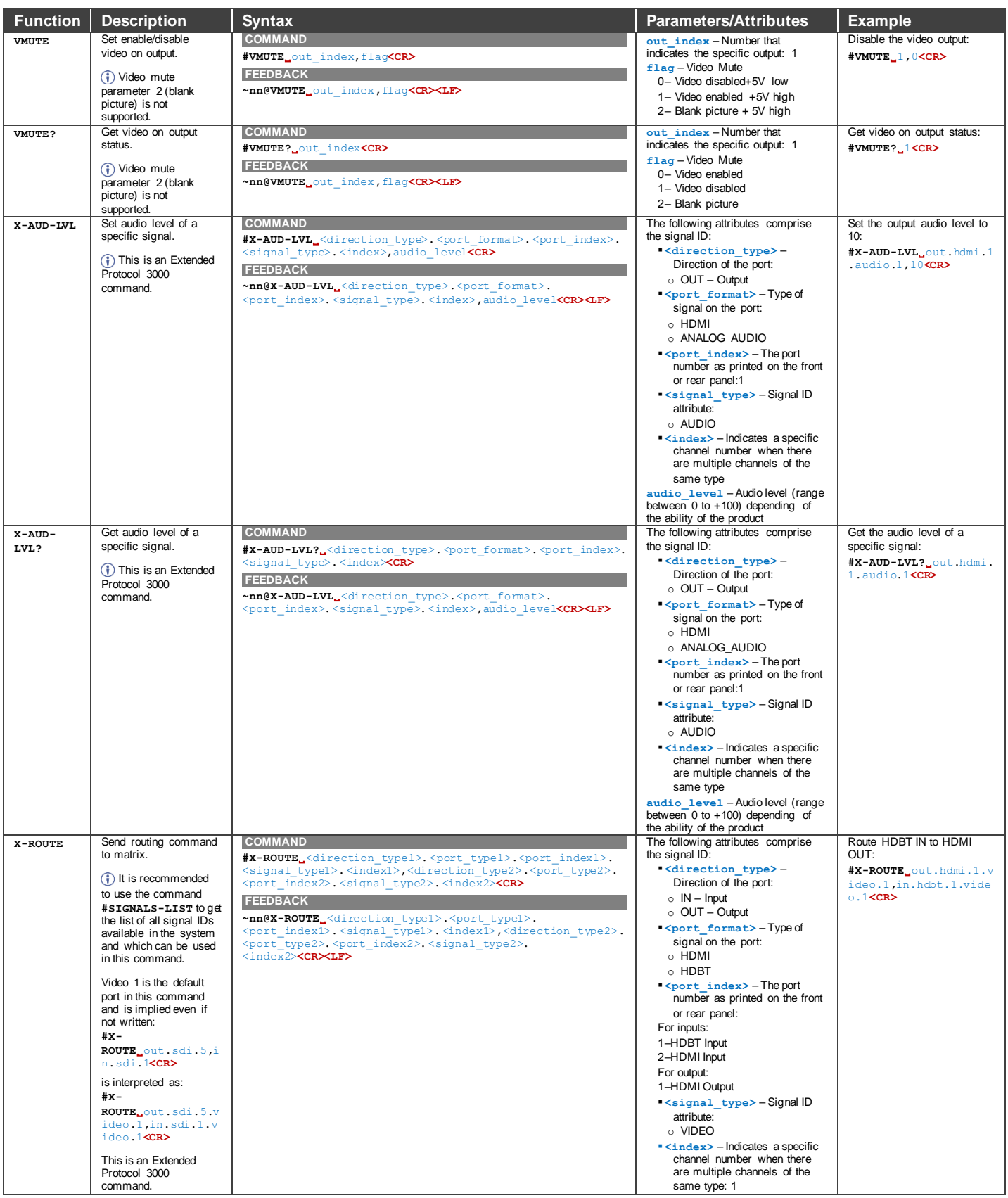

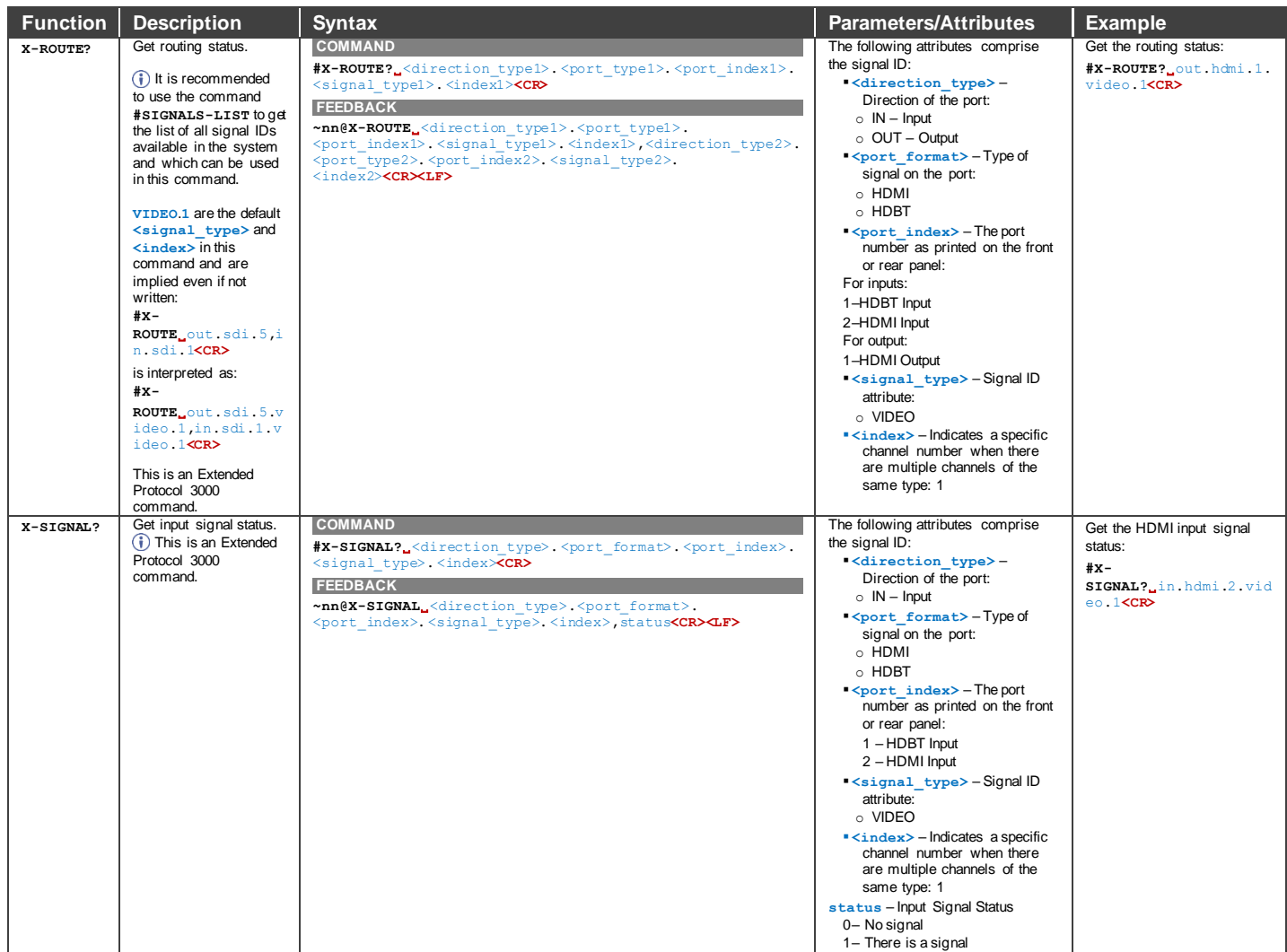

## <span id="page-95-0"></span>Result and Error Codes

### **Syntax**

In case of an error, the device responds with an error message. The error message syntax:

- **~NN@ERR XXX<CR><LF>** when general error, no specific command
- **~NN@CMD ERR XXX<CR><LF>** for specific command
- $NN -$  machine number of device, default =  $01$
- **XXX** error code

### Error Codes

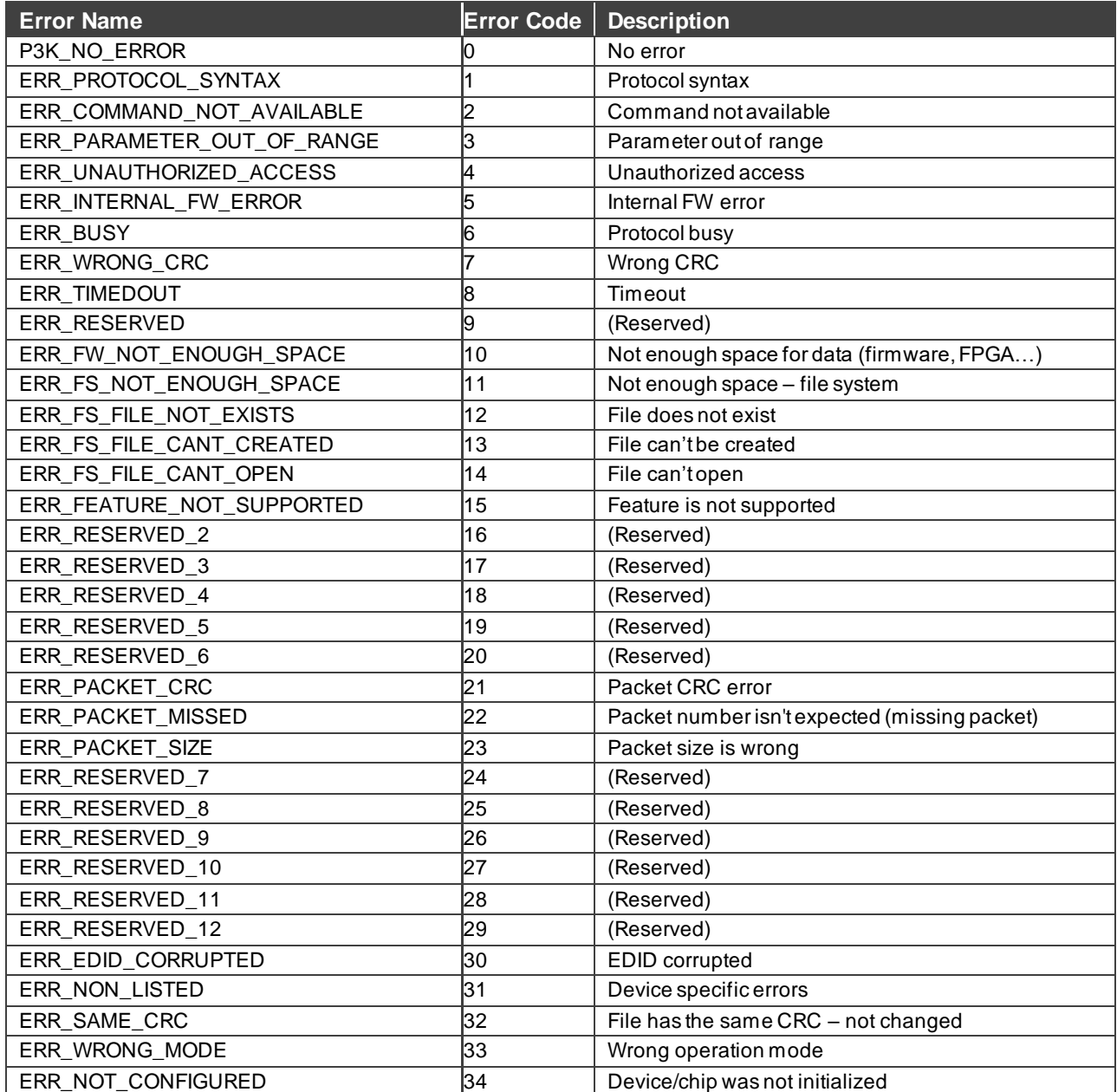

The warranty obligations of Kramer Electronics Inc. ("Kramer Electronics") for this product are limited to the terms set fort h below:

### **What is Covered**

This limited warranty covers defects in materials and workmanship in this product.

### **What is Not Covered**

This limited warranty does not cover any damage, deterioration or malfunction resulting from any alteration, modification, im proper or unreasonable use or maintenance, misuse, abuse, accident, neglect, exposure to excess moisture, fire, improper packing and shipping (such claims must be presented to the carrier),<br>lightning, power surges, or other acts of nature. This limited removal of this product from any installation, any unauthorized tampering with this product, any repairs attempted by anyone unauthorized by Kramer Electronics to make such repairs, or any other cause which does not relate directly to a defect in materials and/or workmanship of this product. This limited warranty does not cover cartons, equipment enclosures, cables or accessories used in conjunction with this product.

Without limiting any other exclusion herein, Kramer Electronics does not warrant that the product covered hereby, including, without limitation, the technology and/or integrated circuit(s) included in the product, will not become obsolete or that such items are or will remain compatible with any other product or technology with which the product may be used.

### **How Long this Coverage Lasts**

The standard limited warranty for Kramer products is seven (7) years from the date of original purchase, with the following exceptions:

- 1. All Kramer VIA hardware products are covered by a standard three (3) year warranty for the VIA hardware and a standard three (3) year warranty for firmware and software updates; all Kramer VIA accessories, adapters, tags, and dongles are covered by a standard one (1) year warranty.
- 2. Kramer fiber optic cables, adapter-size fiber optic extenders, pluggable optical modules, active cables, cable retractors, ring mounted adapters, portable power chargers, Kramer speakers, and Kramer touch panels are covered by a standard one (1) year warran ty. Kramer 7-inch touch panels purchased on or after April 1st, 2020 are covered by a standard two (2) year warranty.
- 3. All Kramer Calibre products, all Kramer Minicom digital signage products, all HighSecLabs products, all streaming, an d all wireless products are covered by a standard three (3) year warranty.
- 4. All Sierra Video MultiViewers are covered by a standard five (5) year warranty.
- 5. Sierra switchers & control panels are covered by a standard seven (7) year warranty (excluding power supplies and fans that are covered for three (3) years).
- 6. K-Touch software is covered by a standard one (1) year warranty for software updates.
- All Kramer passive cables are covered by a lifetime warranty.

### **Who is Covered**

Only the original purchaser of this product is covered under this limited warranty. This limited warranty is not transferable to subsequent purchasers or owners of this product.

### **What Kramer Electronics Will Do**

Kramer Electronics will, at its sole option, provide one of the following three remedies to whatever extent it shall deem nec essary to satisfy a proper claim under this limited warranty:

- 1. Elect to repair or facilitate the repair of any defective parts within a reasonable period of time, free of any charge for the necessary parts and labor to complete the repair and restore this product to its proper operating condition. Kramer Electronics will also p ay the shipping costs necessary to return this product once the repair is complete.
- 2. Replace this product with a direct replacement or with a similar product deemed by Kramer Electronics to perform substantially the same function as the original product. If a direct or similar replacement product is supplied, the original product's end warranty date remains unchanged and is transferred to the replacement product.
- 3. Issue a refund of the original purchase price less depreciation to be determined based on the age of the product at the time remedy is sought under this limited warranty.

### **What Kramer Electronics Will Not Do Under This Limited Warranty**

If this product is returned to Kramer Electronics or the authorized dealer from which it was purchased or any other party authorized to repair Kramer Electronics products, this product must be insured during shipment, with the insurance and shipping charges prepaid by you. If this product is returned uninsured, you assume all risks of loss or damage during shipment. Kramer Electronics will not be responsible for any costs related to the removal or re-installation of this product from or into any installation. Kramer Electronics will not be responsible for any costs related to any setting up this product, any adjustment of user controls or any programming required for a specific installation of this product.

#### **How to Obtain a Remedy Under This Limited Warranty**

To obtain a remedy under this limited warranty, you must contact either the authorized Kramer Electronics reseller from whom you purchased this product or the Kramer Electronics office nearest you. For a list of authorized Kramer Electronics resellers and/or Kramer Electronics authorized service providers, visit our web site at www.kramerav.com or contact the Kramer Electronics office nearest you.

In order to pursue any remedy under this limited warranty, you must possess an original, dated receipt as proof of purchase f rom an authorized Kramer Electronics reseller. If this product is returned under this limited warranty, a return authorization number, obtained from Kramer Electronics, will be required (RMA number). You may also be directed to an authorized reseller or a person authorized by Kramer Electronics to repair the product . If it is decided that this product should be returned directly to Kramer Electronics, this product should be properly packed, preferably in the original carton, for

shipping. Cartons not bearing a return authorization number will be refused.

#### **Limitation of Liability**

THE MAXIMUM LIABILITY OF KRAMER ELECTRONICS UNDER THIS LIMITED WARRANTY SHALL NOT EXCEED THE ACTUAL PURCHASE PRICE PAID FOR THE PRODUCT. TO THE MAXIMUM EXTENT PERMITTED BY LAW, KRAMER ELECTRONICS IS NOT RESPONSIBLE FOR DIRECT, SPECIAL, INCIDENTAL OR CONSEQUENTIAL DAMAGES RESULTING FROM ANY BREACH OF WARRANTY OR CONDITION, OR UNDER ANY OTHER LEGAL THEORY. Some countries, districts or states do not allow the exclusion or limitation of relief, special, incidental, consequential or indirect damages, or the limitation of liability to specified amounts, so the above limitations or exclusions may not apply to you.

#### **Exclusive Remedy**

TO THE MAXIMUM EXTENT PERMITTED BY LAW, THIS LIMITED WARRANTY AND THE REMEDIES SET FORTH ABOVE ARE EXCLUSIVE AND IN LIEU OF<br>ALL OTHER WARRANTIES, REMEDIES AND CONDITIONS, WHETHER ORAL OR WRITTEN, EXPRESS OR IMPLIED. TO THE PERMITTED BY LAW, KRAMER ELECTRONICS SPECIFICALLY DISCLAIMS ANY AND ALL IMPLIED WARRANTIES, INCLUDING, WITHOUT LIMITATION, WARRANTIES OF MERCHANTABILITY AND FITNESS FOR A PARTICULAR PURPOSE. IF KRAMER ELECTRONICS CANNOT LAWFULLY DISCLAIM OR EXCLUDE IMPLIED WARRANTIES UNDER APPLICABLE LAW, THEN ALL IMPLIED WARRANTIES COVERING THIS PRODUCT, INCLUDING WARRANTIES<br>OF MERCHANTABILITY AND FITNESS FOR A PARTICULAR PURPOSE, SHALL APPLY TO THIS PRODUCT AS PROVIDED UNDE IF ANY PRODUCT TO WHICH THIS LIMITED WARRANTY APPLIES IS A "CONSUMER PRODUCT" UNDER THE MAGNUSON -MOSS WARRANTY ACT (15 U.S.C.A. §2301, ET SEQ.) OR OTHER APPLICABLE LAW, THE FOREGOING DISCLAIMER OF IMPLIED WARRANTIES SHALL NOT APPLY TO YOU, AND<br>ALL IMPLIED WARRANTIES ON THIS PRODUCT, INCLUDING WARRANTIES OF MERCHANTABILITY AND FITNESS FOR T SHALL APPLY AS PROVIDED UNDER APPLICABLE LAW.

#### **Other Conditions**

This limited warranty gives you specific legal rights, and you may have other rights which vary from country to country or st ate to state. This limited warranty is void if (i) the label bearing the serial number of this product has been removed or defaced, (ii) the product is not distributed by Kramer Electronics or (iii) this product is not purchased from an authorized Kramer Electronics reseller. If you are unsure whether a reseller is an authorized Kramer Electronics reseller, visit our web site at www.kramerav.com or contact a Kramer Electronics office from the list at the end of this document. Your rights under this limited warranty are not diminished if you do not complete and return the product registration form or complete and submit the online product registration form. Kramer Electronics thanks you for purchasing a Kramer Electronics product. We hope it will give you years of satisfaction.

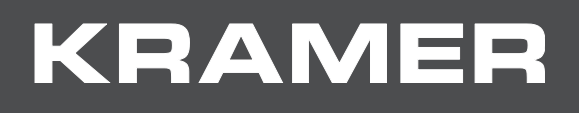

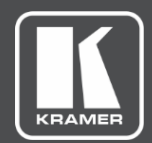

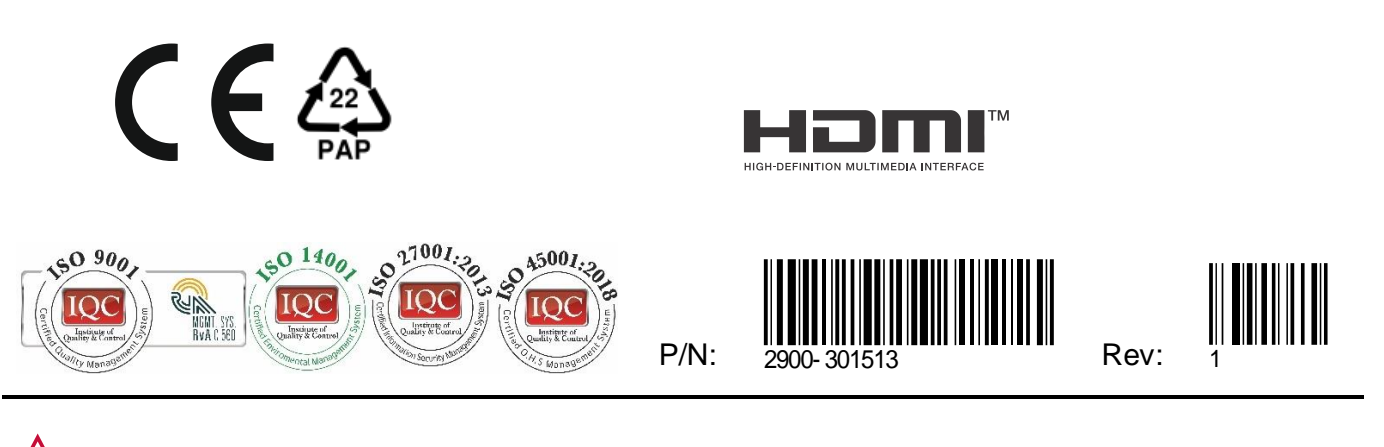

SAFETY WARNING Disconnect the unit from the power supply before opening and servicing

For the latest information on our products and a list of Kramer distributors, visit our website where updates to this user manual may be found.

We welcome your questions, comments, and feedback.

The terms HDMI, HDMI High-Definition Multimedia Interface, and the HDMI Logo are trademarks or registered trademarks of HDMI Licensing Administrator, Inc. All brand names, product names, and trademarks are the property of their respective owners.